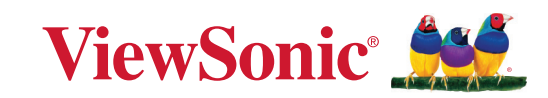

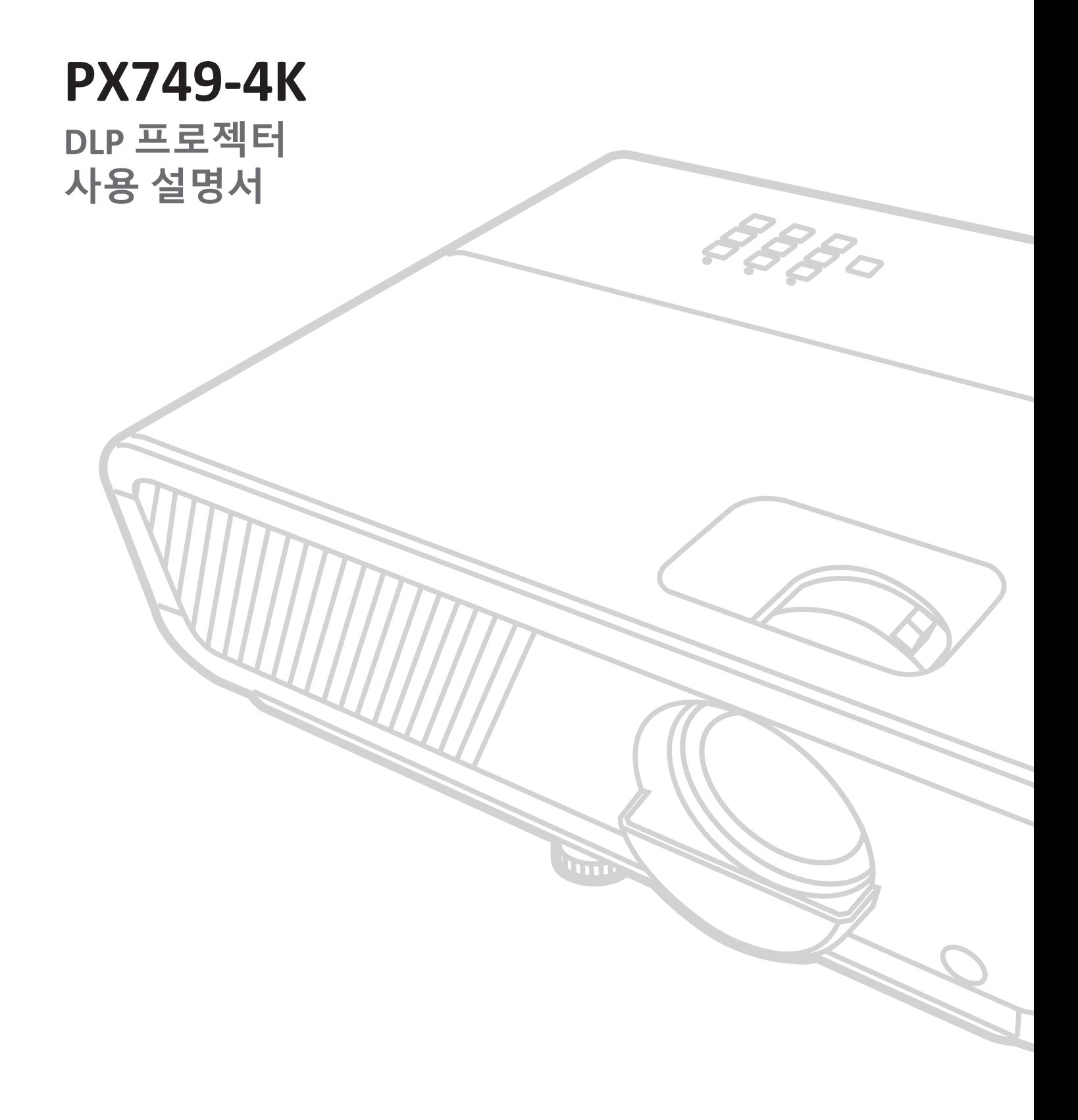

## **ViewSonic**®**을 선택해주셔서 감사합니다.**

비주얼 솔루션을 선도하는 세계적 기업인 ViewSonic®은 기술 발전, 혁신 및 간편성에 대한 세계인의 요구를 기대 이상으로 총족시키는 데 전념하고 있습니다. ViewSonic®은 자사 제품이 전 세계에 긍정적인 영향을 미칠 수 있다고 생각하며귀하가선택한 ViewSonic®제품이귀하의업무에많은도움이될거라고 확신합니다.

다시 한번 ViewSonic®을 선택해주셔서 감사합니다!

# <span id="page-2-0"></span>**안전 주의사항**

이 프로젝터를 사용하기 전에 다음 **안전 주의사항**을 읽으십시오.

- 나중에 참조할 수 있도록 이 사용 설명서를 안전한 곳에 잘 보관하십시오.
- 모든 경고를 읽고 모든 지침을 따르십시오.
- 환기가 제대로 이루어지도록 프로젝터 주위로 최소 50 cm(20")의 여유 공간을 두십시오.
- 이 프로젝터를 환기가 잘 되는 곳에 설치하십시오. 열 방출을 방해하는 물체를 프로젝터에 올려 놓지 마십시오.
- 프로젝터를 고르지 않거나 불안정한 표면에 올려놓지 마십시오. 프로젝터가 넘어져 주변에 있는 사람이 부상을 입거나 장치가 오작동을 일으킬 수 있습니다.
- 작동 중에는 프로젝터 렌즈 정면을 바라보지 마십시오. 빛 강도가 세기 때문에 시력이 손상될 수 있습니다.
- 프로젝터 램프가 켜지면 렌즈 셔터를 열거나 렌즈 뚜껑을 제거하십시오.
- 프로젝터가 작동 중일 때 영사 렌즈를 물건으로 가리지 마십시오. 물건이 발열되거나 변형될 수 있습니다.
- 작동 중에는 램프가 굉장히 뜨겁습니다. 램프 교체를 위해 분리하기 전에 약 45분 동안 프로젝터의 열을 식히십시오.
- 정격 수명보다 오래 작동하지 마십시오. 정격 수명보다 오래 사용하면 고장이 발생할 수 있습니다.
- 프로젝터의 전원 플러그를 빼지 않은 상태에서는 램프나 기타 전기 부품을 교체하지 마십시오.
- 프로젝터를 분해하지 마십시오. 고압 전류가 흐르고 있으므로 맨 손으로 만질 경우 치명적일 수 있습니다.
- 프로젝터를 옮길 때 프로젝터가 떨어지거나 다른 물건과 부딪치지 않도록 주의하십시오.
- 프로젝터 또는 연결 케이블에 무거운 물건을 올려놓지 마십시오.
- 프로젝터를 수직으로 세워두지 마십시오. 프로젝터가 넘어져 주변에 있는 사람이 부상을 입거나 장치가 오작동을 일으킬 수 있습니다.
- 프로젝터를 직사 광선 또는 기타 지속적인 열원에 노출하지 마십시오. 프로젝터의 온도를 위험한 수준까지 높일 수 있는 라디에이터, 난방기, 토브 또는 기타 장치 (증폭기 포함) 등 열원 근처에 설치하지 마십시오.
- 프로젝터 위에 액체를 올려놓지 마십시오. 흘린 액체가 프로젝터로 들어가면 고장 날 수 있습니다. 프로젝터에 물기가 묻으면, 전원 콘센트에서 플러그를 연결 해제한 후 지역 서비스 센터에 문의해 수리를 받으십시오.
- 프로젝터가 작동 중일 때 통풍구에서 온기가 느껴지거나 냄새가 풍길 수 있습니다. 이것은 정상적인 현상으로 제품에 결함이 있는 것이 아닙니다.
- 유극형 또는 접지형 플러그의 안전 조항을 반드시 준수하십시오. 유극형 플러그에는 한쪽이 더 넓은 두 개의 날이 있습니다. 접지형 플러그에는 두 개의 날 외에 세 번째 접지용 가닥이 있습니다. 넓은 날 또는 세 번째 접지용 가닥은 사용자의 안전을 위한 조치입니다. 플러그가 콘센트에 맞지 않으면 플러그를 억지로 콘센트에 끼우지 말고 어댑터를 사용하십시오.
- 전원 콘센트에 연결할 때 접지용 가닥을 제거하지 마십시오. 접지용 가닥이 제거되지 않았는지 확인하십시오.
- 전원 코드, 특히 플러그가 연결된 부분과 프로젝터에서 나오는 부분이 밟히거나 찍히지 않도록 보호하십시오.
- 일부 국가에서는 전압이 불안정할 수 있습니다. 이 프로젝터는 100 240V AC에서 안전하게 작동하지만 정전되거나 ±10V의 과전압이 발생하면 작동하지 않을 수 있습니다. 이와 같이 선간 전압이 불안정하거나 중단될 수 있는 곳에서는 프로젝터를 연결할 때 정전압 장치, 과전류 차단기, 무정전 전원 공급 장치(UPS)를 사용하십시오.
- 연기, 이상한 소음이나 냄새가 날 경우 즉시 디스플레이의 전원을 끄고 구입한 대리점이나 ViewSonic®에 문의하십시오. 이 경우 프로젝터를 계속 사용하면 위험할 수 있습니다.
- 제조업체가 지정한 부착물/부속품만 사용하십시오.
- 프로젝터를 장시간 사용하지 않을 때에는 AC 콘센트에서 전원 코드를 뽑아 두십시오.
- 모든 수리는 전문 기술자에게 의뢰하십시오.

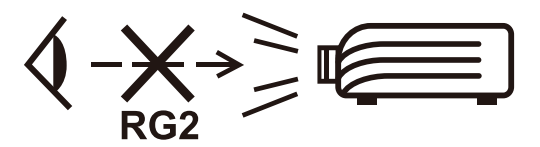

**주의:** 이 제품에서는 유해한 광학 방사선이 방출될 수 있습니다. 밝은 광원과 같이 빔을 똑바로 보지 마십시오. RG2 IEC 62471-5:2015

# **안전 주의사항 - 천장 장착**

이 프로젝터의 사용을 시작하기 전에 다음 **안전 주의사항**을 읽으십시오.

프로젝터를 천장에 설치할 경우 알맞은 프로젝터 천장 설치용 키트를 사용하여 안전하고 단단하게 설치하십시오.

적절하지 않은 프로젝터 천장 설치용 키트를 사용하는 경우, 부정확한 치수나 길이의 나사 사용으로 인해 프로젝터가 천장에 제대로 설치되지 않아 천장에서 떨어질 수 있습니다.

프로젝터 천장 설치용 키트는 프로젝터 판매업체에서 구입할 수 있습니다.

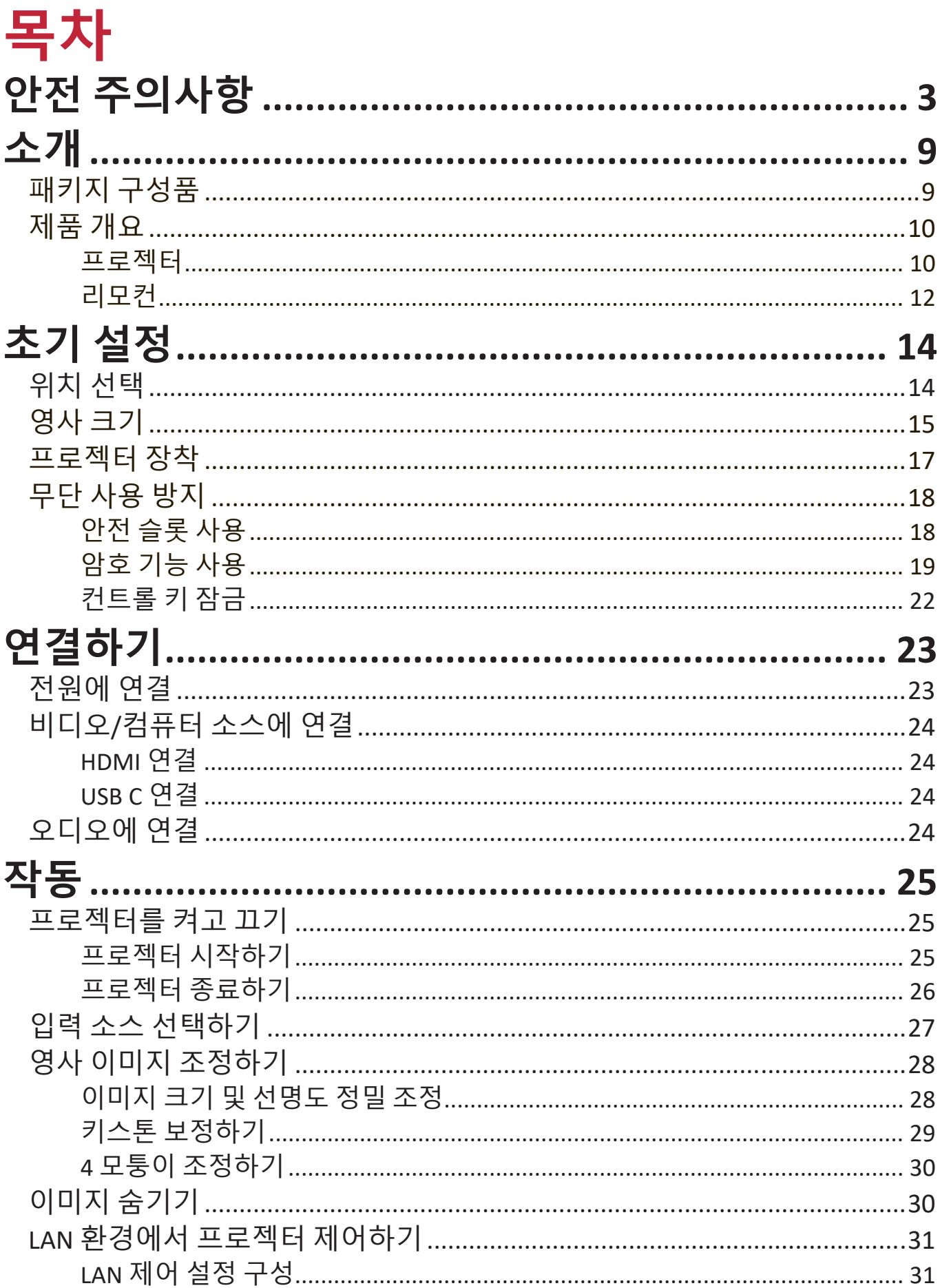

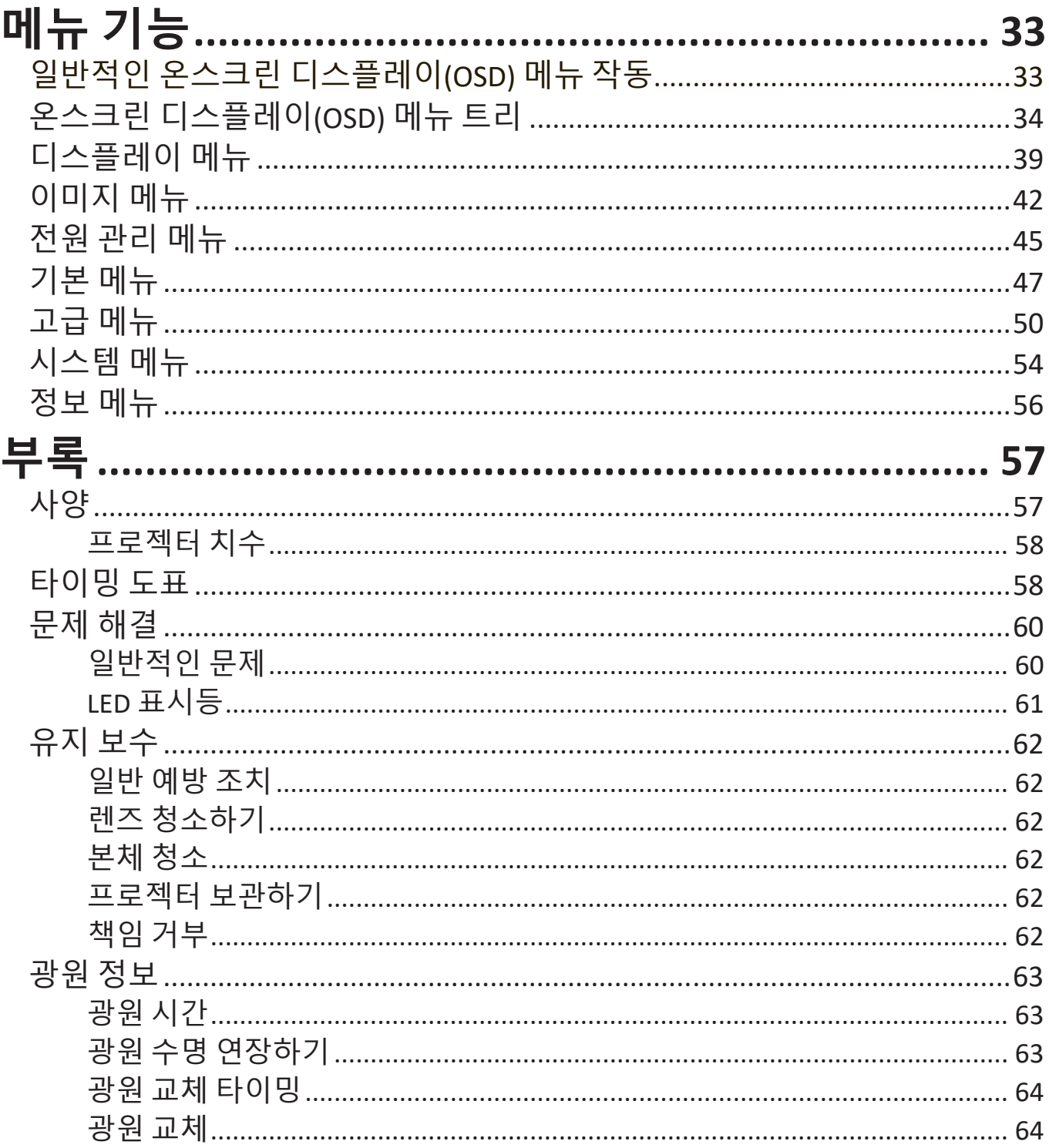

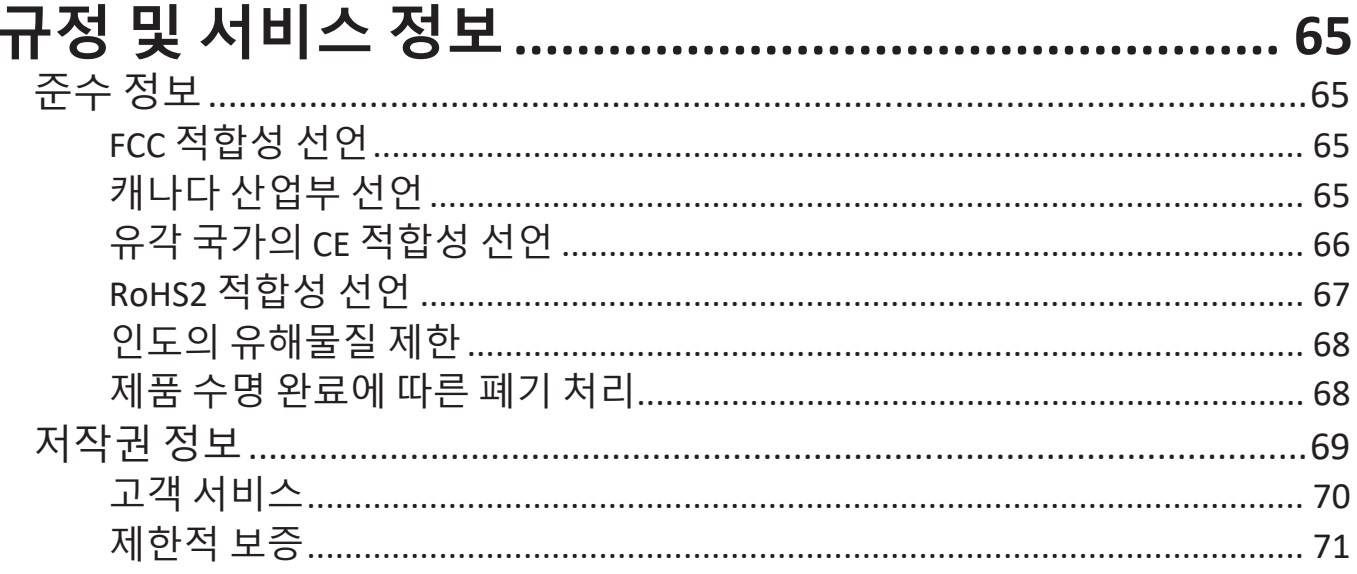

## <span id="page-8-0"></span>**소개**

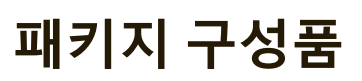

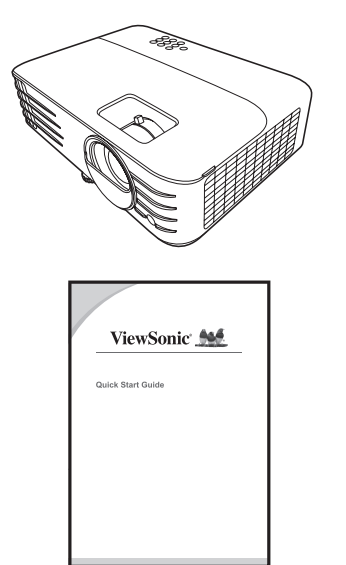

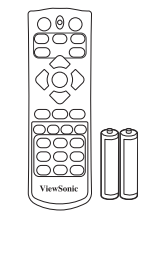

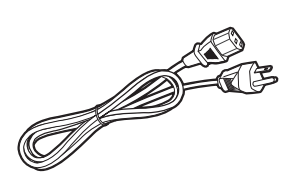

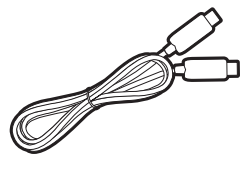

#### **참고:** 패키지에 포함되어 있는 전원 코드 및 비디오 케이블은 지역에 따라 다를 수 있습니다. 자세한 내용은 현지 대리점에 문의하십시오.

## <span id="page-9-0"></span>**제품 개요**

**프로젝터**

#### **컨트롤과 기능**

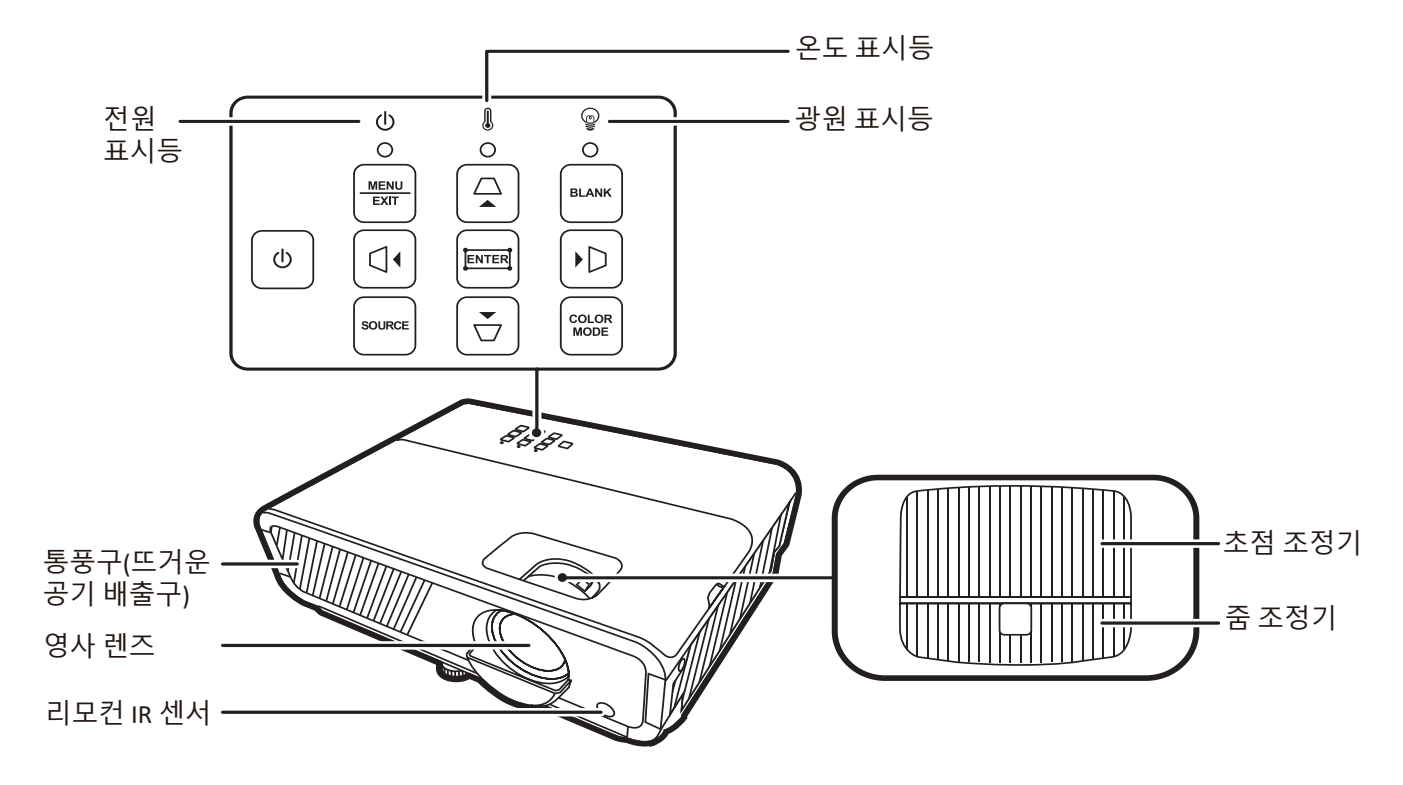

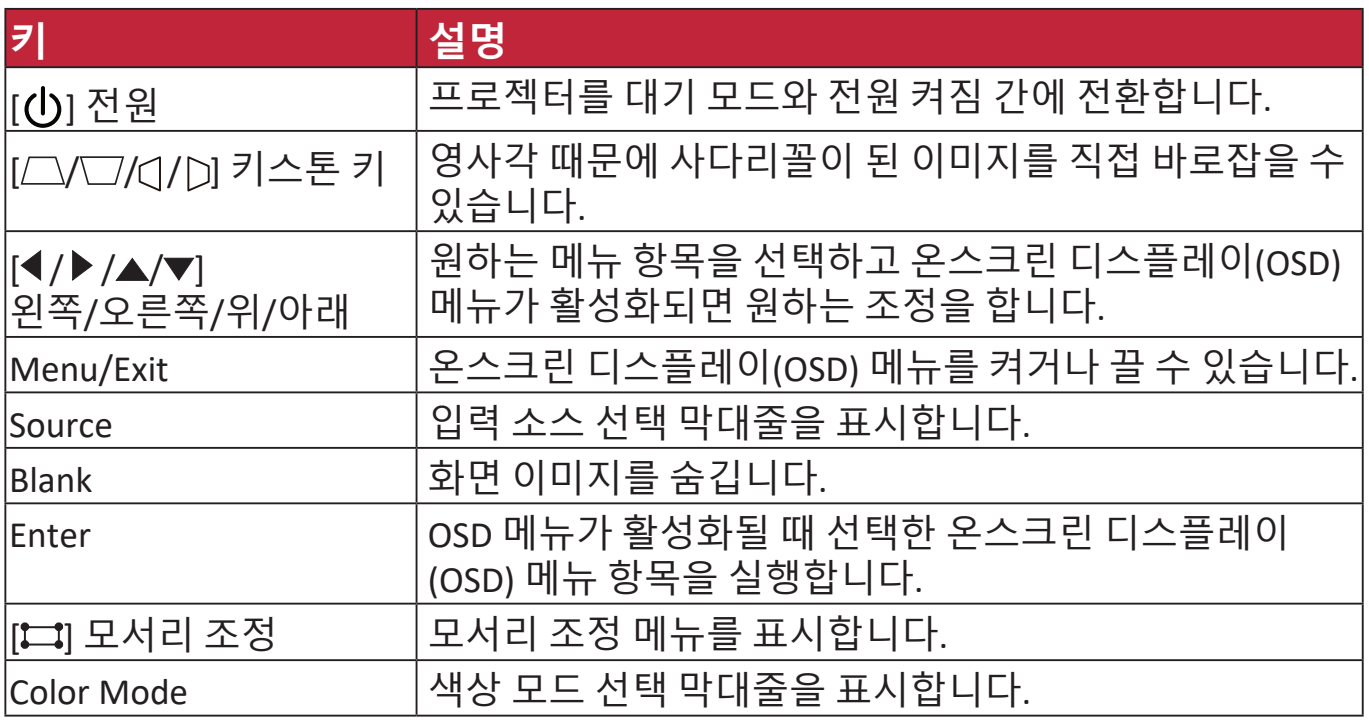

#### **연결 포트**

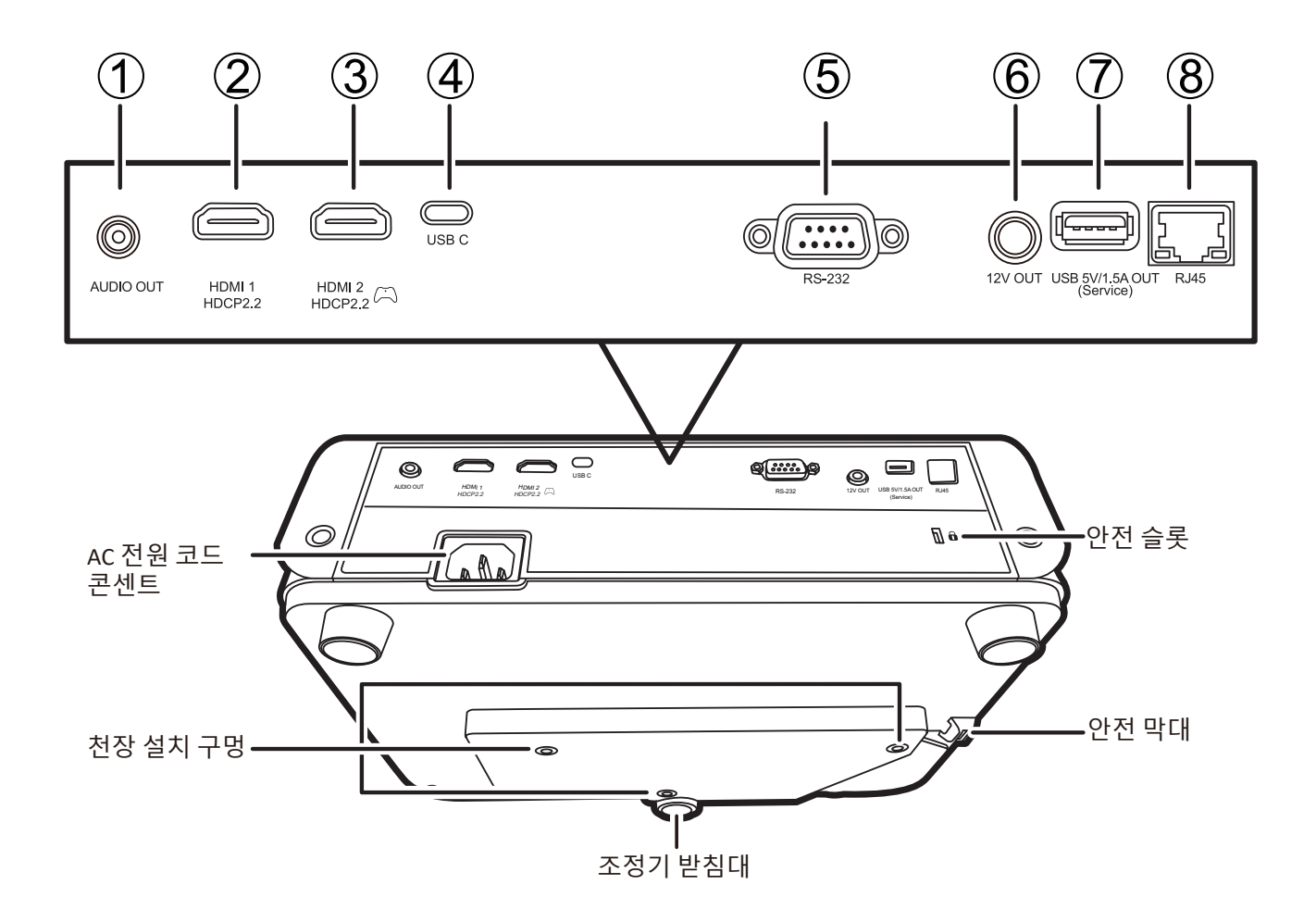

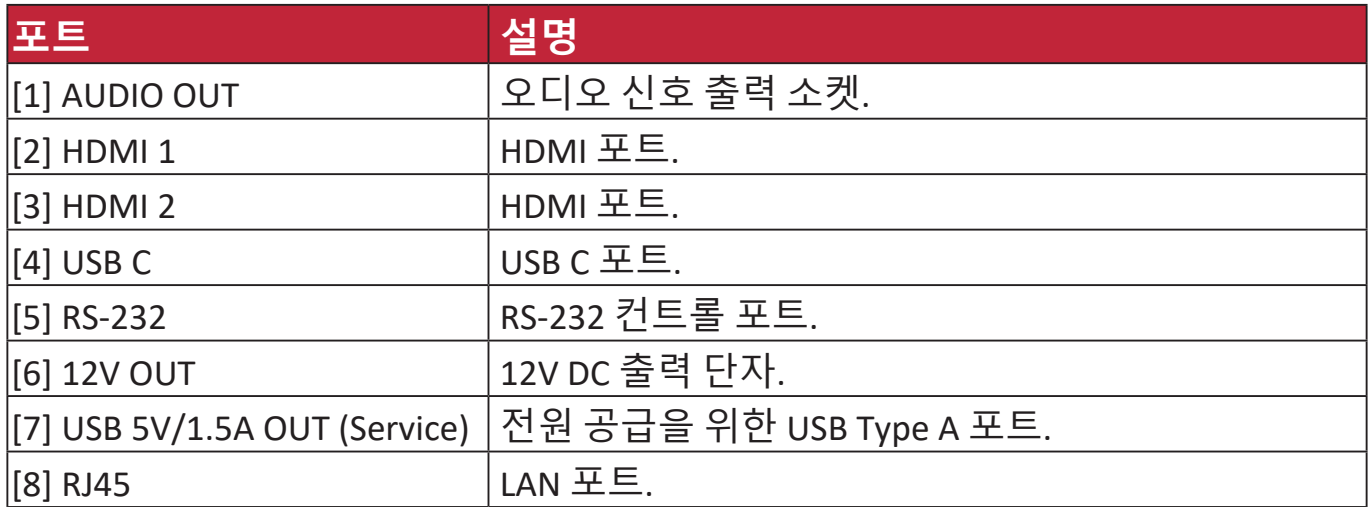

<span id="page-11-0"></span>**리모컨**

### **컨트롤과 기능**

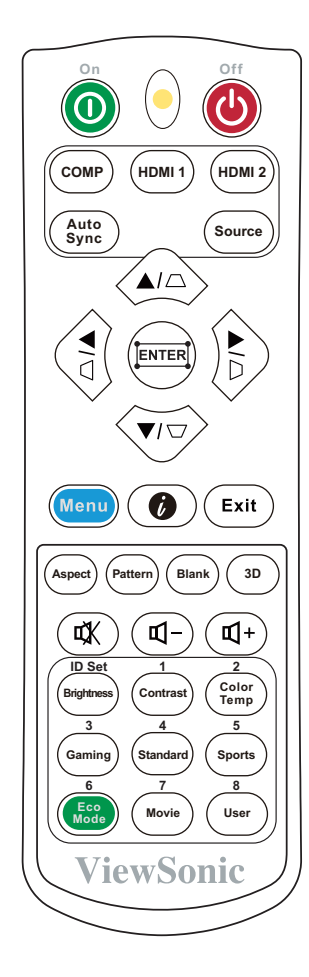

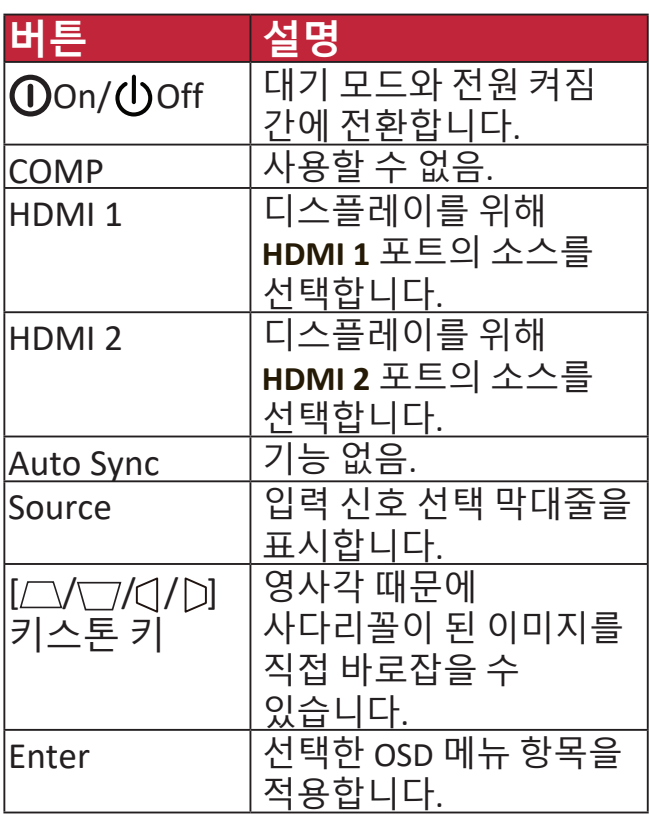

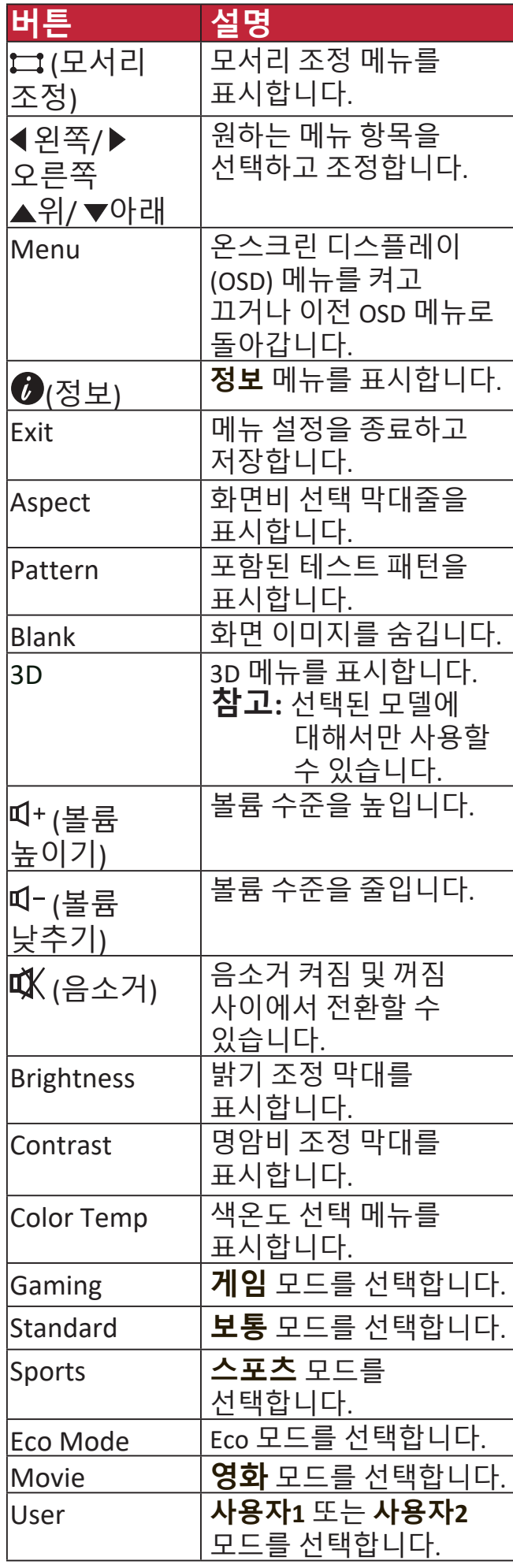

#### **리모컨 작동 범위**

리모컨을 올바르게 작동시키려면 다음 단계를 따르십시오.

- **1.** 리모컨은 프로젝터의 IR 리모컨 센서와 수직으로 30도 내에 있어야 합니다.
- **2.** 리모콘 센서와 리모콘 사이 거리는 8m (26피트)를 넘지 않아야 합니다.

**참고:** 적외선(IR) 리모컨 센서의 위치에 관해서는 그림을 참조하십시오.

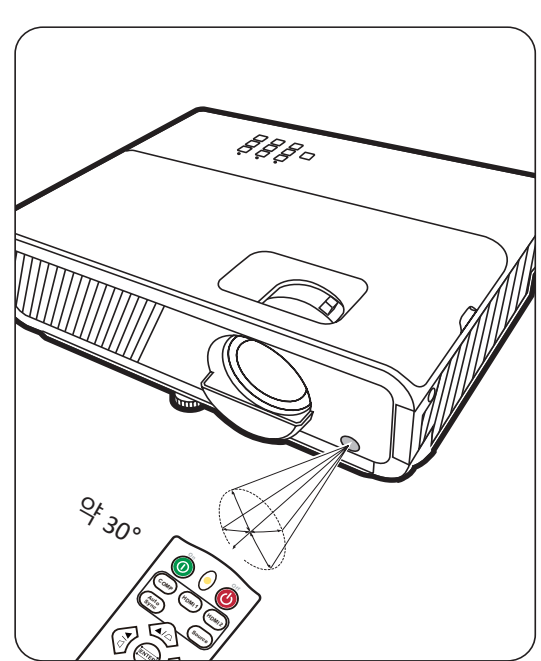

#### **리모컨 배터리 교체하기**

**1.** 손잡이를 누르고 아래로 밀어서 리모콘 뒷면에서 배터리 덮개를 분리합니다. **2.** 기존 배터리를 제거하고(필요한 경우) 2개의 AAA 배터리를 삽입하십시오.

**참고**: 표시된 배터리 극성을 따르십시오.

**3.** 수납부 바닥에 맞춰 배터리 덮개를 다시 끼우고 제자리에 밀어 넣으십시오.

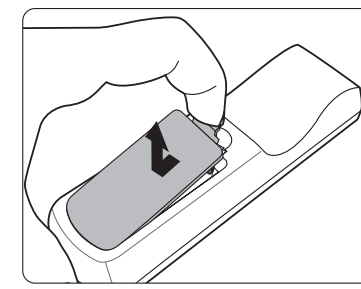

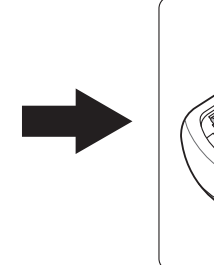

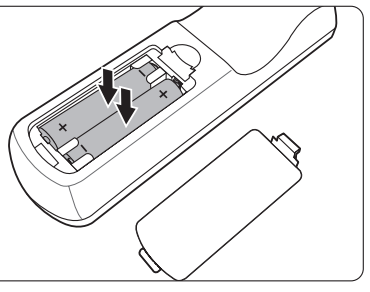

#### **참고:**

- 리모컨과 배터리를 과도한 열이 발생하거나 습한 환경에 두지 마십시오.
- 배터리 제조업체가 권장하는 종류와 같거나 동등한 제품을 사용하여 교체하십시오.
- 배터리를 폐기하는 경우, 배터리 제조업체 지침과 해당 국가의 현지 환경 관할 당국 규정에 따르십시오.
- 배터리 전력이 소모되었거나 리모컨을 장기간 사용하지 않는 경우, 배터리를 빼두어야 리모컨이 손상되지 않습니다.

## <span id="page-13-0"></span>**초기 설정**

이 섹션은 프로젝터 설정을 위한 상세 지침을 제공합니다.

### **위치 선택**

개인의 취향과 룸 레이아웃에 따라 설치 위치를 결정할 수 있습니다. 결정 시 다음을 고려하십시오.

- 스크린 크기와 위치.
- 사용 가능한 전원 콘센트의 위치.
- 프로젝터와 기타 장비 간의 위치 및 거리.

이 프로젝터는 다음과 같은 위치에 설치할 수 있도록 설계되었습니다.

#### **1. 탁자 앞**

프로젝터를 스크린 앞면 바닥 근처에 배치합니다.

#### **2. 천장 앞**

프로젝터를 스크린 앞 천장에 거꾸로 매답니다.

**3. 천장 뒤**

프로젝터를 스크린 뒤 천장에 거꾸로 매답니다.

**참고:** 특수한 후면 영사 스크린이 필요합니다.

#### **4. 탁자 뒤**

프로젝터를 스크린 뒷면 바닥 근처에 배치합니다.

**참고:** 특수한 후면 영사 스크린이 필요합니다.

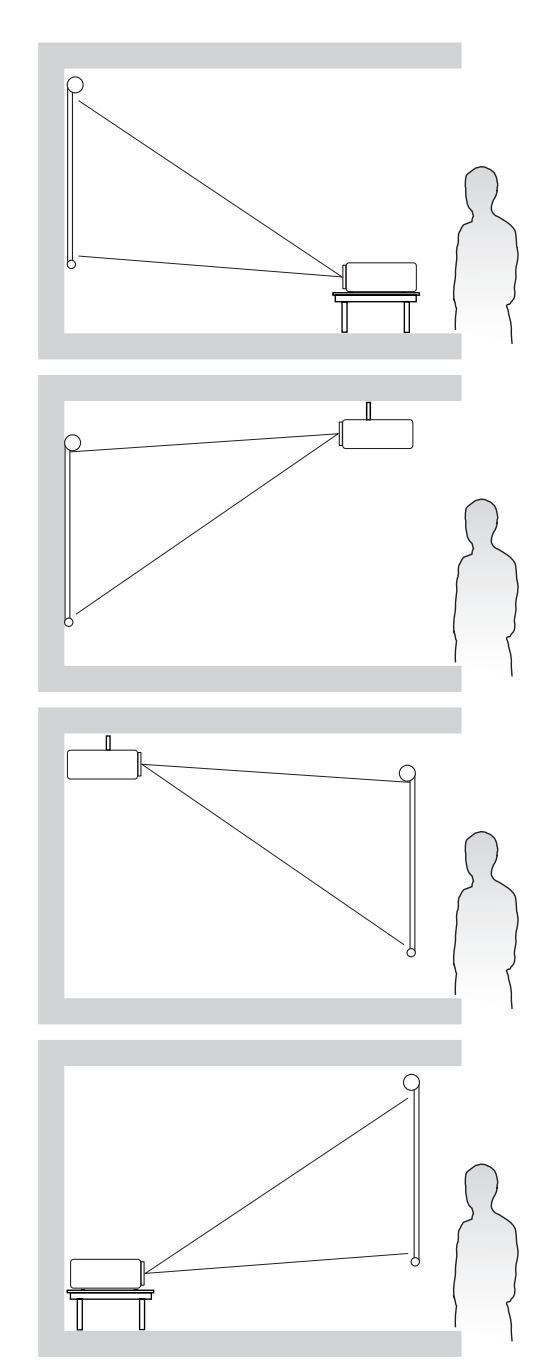

## <span id="page-14-0"></span>**영사 크기**

**참고:** 이 프로젝터의 본래 디스플레이 해상도에 대해서는 53 페이지와 "사양" 을 참조하십시오.

**• 16:9 스크린의 16:9 이미지**

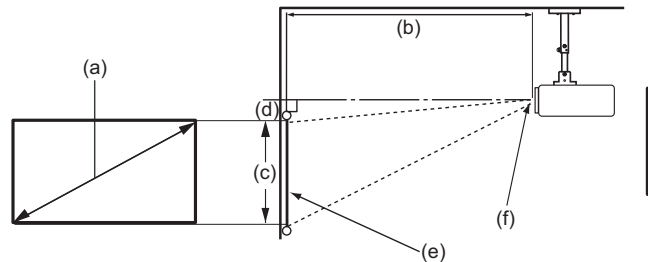

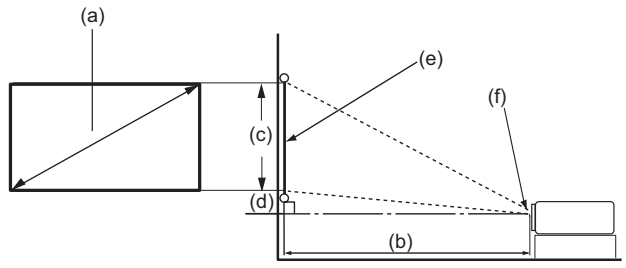

**• 4:3 스크린의 16:9 이미지**

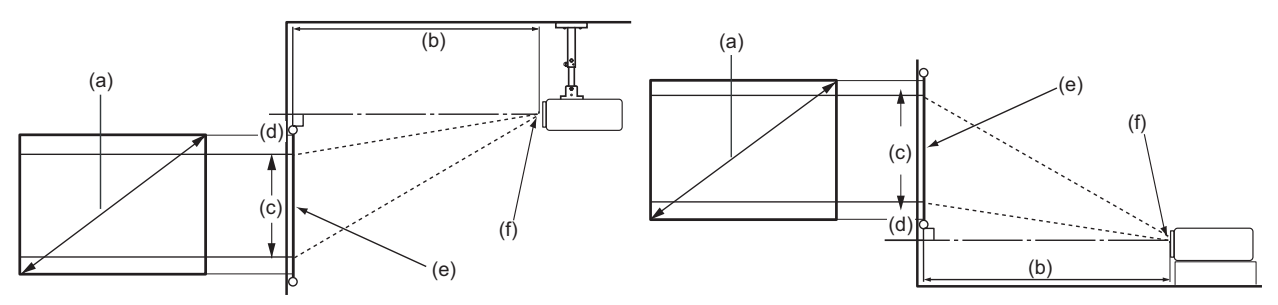

**참고:** (e) = 스크린 (f) = 렌즈 중앙

#### **16:9 스크린의 16:9 이미지**

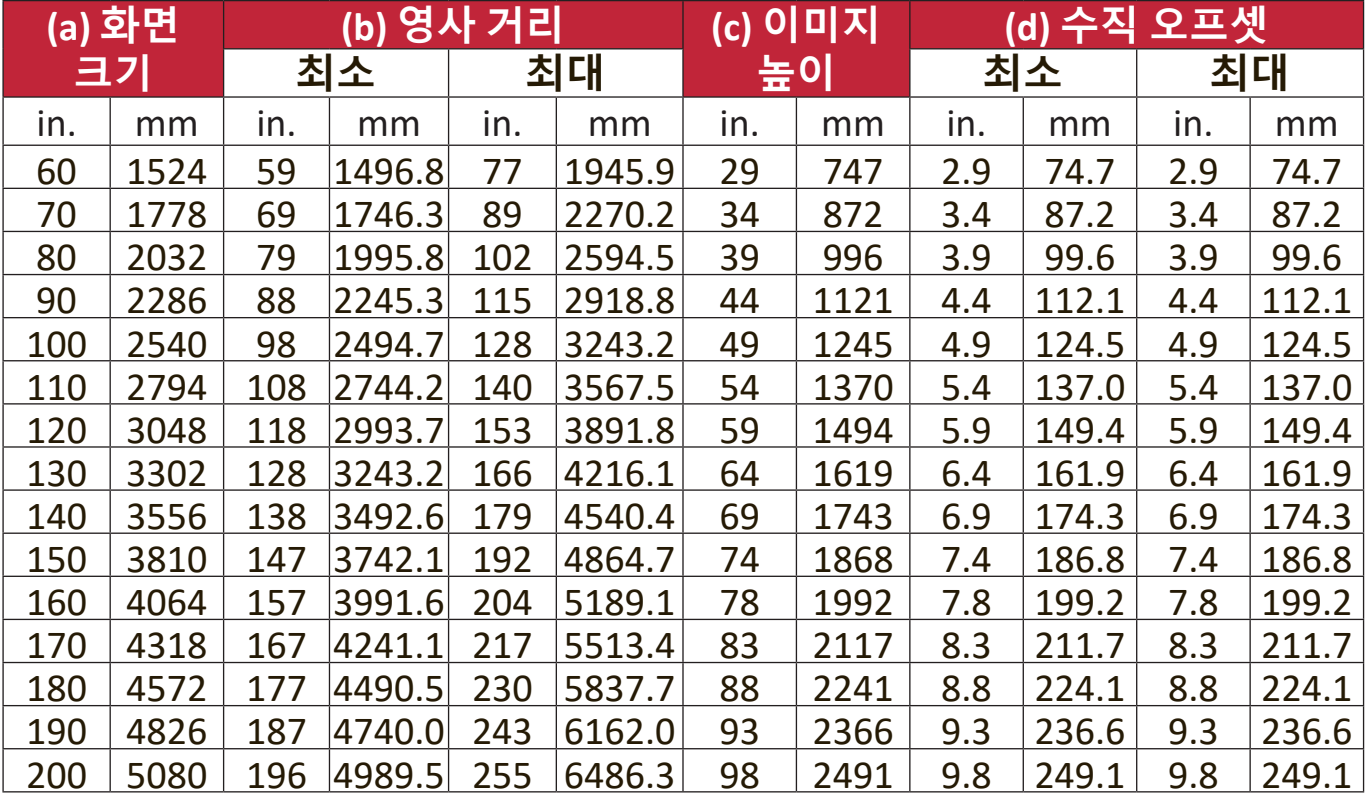

#### **4:3 스크린의 16:9 이미지**

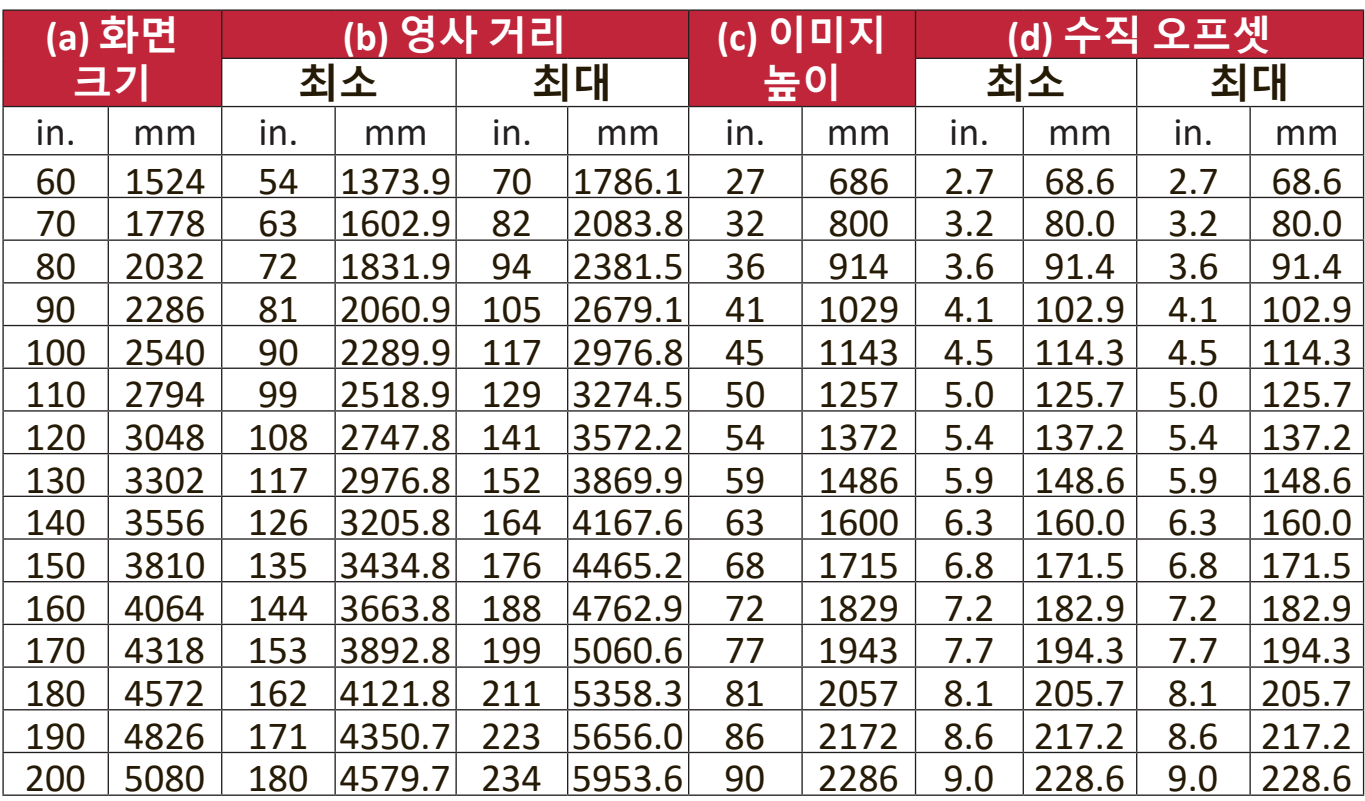

**참고:** 광학 부품에는 여러 종류가 있으므로 3%의 오차가 있습니다. 프로젝터를 한 곳에만 설치하여 이용하려면, 먼저, 설치할 프로젝터를 사용해 영사 거리와 크기를 실제로 측정하여 프로젝터 광학 부품들의 오차를 고려해야 합니다. 그래야 설치하기에 가장 적합한 위치를 정확하게 파악할 수 있습니다.

### <span id="page-16-0"></span>**프로젝터 장착**

- **참고:** 타사 제조업체의 마운트를 구매하는 경우 올바른 나사 크기를 사용하십시오. 나사 크기는 장착판의 두께에 따라 달라질 수 있습니다.
- **1.** 안전한 설치를 위해 ViewSonic® 벽면 또는 천장 마운트를 사용하십시오.
- **2.** 프로젝터에 마운트를 장착하는 데 사용하는 나사가 다음 사양을 충족하는지 확인하십시오:
	- 나사 유형: M4 x 8
	- 나사 최대 길이: 8 mm

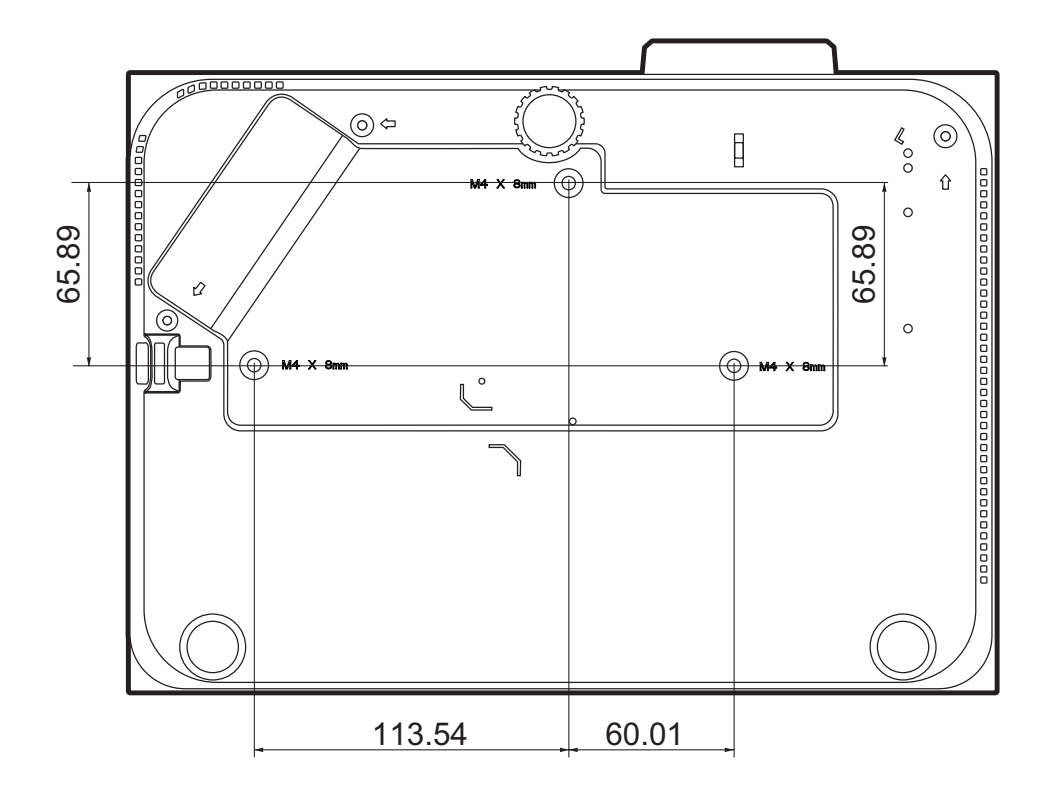

**참고:** 

- 프로젝터를 열원 근처에 설치하지 마십시오.
- 천장과 프로젝터의 바닥 사이에 10cm의 간격을 두십시오.

## <span id="page-17-0"></span>**무단 사용 방지**

이 프로젝터는 도난, 접근 또는 우발적인 설정 변경을 방지하기 위한 몇 가지 보안 기능이 내장되어 있습니다.

#### **안전 슬롯 사용**

프로젝터의 도난을 방지하기 위해 안전 슬롯 잠금 장치를 사용하여 프로젝터를 고정된 물체에 고정하십시오.

다음은 안전 슬롯 잠금 장치의 설치 예시입니다:

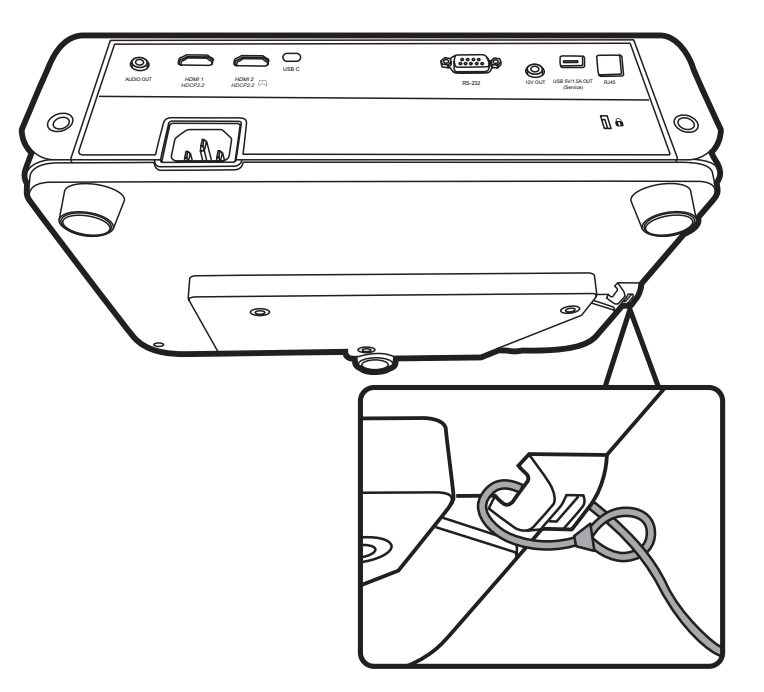

**참고:** 프로젝터를 천장에 설치하면 안전 슬롯을 앵커로 사용할 수 있습니다.

#### <span id="page-18-0"></span>**암호 기능 사용**

무단 액세스나 사용을 방지하기 위해 프로젝터에는 암호 보안 옵션이 내장되어 있습니다. 암호는 OSD 메뉴에서 설정할 수 있습니다.

**참고:** 암호를 메모해서 안전한 장소에 보관하십시오.

#### **암호 설정하기**

- **1. Menu**를 눌러 OSD 메뉴를 열고 다음으로 갑니다: **시스템 > 보안 설정**으로 이동한 다음 **Enter** 키를 누릅니다.
- 2. **전원 잠금**을 강조 표시하고 ◀/▶를 눌러서 **켜짐**을 선택합니다.
- **3.** 화살표 버튼 4개(▲, ▶, ▼, ◀)는 숫자 (1, 2, 3, 4)를 각각 나타냅니다 (오른쪽 그림 참조). 화살표 키를 눌러 6자리 암호를 입력합니다.

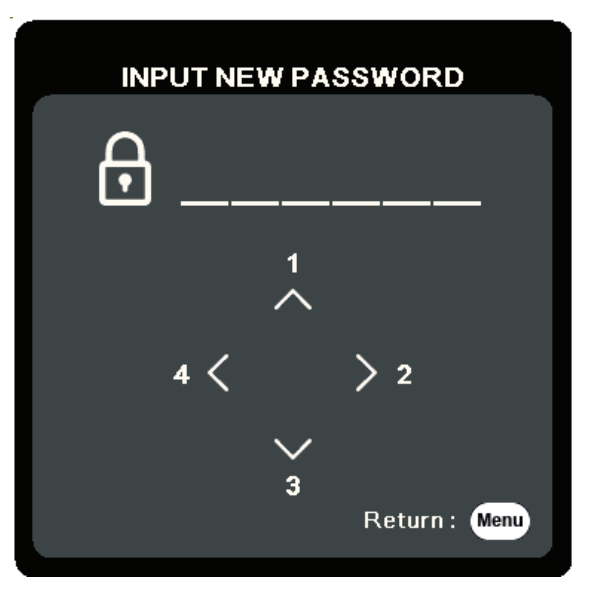

- **4.** 새 암호를 다시 입력하여 확인하십시오. 암호 설정이 끝나면 OSD 메뉴가 **보안 설정** 페이지로 돌아갑니다.
- **5. Exit** 를 눌러 OSD 메뉴를 종료합니다.

**참고:** 설정하면 프로젝터를 시작할 때마다 정확한 암호를 입력해야 합니다.

**암호 변경하기**

- **1. Menu**를 눌러 OSD 메뉴를 열고 다음으로 갑니다: **시스템** > **보안 설정** > **암호 변경**.
- **2. Enter**를 누르면 "현재 암호 입력" 메시지가 표시됩니다.
- **3.** 기존 암호를 입력하십시오.
	- ͫ 암호가 맞으면 "새 암호 입력" 메시지가 표시됩니다.
	- ͫ 암호가 올바르지 않으면 암호 오류 메시지가 5초 동안 나타나고 "현재 암호 입력"이라는 메시지가 표시됩니다. 다시 시도하거나 **Exit**를 눌러 취소할 수 있습니다.
- **4.** 새 암호를 입력하십시오.
- **5.** 새 암호를 다시 입력하여 확인하십시오.
- **6.** OSD 메뉴를 종료하려면 **Exit**를 누르십시오.

**참고:** 입력한 숫자는 별표(\*)로 표시됩니다.

#### **암호 기능 비활성화하기**

- **1. Menu**를 눌러 OSD 메뉴를 열고 다음으로 갑니다: **시스템** > **보안 설정** > **전원 잠금**.
- 2. ◀/▶를 눌러 꺼짐을 선택합니다.
- **3.** "암호 입력" 메시지가 표시됩니다. 현재 암호를 입력하십시오.
	- ͫ 암호가 맞으면 OSD 메뉴가 암호 페이지로 돌아가고 "**꺼짐**"이 **전원 잠금** 행에 표시됩니다.
	- ͫ 암호가 올바르지 않으면 암호 오류 메시지가 5초 동안 나타나고 "현재 암호 입력"이라는 메시지가 표시됩니다. 다시 시도하거나 **Exit**를 눌러 취소할 수 있습니다.

**참고:** 암호 기능을 다시 활성화하는 데 필요하므로 이전 암호를 보관하십시오.

#### **암호가 기억나지 않음**

암호 기능이 활성화되어 있으면 프로젝터를 새로 켤 때마다 6자리 암호 입력 창이 표시됩니다. 암호를 틀리게 입력하면 오른쪽 그림과 같은 암호 오류 메시지가 5 초 동안 표시된 후에 "암호 입력" 메시지가 표시됩니다.

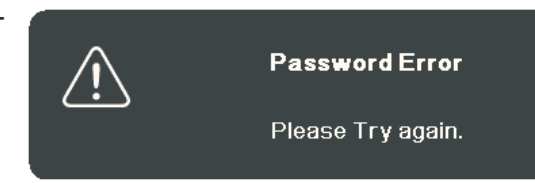

다시 시도하거나 기억나지 않으면 "암호 재호출 절차"를 사용하십시오. **참고:** 틀린 암호를 연속 5회 입력하면 프로젝터가 바로 자동 종료됩니다.

#### **암호 재호출 절차**

- **1.** "현재 암호 입력" 메시지가 표시되면 **Auto Sync**를 3초 동안 누르고 있으십시오. 스크린에 코드 번호가 표시됩니다.
- **2.** 이 번호를 적고 프로젝터를 끄십시오.
- **3.** 해당 제품 판매업체 또는 현지 서비스 센터에 문의하여 코드 번호를 해독하십시오. 프로젝터의 실제 구입자인지 확인하기 위해 제품 구입 증명서를 요청할 수 있습니다.

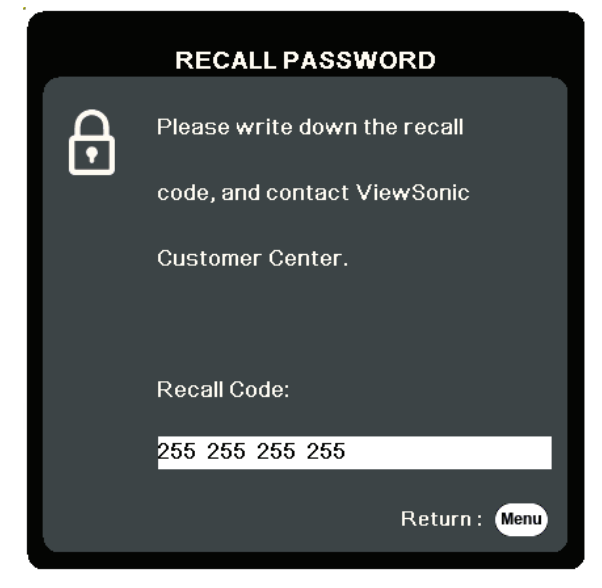

#### <span id="page-21-0"></span>**컨트롤 키 잠금**

프로젝터의 컨트롤 키를 잠그면 실수(예: 아이들이 실수)로 프로젝터 설정이 변경되는 것을 방지할 수 있습니다.

- **참고: 제어판 키 잠금**이 켜져 있으면 **전원**을 제외한 프로젝터의 모든 컨트롤 키가 작동하지 않습니다.
- **1. Menu**를 눌러 OSD 메뉴를 열고 다음으로 갑니다: **시스템** > **제어판 키 잠금**.
- **2.** / 를 눌러 **켜짐**을 선택합니다.
- **3. 예**를 선택하고 **Enter**을 눌러 확인합니다.
- 4. 패널 키 잠금을 해제하려면 프로젝터에서 ▶를 3초 동안 누르십시오.
	- **참고:** 또는 리모컨에서 **시스템** > **제어판 키 잠금** 메뉴로 들어가 **꺼짐**을 선택할 수 있습니다.

## <span id="page-22-0"></span>**연결하기**

이 섹션은 프로젝터와 다른 장비를 연결하는 방법을 설명합니다.

### **전원에 연결**

**1.** 전원 코드를 프로젝터 뒷면에 있는 AC IN 잭에 연결하십시오. **2.** 전원 코드를 전원 콘센트에 연결하십시오.

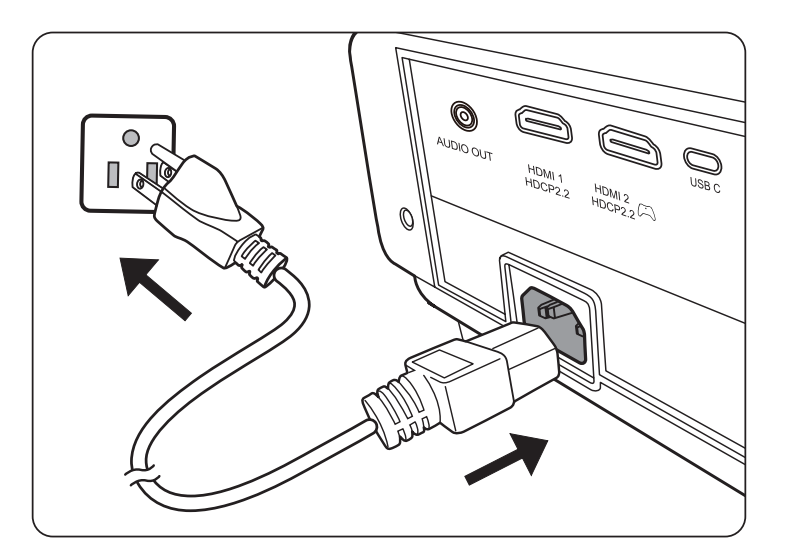

**참고:** 프로젝터를 설치할 때 고정된 배선에 쉽게 액세스 가능한 분리 장치를 연결하거나 장치 주변에서 가까운 콘센트에 전원 플러그를 꽂으십시오. 프로젝터 작동 중 오류가 발생하면 분리 장치를 사용하여 전원 공급 장치를 끄거나 전원 플러그를 빼십시오.

## <span id="page-23-0"></span>**비디오/컴퓨터 소스에 연결**

#### **HDMI 연결**

HDMI 케이블의 한쪽 끝을 비디오 장치의 HDMI 포트에 연결하십시오. 그런 다음 케이블의 다른 쪽 끝을 프로젝터의 **HDMI 1** 또는 **HDMI 2** 포트에 연결합니다.

#### **USB C 연결**

USB C 케이블의 한쪽 끝을 비디오 장치의 USB C 포트에 연결하십시오. 그런 다음 케이블의 다른 쪽 끝을 프로젝터의 **USB C** 포트에 연결합니다.

### **오디오에 연결**

프로젝터에 스피커가 장착되어 있지만 외부 스피커를 프로젝터의 **AUDIO OUT** 포트에 연결할 수도 있습니다.

**참고:** 오디오 출력은 프로젝터 **음량** 및 **음소거** 설정에서 제어합니다.

아래 연결 그림은 참조용입니다. 프로젝터에 있는 연결 잭은 각 프로젝터 모델에 따라 다릅니다. 일부 케이블은 프로젝터에 포함되어 있지 않을 수 있습니다. 이러한 케이블은 전자 제품 판매점에서 구입하십시오.

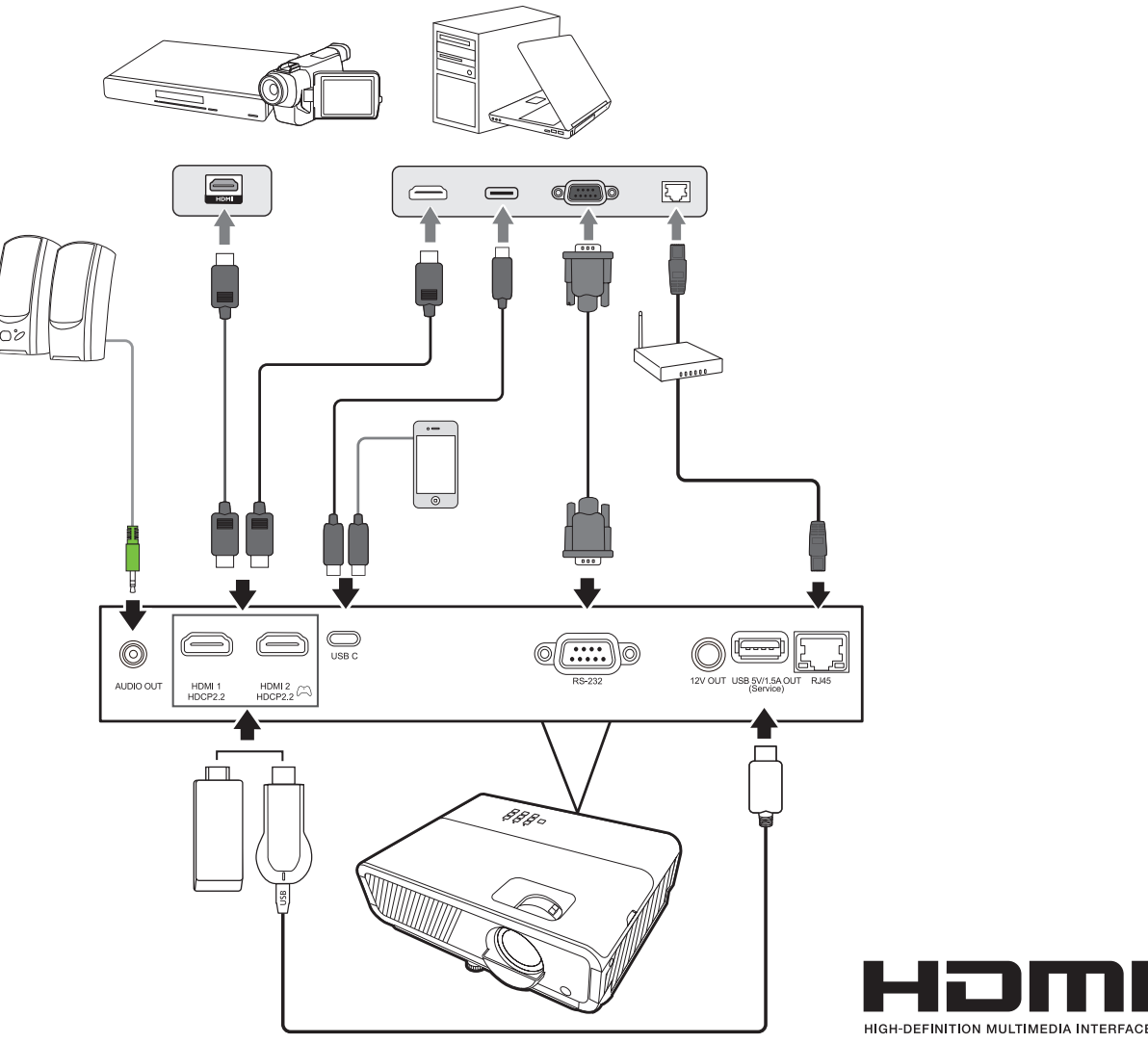

<span id="page-24-0"></span>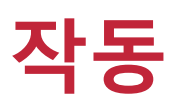

#### **프로젝터를 켜고 끄기**

#### **프로젝터 시작하기**

- **1. 전원** 버튼을 눌러 프로젝터를 켤 수 있습니다.
- **2.** 광원이 켜지고 **"전원 켜짐/꺼짐 알림음"**이 재생됩니다.
- **3.** 프로젝터가 켜지면 전원 표시등이 녹색으로 켜집니다.

**참고:** 

- 이전 사용으로 열이 발생하여 프로젝터가 뜨거우면 냉각 팬이 약 90초 동안 작동한 후 광원이 작동합니다.
- 광원 수명을 유지하려면 프로젝터를 켠 후 다시 끄기 전에 5분 이상 기다리십시오.
- **4.** 연결된 모든 장비(예: 노트북)를 켜면 프로젝터가 입력 소스를 검색하기 시작합니다.

**참고:** 프로젝터가 입력 소스를 감지하는 경우 입력 신호 선택 막대줄을 표시합니다. 입력 신호를 감지하지 못하는 경우 "신호 없음"이 표시됩니다.

#### **최초 활성화**

프로젝터를 처음 활성화한 경우 화면 지침에 따라 OSD 언어를 선택하십시오.

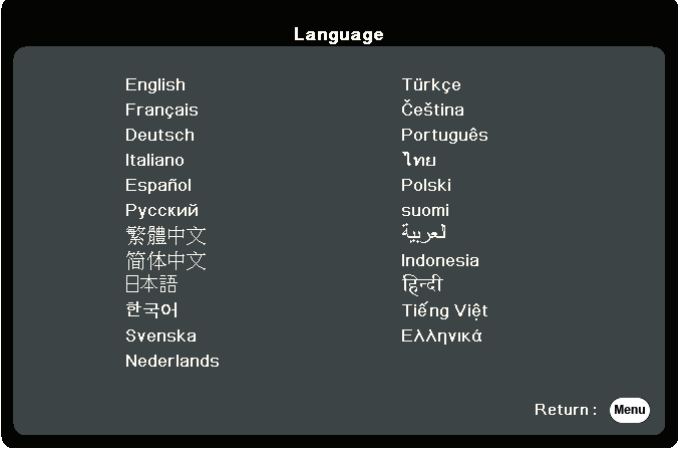

#### <span id="page-25-0"></span>**프로젝터 종료하기**

- **1. 전원** 또는 **Off** 버튼을 누르면 **전원** 또는 **Off** 버튼을 다시 누르라는 확인 메시지가 표시됩니다. 또한 아무 버튼이나 눌러 취소할 수 있습니다. **참고:** 처음 누른 뒤에 몇 초 내에 응답하지 않으면 메시지가 사라집니다.
- **2.** 냉각 절차가 완료되면 **"전원 켜짐/꺼짐 알림음"**이 재생됩니다.
- **3.** 프로젝터를 장기간 사용하지 않는 경우에는 전원 콘센트에서 전원 코드를 빼십시오.

**참고:** 

- 광원 손상을 막기 위해 냉각 중에는 프로젝터가 사용자의 작동에 반응하지 않습니다.
- 프로젝터가 완전히 종료된 후에 전원 코드를 분리하십시오.

### <span id="page-26-0"></span>**입력 소스 선택하기**

프로젝터를 여러 장치에 동시에 연결할 수 있습니다. 그러나 전체 스크린은 한 번에 하나만 표시할 수 있습니다.

프로젝터가 입력 소스를 자동으로 검색하도록 하려면 **빠른 자동 검색** 기능 (**시스템** 메뉴에 위치)이 **켜짐**으로 설정되어야 합니다.

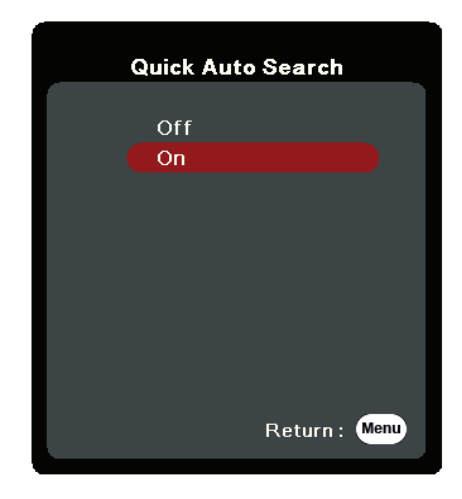

리모컨의 입력 신호 버튼 중 하나를 누르거나 사용 가능한 입력 신호를 차례로 순환하여 **입력 소스**를 수동으로 선택할 수도 있습니다.

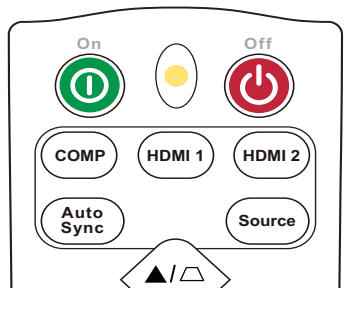

입력 소스를 수동으로 선택하려면 다음을 수행하십시오.

- **1. Source**를 누르면 입력 신호 선택 메뉴가 표시됩니다.
- 2. 원하는 신호가 선택될 때까지 ▲/▼를 누른 후 Enter를 누르십시오.
- **3.** 신호가 감지되면 해당 입력 신호의 정보가 화면에 몇 초 동안 표시됩니다. **참고:** 프로젝터에 연결된 장치가 두 개 이상이면, 1-2 단계를 반복하여 다른 신호를 검색하십시오.

## <span id="page-27-0"></span>**영사 이미지 조정하기**

#### **프로젝터의 높이 및 영사각 조정하기**

이 프로젝터에는 1개의 조정기 받침대가 있습니다. 받침대를 조정하면 프로젝터의 높이와 수직 영사각이 변경됩니다. 받침대를 세심하게 조정하여 영사된 이미지의 위치를 미세 조정할 수 있습니다.

#### **이미지 크기 및 선명도 정밀 조정**

원하는 크기로 영사 이미지를 조정하려면 줌 조정기를 회전시키십시오.

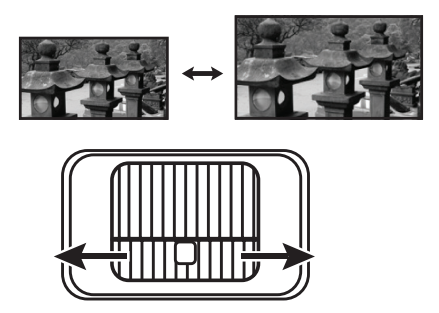

이미지 선명도를 높이려면 초점 조정기를 회전시키십시오.

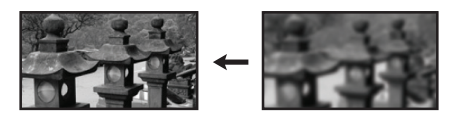

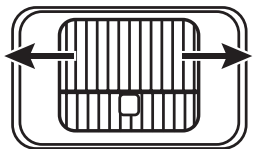

#### <span id="page-28-0"></span>**키스톤 보정하기**

- 키스톤 현상은 사각으로 영사함으로 인해 영사 이미지가 사다리꼴 모양이 될 때 발생합니다.
- 이 문제를 해결하려면 프로젝터 높이를 조정하고 다음을 수행하십시오:
- **1.** 프로젝터나 리모컨의 키스톤 키를 사용하여 키스톤 페이지를 표시할 수 있습니다.
- 2. 키스톤 페이지가 표시되면 □을 눌러 이미지 상단의 키스톤을 보정할 수  $Q$ 습니다.  $\Box$ 를 눌러 이미지 하단의 키스톤을 보정하십시오.  $\Box$ 를 눌러 이미지 하단의 키스톤을 보정하십시오. D를 눌러 이미지 오른쪽의 키스톤을 보정하십시오. 이를 눌러 이미지 왼쪽의 키스톤을 보정하십시오.

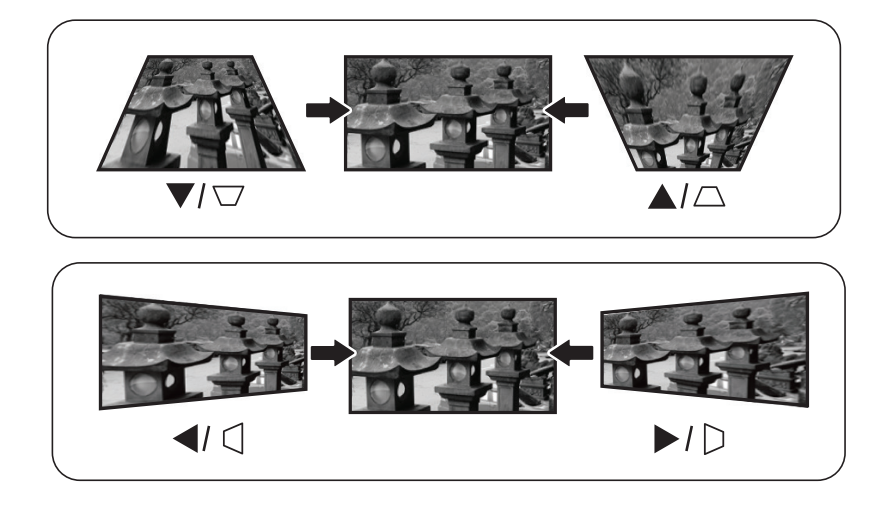

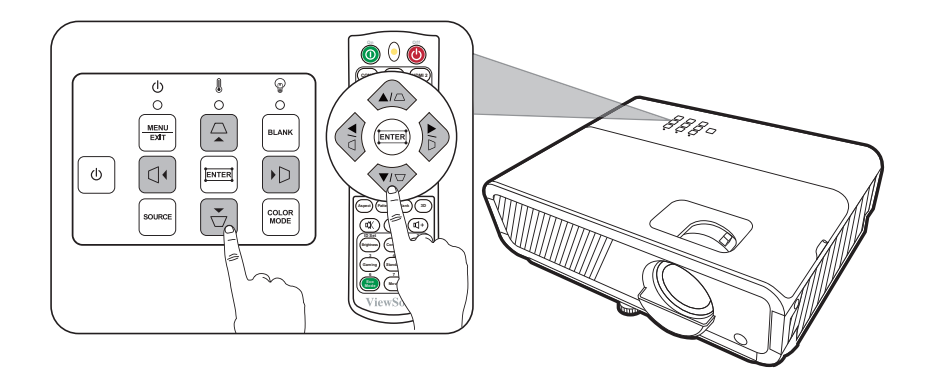

#### <span id="page-29-0"></span>**4 모퉁이 조정하기**

모든 측면에서 비균일한 사각형인 이미지의 모양과 크기를 수동으로 조정할 수 있습니다.

- **1.** 모서리 조정 페이지를 표시하려면, 다음 중 한 가지 방법을 사용합니다.
	- **그**를 누릅니다.
	- OSD 메뉴를 열고 **디스플레이** > **모서리 조정** 메뉴로 가서 **Enter**를 누릅니다. **모서리 조정** 페이지가 표시됩니다.
- 2. ▲/▼/4/▶를 사용하여 조정할 모퉁이를 선택하고 **Enter**를 누릅니다.
- 3. ◀ ▶ 를 사용해 자신의 필요에 맞는 조정 방법을 선택하고 **Enter**를 누릅니다.
- 4. 화면에 나타난 대로(45도 각도 조절은 ▲/▼ 및 90도 각도 조절은 ▲/▼/◀/▶), ▲/▼/◀/▶를 눌러 모양과 크기를 조절합니다. **Menu** 또는 **Exit**를 눌러 이전 단계로 돌아갈 수 있습니다. **Enter** 를 2초 동안 누르면 선택한 모퉁이의 설정이 초기화됩니다.

#### **참고:**

- 키스톤을 조정하면 **모서리 조정** 설정이 초기화됩니다.
- **모서리 조정** 설정이 수정된 후 일부 화면비 또는 타이밍을 사용할 수 없게 됩니다. 이러한 상황이 발생할 때 4 모퉁이 모두에서 설정을 초기화합니다.

## **이미지 숨기기**

청중의 주의가 산만해지지 않도록, 프로젝터나 리모컨에서 **Blank**를 눌러 스크린 이미지를 숨길 수 있습니다. 숨긴 이미지를 다시 표시하려면 프로젝터나 리모컨에서 아무 키나 누르십시오.

**주의:** 영사 렌즈를 물건으로 가리지 마십시오. 물건이 녹거나 변형되거나 불이 붙을 수 있습니다.

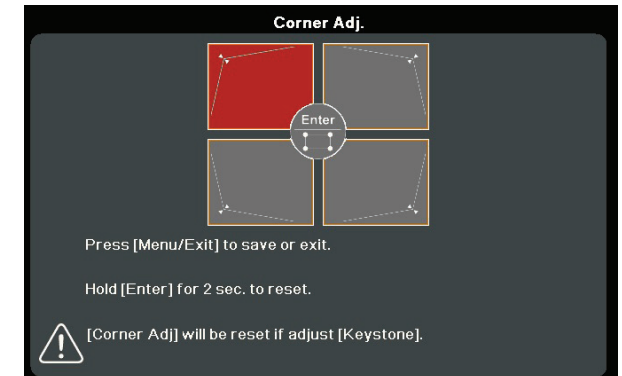

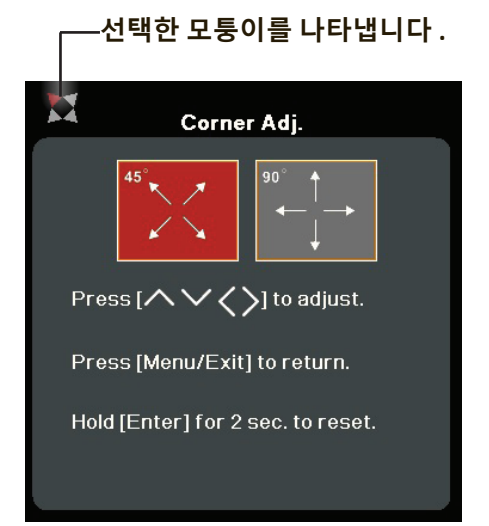

## <span id="page-30-0"></span>**LAN 환경에서 프로젝터 제어하기**

이 프로젝터는 Crestron® 소프트웨어를 지원합니다. 컴퓨터와 프로젝터가 같은 LAN에 올바르게 연결된 경우 LAN 제어 설정 메뉴에 대한 올바른 설정으로 컴퓨터의 웹 브라우저를 사용하여 프로젝터를 관리할 수 있습니다.

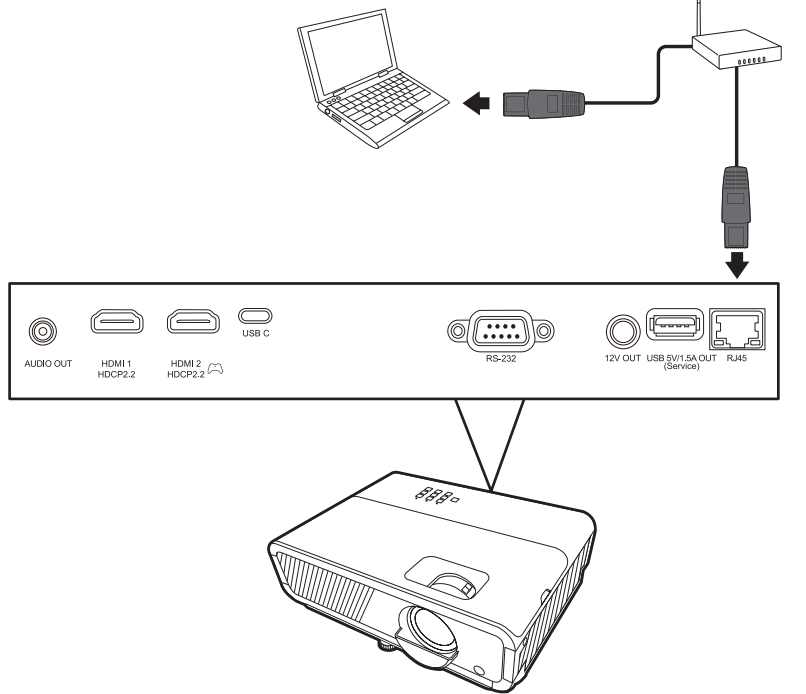

#### **LAN 제어 설정 구성**

- DHCP 환경일 경우:
- **1.** RJ45 케이블을 사용하여 한쪽 끝을 프로젝터의 RJ45 LAN 입력 잭에 연결하고 다른쪽 끝을 RJ45 포트에 연결합니다.
- **2.** OSD 메뉴를 열고 **고급** > **LAN제어 설정** 메뉴로 이동합니다. **Enter**를 눌러 **LAN제어 설정** 페이지를 표시하십시오. 또는 **Network**를 눌러 **LAN제어 설정** 메뉴를 직접 열 수 있습니다.
- **3. LAN설정**를 선택하고 **/** 를 눌러 **DHCP켜짐**을 선택하십시오.
- **4.** 를 눌러 **적용**을 선택하고 **Enter**를 누르십시오.
- **5.** 약 15 20초 동안 기다린 다음 **LAN설정** 페이지로 다시 들어가십시오. **프로젝터IP주소**, **서브넷마스크**, **기본게이트웨이**, **DNS서버** 설정이 표시됩니다. **프로젝터IP주소** 행에 표시된 IP 주소를 적어 두십시오. **참고:** 
	- **프로젝터IP주소**가 여전히 표시되지 않으면 네트워크 관리자에게 문의하십시오.
	- RJ45 케이블이 올바르게 연결되지 않을 경우 **프로젝터IP주소**, **서브넷마스크**, **기본게이트웨이** 및 **DNS서버** 설정에 0.0.0.0이 표시됩니다. 케이블이 올바르게 연결되어 있는지 확인한 다음 위 절차를 다시 수행하십시오.
	- 대기 모드에서 프로젝터에 연결하려면, **고급** > **LAN제어 설정** 메뉴에서 **대기 LAN제어**을 **켜짐**에 설정합니다.
- DHCP 환경이 아닐 경우:
- **1.** 위의 1-2 단계를 반복하십시오.
- **2. LAN설정**를 선택하고 **/** 를 눌러 **정적 IP**을 선택하십시오.
- **3. 프로젝터IP주소**, **서브넷마스크**, **기본게이트웨이**, **DNS서버** 설정에 대한 자세한 내용은 ITS 관리자에게 문의하십시오.
- **4.** 수정할 항목을 선택하고 **Enter**를 누릅니다.
- **5. ◀/▶를 눌러 커서를 이동하고 ▲/▼를 눌러 값을 입력합니다.**
- **6.** 설정을 저장하려면 **Enter**를 누르십시오. 설정을 저장하지 않으려는 경우에는 **Exit**을 누르십시오.
- **7.** 를 눌러 **적용**을 선택하고 **Enter**를 누르십시오. **참고:** 
	- RJ45 케이블이 올바르게 연결되지 않을 경우 **프로젝터IP주소**, **서브넷마스크**, **기본게이트웨이**, **DNS서버** 설정에 0.0.0.0이 표시됩니다. 케이블이 올바르게 연결되어 있는지 확인한 다음 위 절차를 다시 수행하십시오.
	- 대기 모드에 있을 때 프로젝터에 연결할 경우, 프로젝터가 켜져 있을 때 **정적 IP**를 선택했는지와 **프로젝터IP주소**, **서브넷마스크**, **기본게이트웨이** 및 **DNS서버** 정보를 가져왔는지 확인하십시오.

# <span id="page-32-0"></span>**메뉴 기능**

이 섹션은 온스크린 디스플레이(OSD)와 해당 옵션에 대해 소개합니다.

## **일반적인 온스크린 디스플레이(OSD) 메뉴 작동**

**참고:** 이 설명서의 OSD 스크린샷은 참조용이며 실제 디자인과는 다를 수 있습니다. 다음 OSD 설정 중 일부는 사용하지 못할 수 있습니다. 자세한 내용은 프로젝터의 실제 OSD를 참조하십시오.

프로젝터에는 다양한 조정과 설정을 할 수 있는 온스크린 디스플레이(OSD) 메뉴가 있습니다. 프로젝터나 리모컨에서 **Menu** 를 눌러 액세스할 수 있습니다.

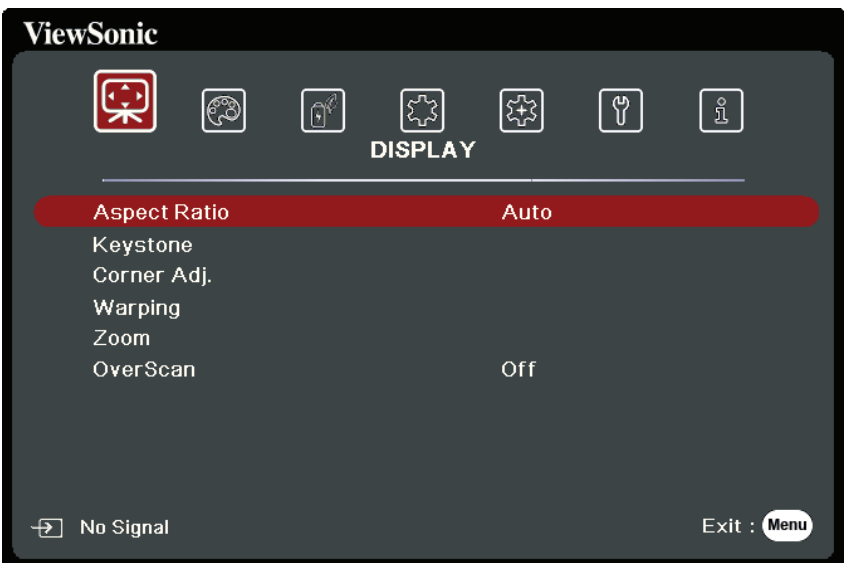

- 1. ◀/▶를 눌러서 메인 메뉴를 선택합니다. 그런 다음 Enter 키를 누르거나 ▲/▼ 를 사용하여 하위 메뉴 목록에 액세스합니다.
- 2. ▲/▼를 눌러 메뉴 옴션을 선택합니다. 그런 다음 Enter 키를 눌러 하위 메뉴를 표시하거나 **/** 를 눌러 설정을 조정 및 선택합니다.
	- **참고:** 일부 하위 메뉴 옵션에는 다른 하위 메뉴가 있을 수 있습니다. 각각의 하위 메뉴를 확인하려면 Enter 키를 누르십시오. ▲/▼ 또는 ◀/▶를 사용하여 설정을 조정 및 선택할 수 있습니다.

## <span id="page-33-0"></span>**온스크린 디스플레이(OSD) 메뉴 트리**

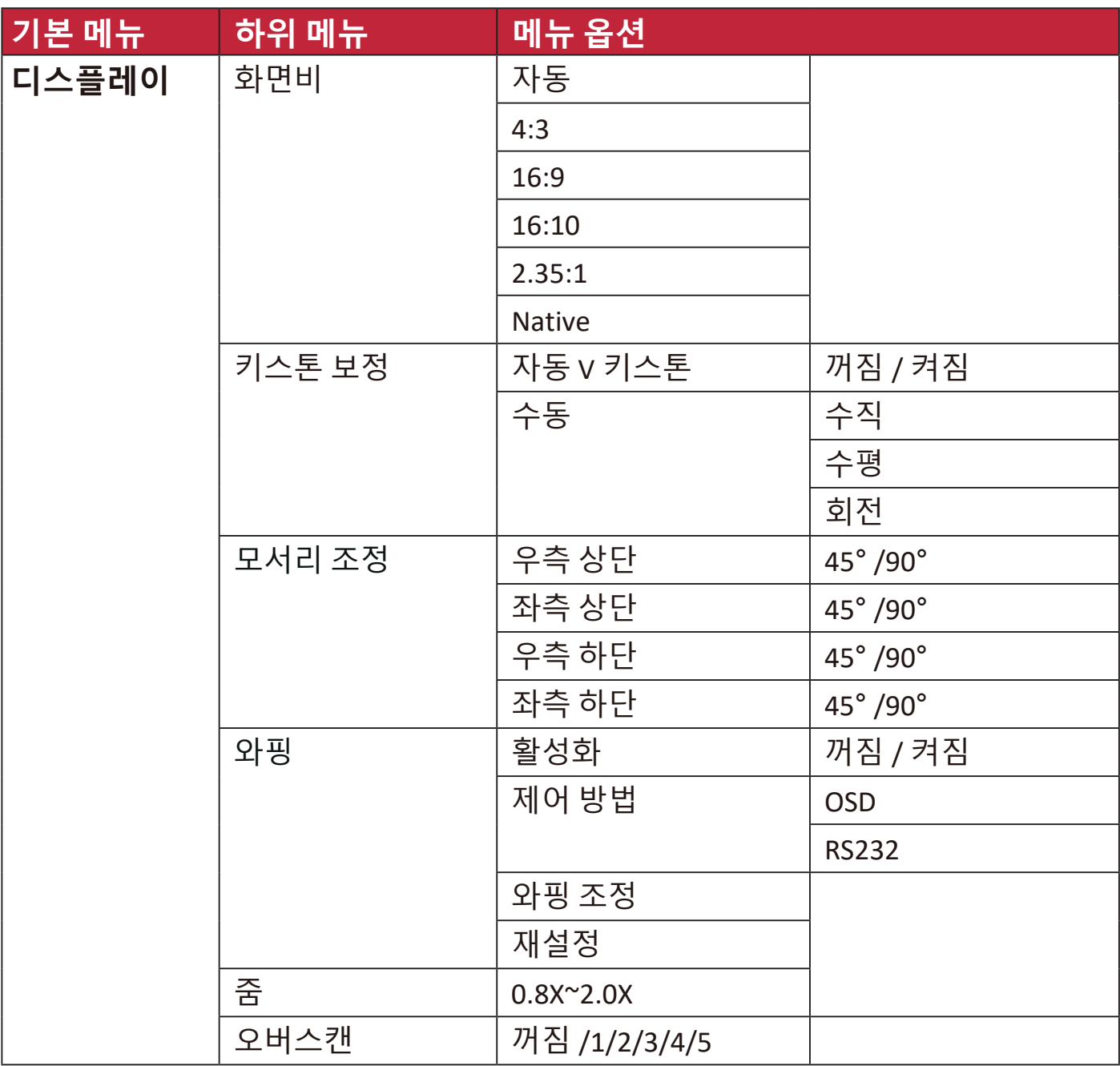

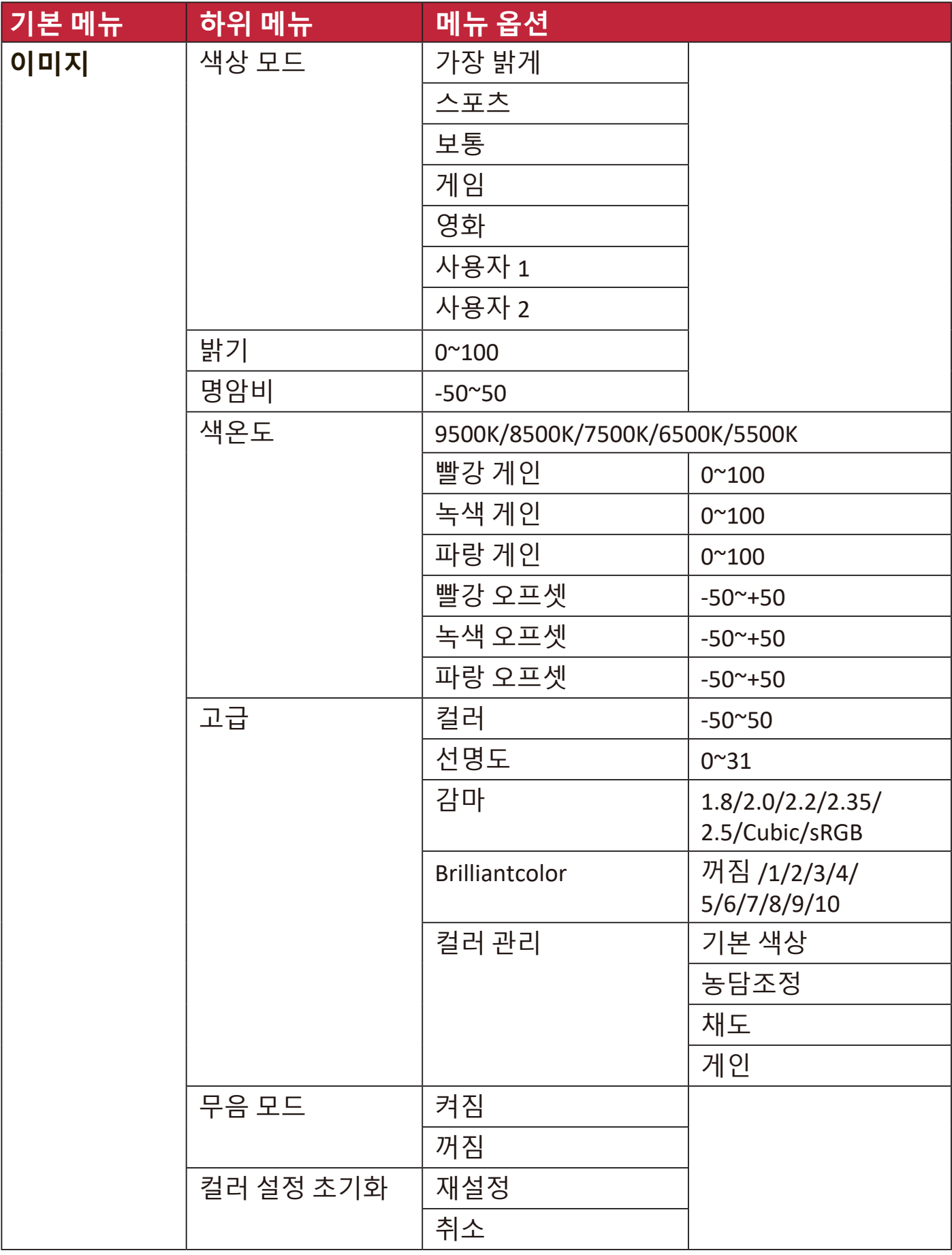

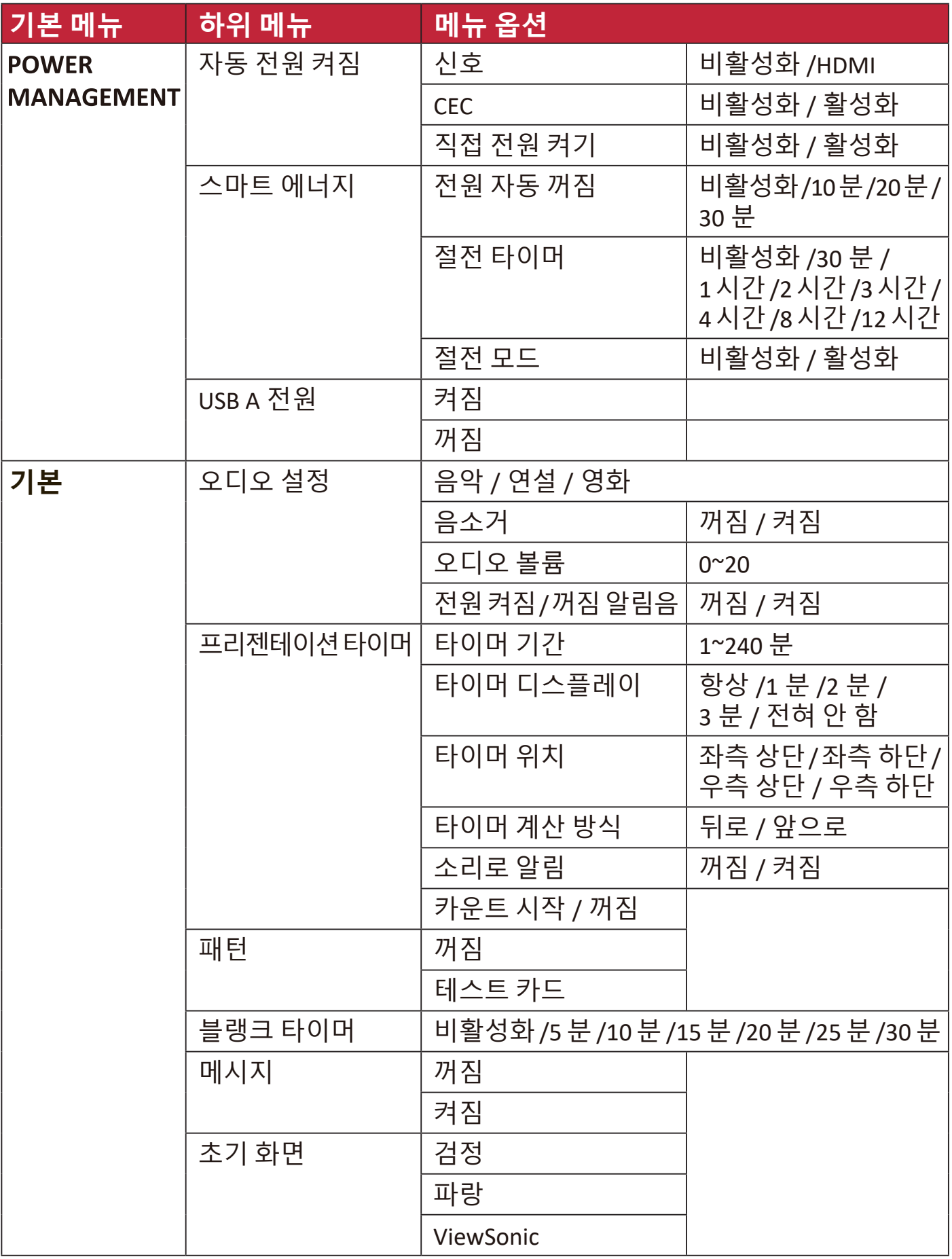
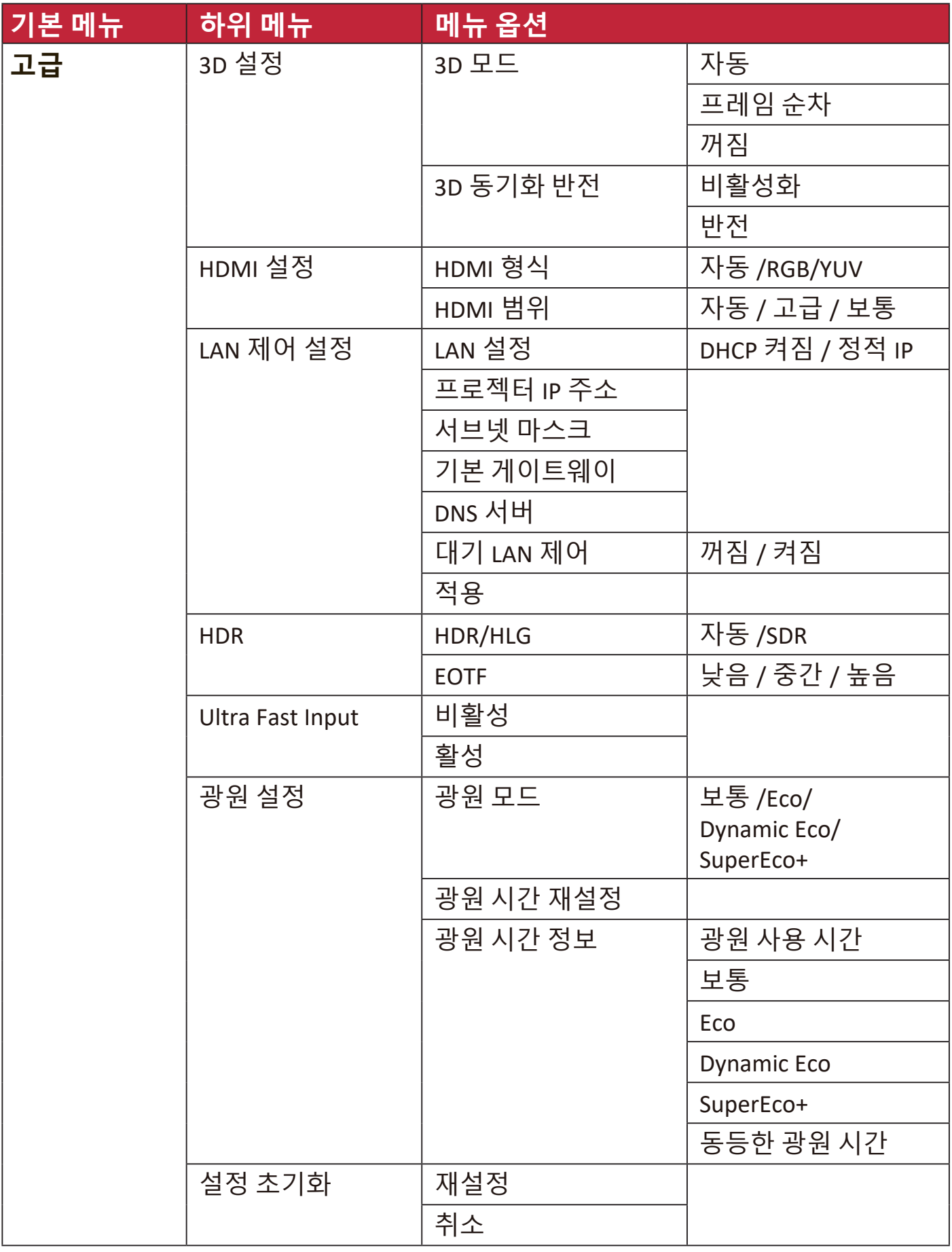

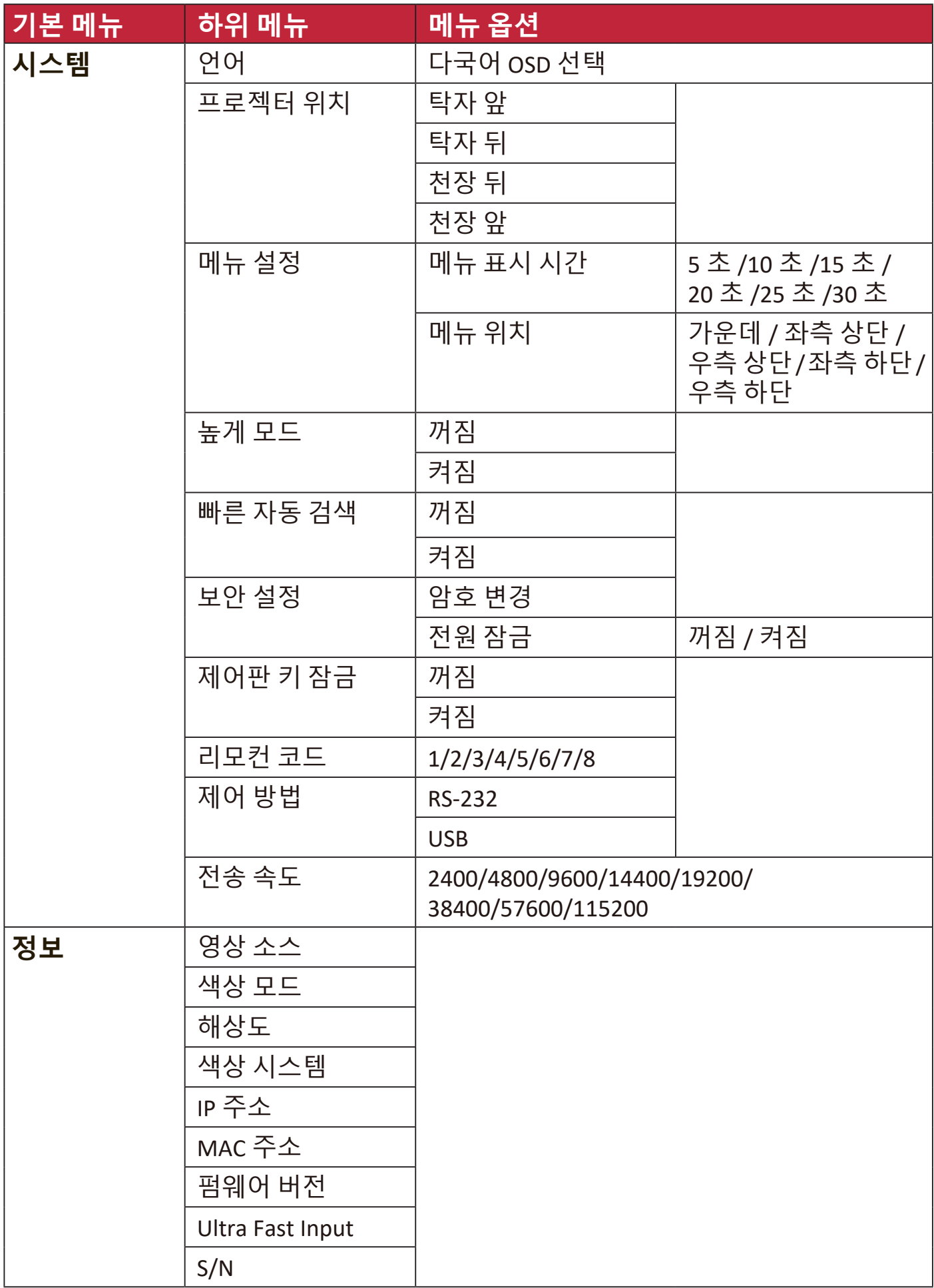

# **디스플레이 메뉴**

- **1. Menu** 버튼을 눌러 OSD 메뉴를 엽니다.
- 2. ◀ / ▶를 눌러 **디스플레이** 메뉴를 선택합니다. 그런 다음 Enter 키를 누르거나 **▲/▼**를 사용하여 **디스플레이** 메뉴에 액세스합니다.

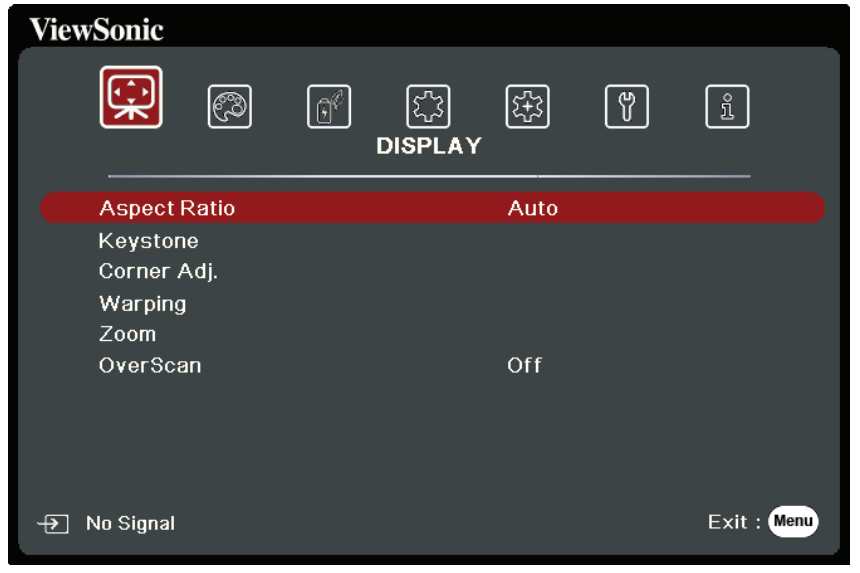

- 3. ▲/▼를 눌러 메뉴 옵션을 선택합니다. 그런 다음 Enter 키를 눌러 하위 메뉴를 표시하거나 **/** 를 눌러 설정을 조정 및 선택합니다.
	- **참고:** 일부 하위 메뉴 옵션에는 다른 하위 메뉴가 있을 수 있습니다. 각각의 하위 메뉴를 확인하려면 Enter 키를 누르십시오. ▲/▼ 또는 ◀/▶를 사용하여 설정을 조정 및 선택할 수 있습니다.

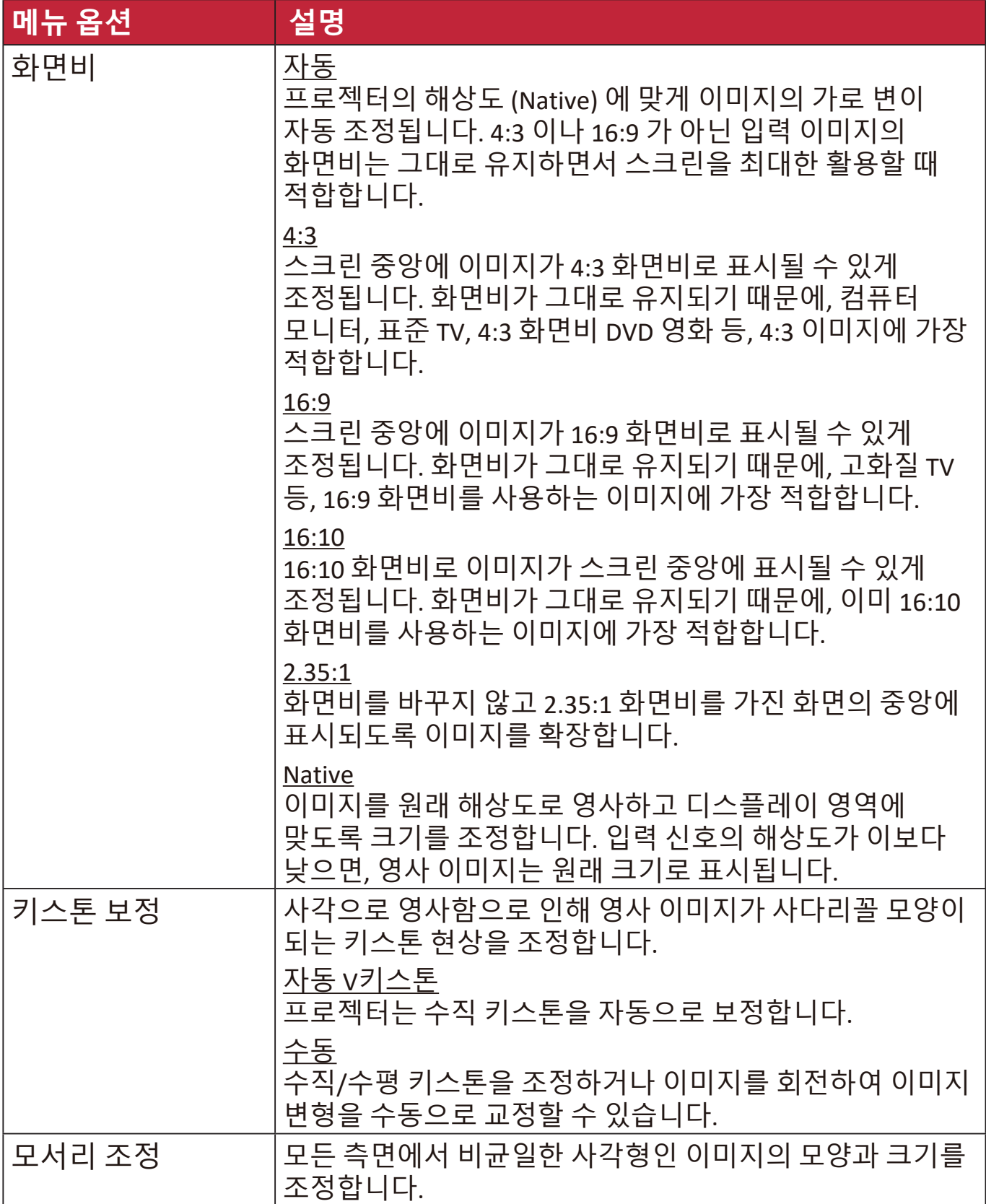

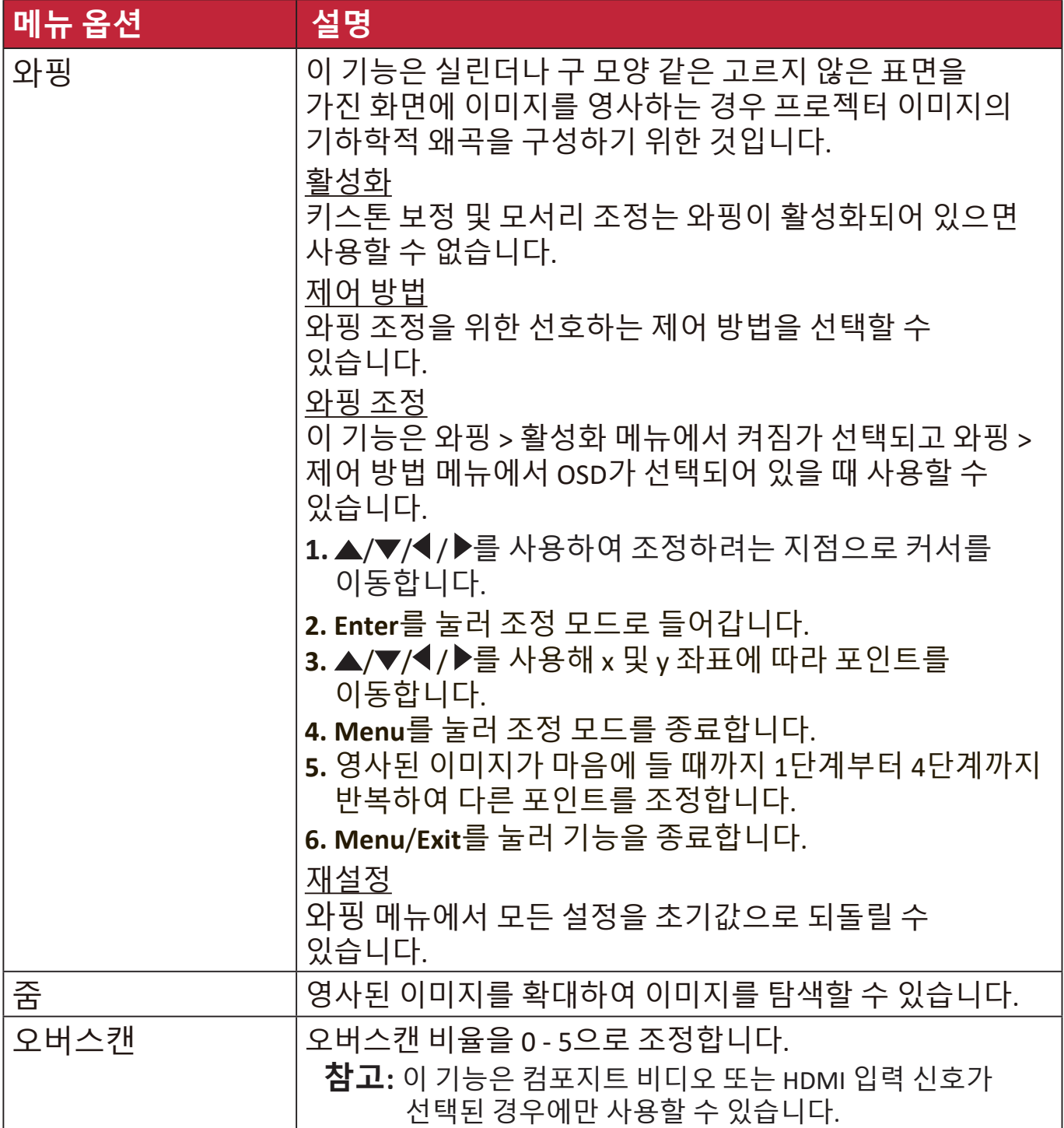

# **이미지 메뉴**

**1. Menu** 버튼을 눌러 OSD 메뉴를 엽니다.

2. ◀/▶를 눌러 **이미지** 메뉴를 선택합니다. 그런 다음 Enter 키를 누르거나 ▲/▼ 를 사용하여 **이미지** 메뉴에 액세스합니다.

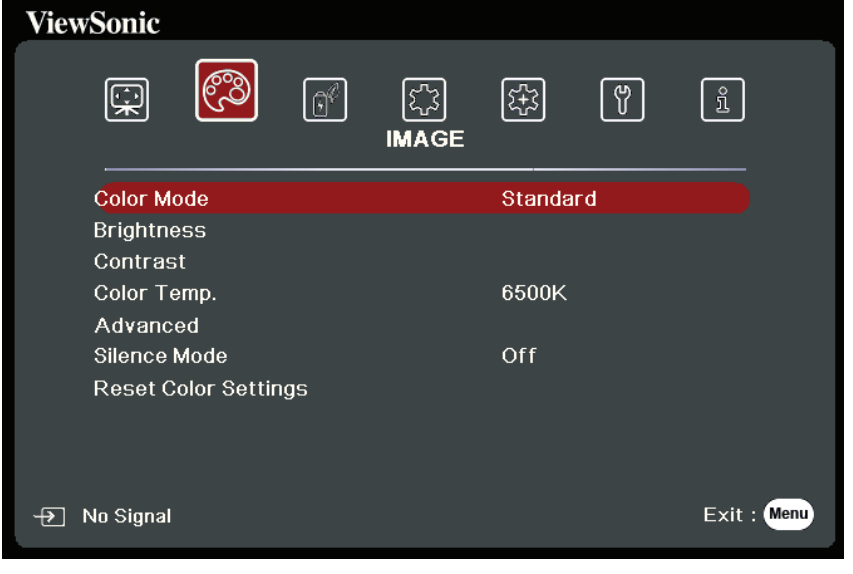

3. ▲/▼ 를 눌러 메뉴 옵션을 선택합니다. 그런 다음 Enter 키를 눌러 하위 메뉴를 표시하거나 **/** 를 눌러 설정을 조정 및 선택합니다.

**참고:** 일부 하위 메뉴 옵션에는 다른 하위 메뉴가 있을 수 있습니다. 각각의 하위 메뉴를 확인하려면 Enter 키를 누르십시오. ▲/▼ 또는 ◀/▶를 사용하여 설정을 조정 및 선택할 수 있습니다.

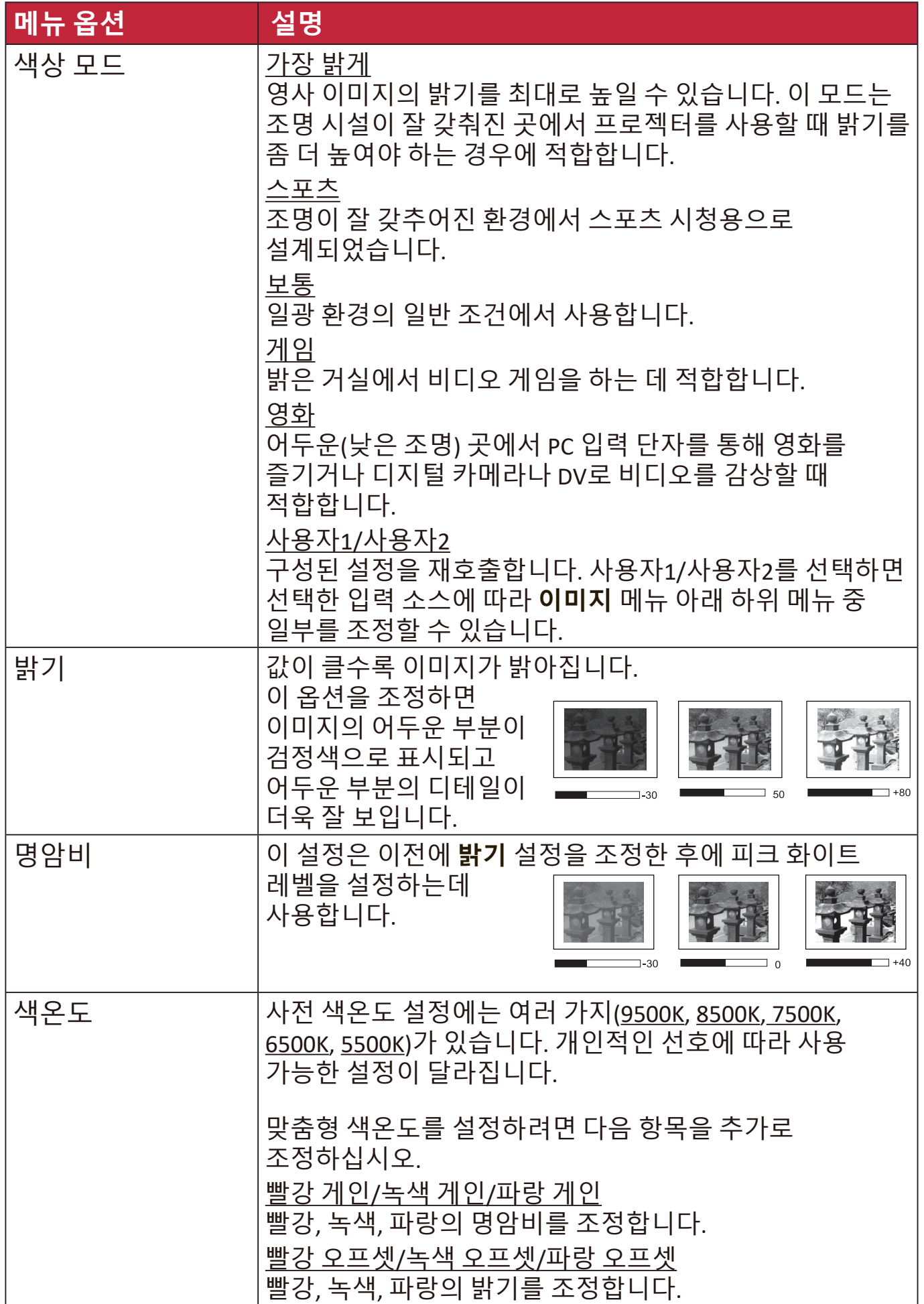

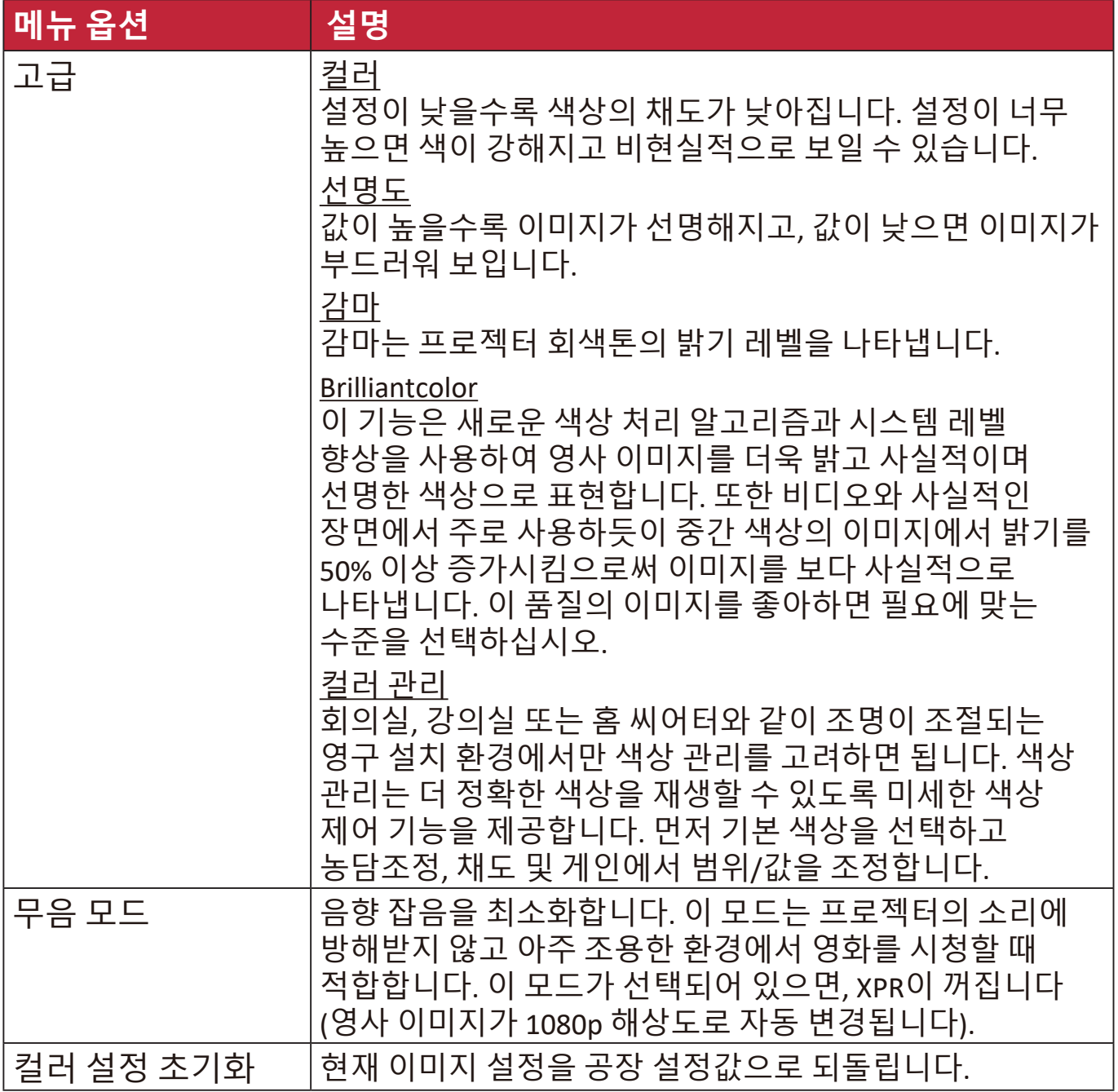

# **전원 관리 메뉴**

**1. Menu** 버튼을 눌러 OSD 메뉴를 엽니다.

2. ◀/▶를 눌러 **전원 관리** 메뉴를 선택합니다. 그런 다음 Enter 키를 누르거나 ▲/▼를 사용하여 **전원 관리** 메뉴에 액세스합니다.

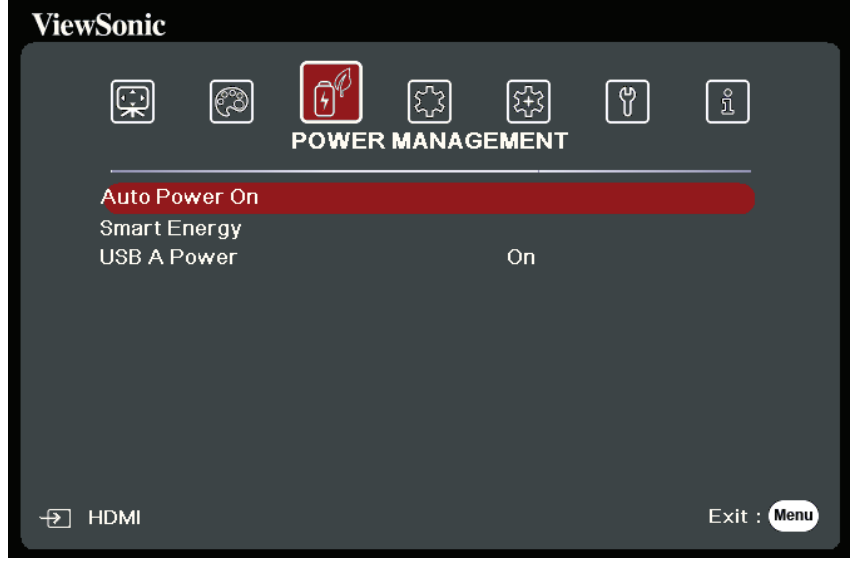

- 3. ▲/▼를 눌러 메뉴 옴션을 선택합니다. 그런 다음 Enter 키를 눌러 하위 메뉴를 표시하거나 **/** 를 눌러 설정을 조정 및 선택합니다.
	- **참고:** 일부 하위 메뉴 옵션에는 다른 하위 메뉴가 있을 수 있습니다. 각각의 하위 메뉴를 확인하려면 Enter 키를 누르십시오. ▲/▼ 또는 ◀/▶를 사용하여 설정을 조정 및 선택할 수 있습니다.

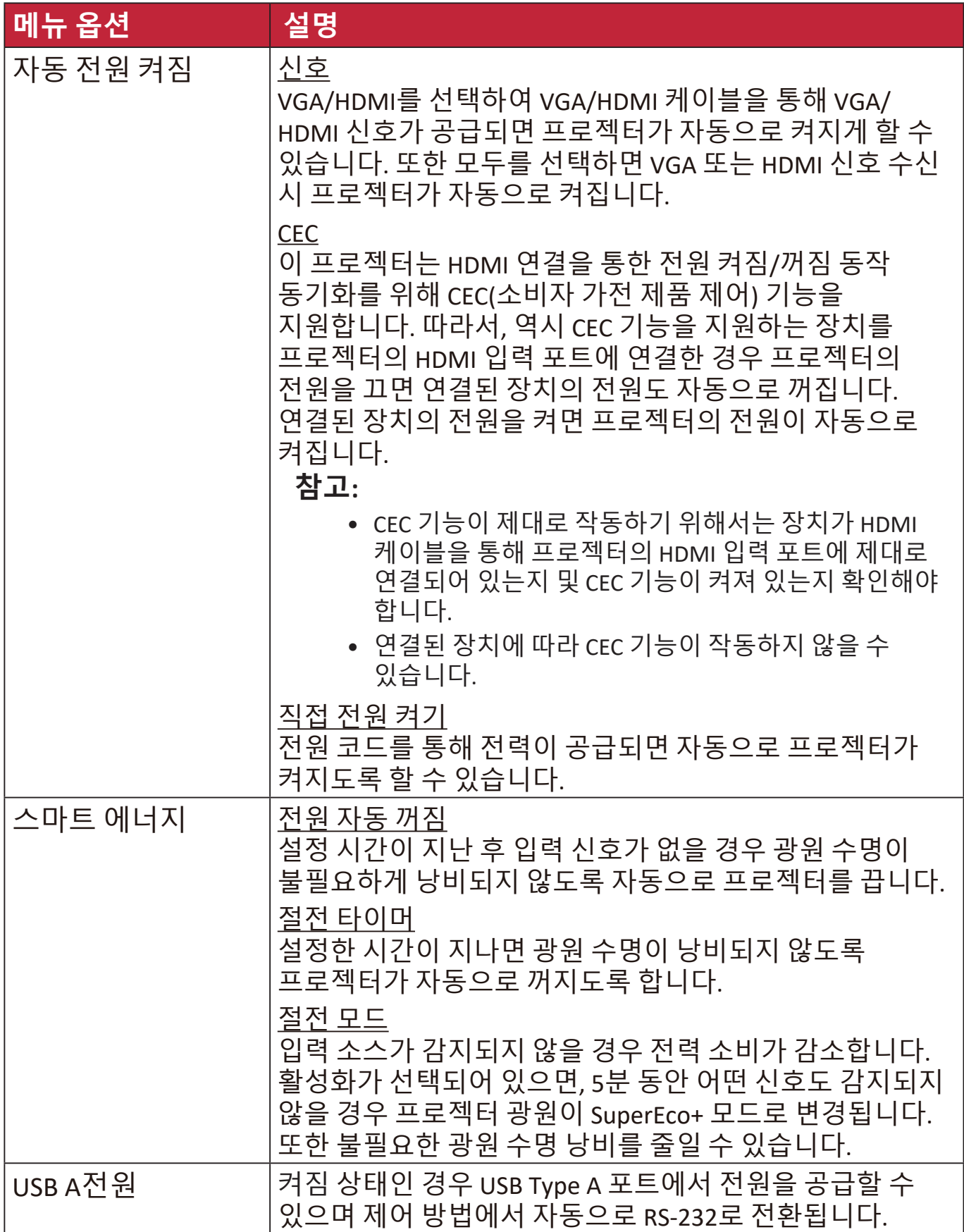

# **기본 메뉴**

- **1. Menu** 버튼을 눌러 OSD 메뉴를 엽니다.
- 2. ◀/▶를 눌러 기본 메뉴를 선택합니다. 그런 다음 Enter 키를 누르거나 ▲/▼를 사용하여 **기본** 메뉴에 액세스합니다.

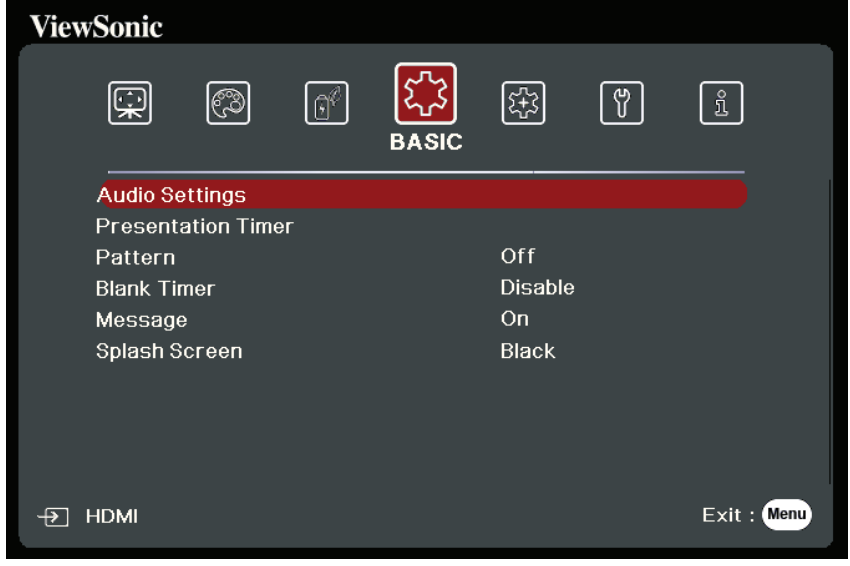

- 3. ▲/▼를 눌러 메뉴 옵션을 선택합니다. 그런 다음 Enter 키를 눌러 하위 메뉴를 표시하거나 **/** 를 눌러 설정을 조정 및 선택합니다.
	- **참고:** 일부 하위 메뉴 옵션에는 다른 하위 메뉴가 있을 수 있습니다. 각각의 하위 메뉴를 확인하려면 Enter 키를 누르십시오. ▲/▼ 또는 ◀/▶를 사용하여 설정을 조정 및 선택할 수 있습니다.

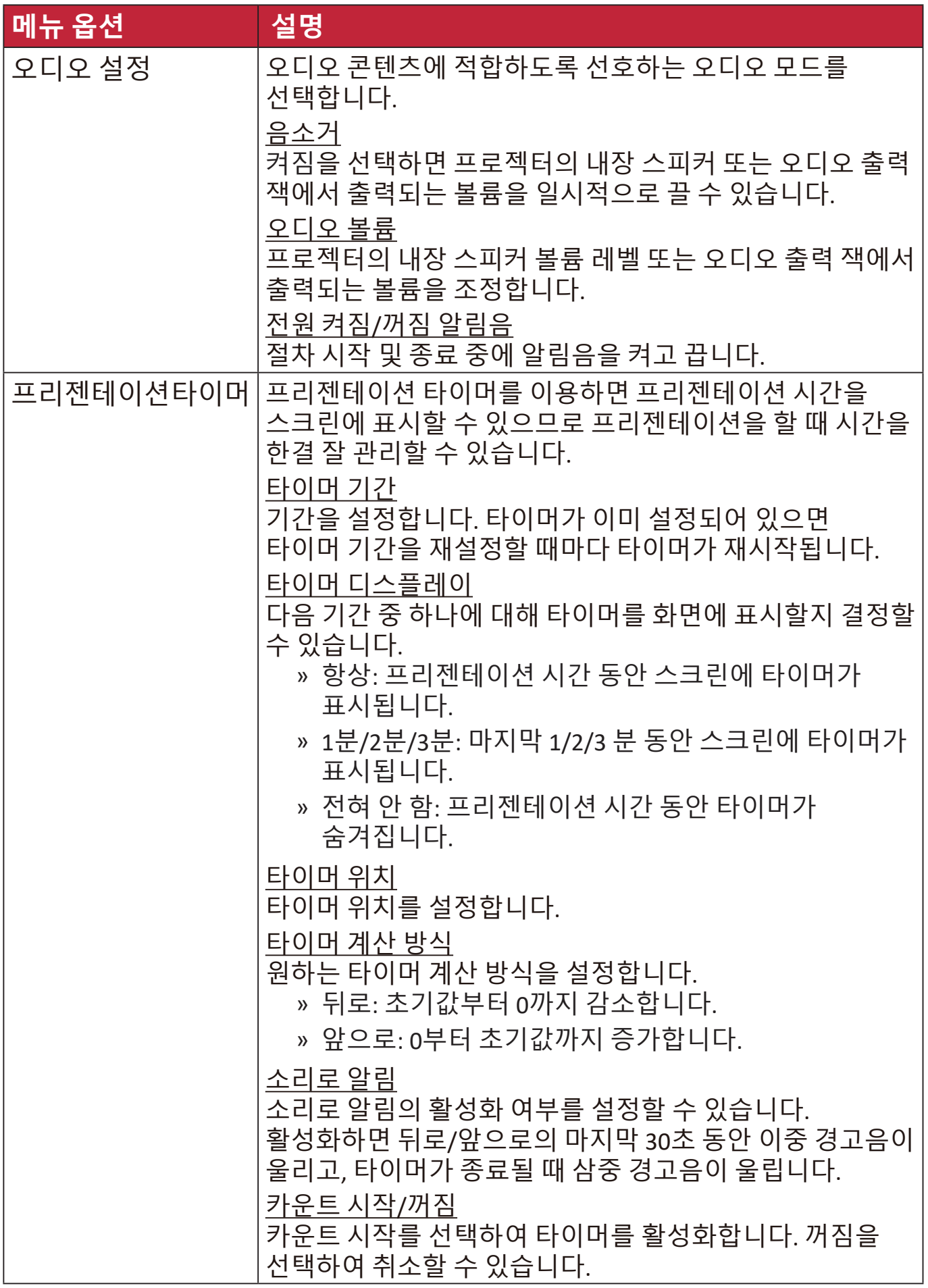

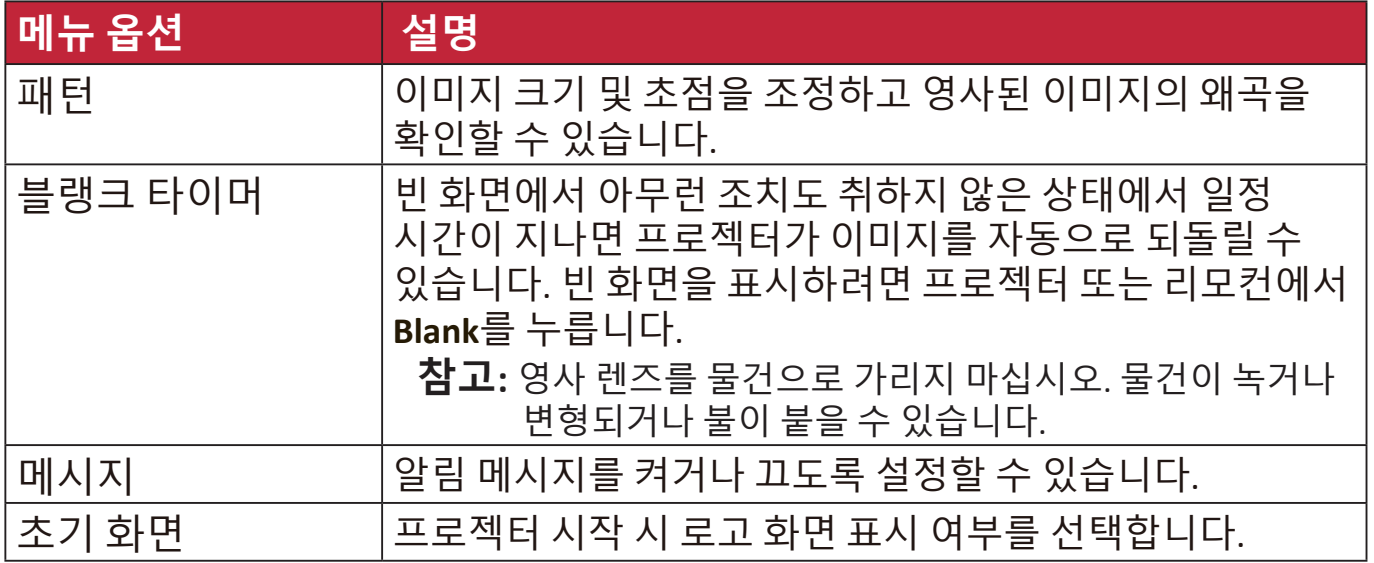

# **고급 메뉴**

**1. Menu** 버튼을 눌러 OSD 메뉴를 엽니다.

2. ◀/▶를 눌러 **고급** 메뉴를 선택합니다. 그런 다음 Enter 키를 누르거나 ▲/▼를 사용하여 **고급** 메뉴에 액세스합니다.

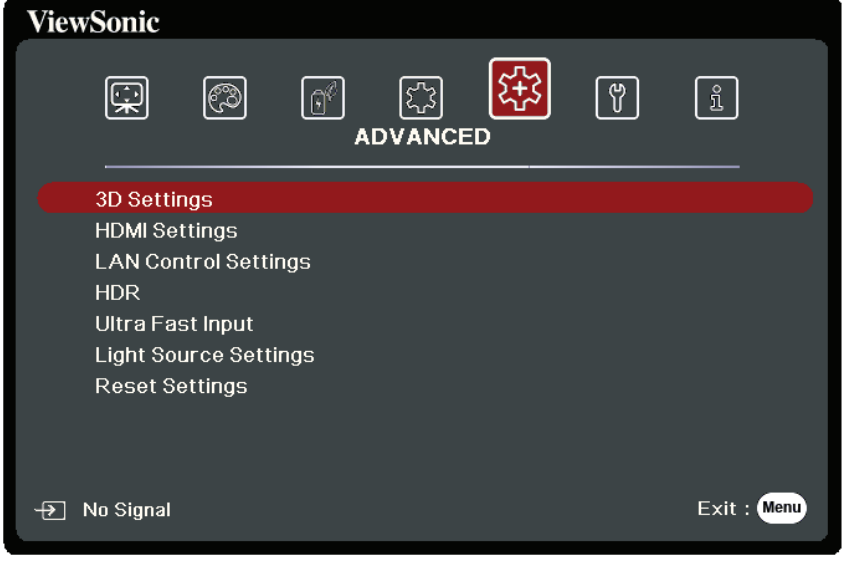

3. ▲/▼ 를 눌러 메뉴 옵션을 선택합니다. 그런 다음 Enter 키를 눌러 하위 메뉴를 표시하거나 **/** 를 눌러 설정을 조정 및 선택합니다.

**참고:** 일부 하위 메뉴 옵션에는 다른 하위 메뉴가 있을 수 있습니다. 각각의 하위 메뉴를 확인하려면 Enter 키를 누르십시오. ▲/▼ 또는 ◀/▶를 사용하여 설정을 조정 및 선택할 수 있습니다.

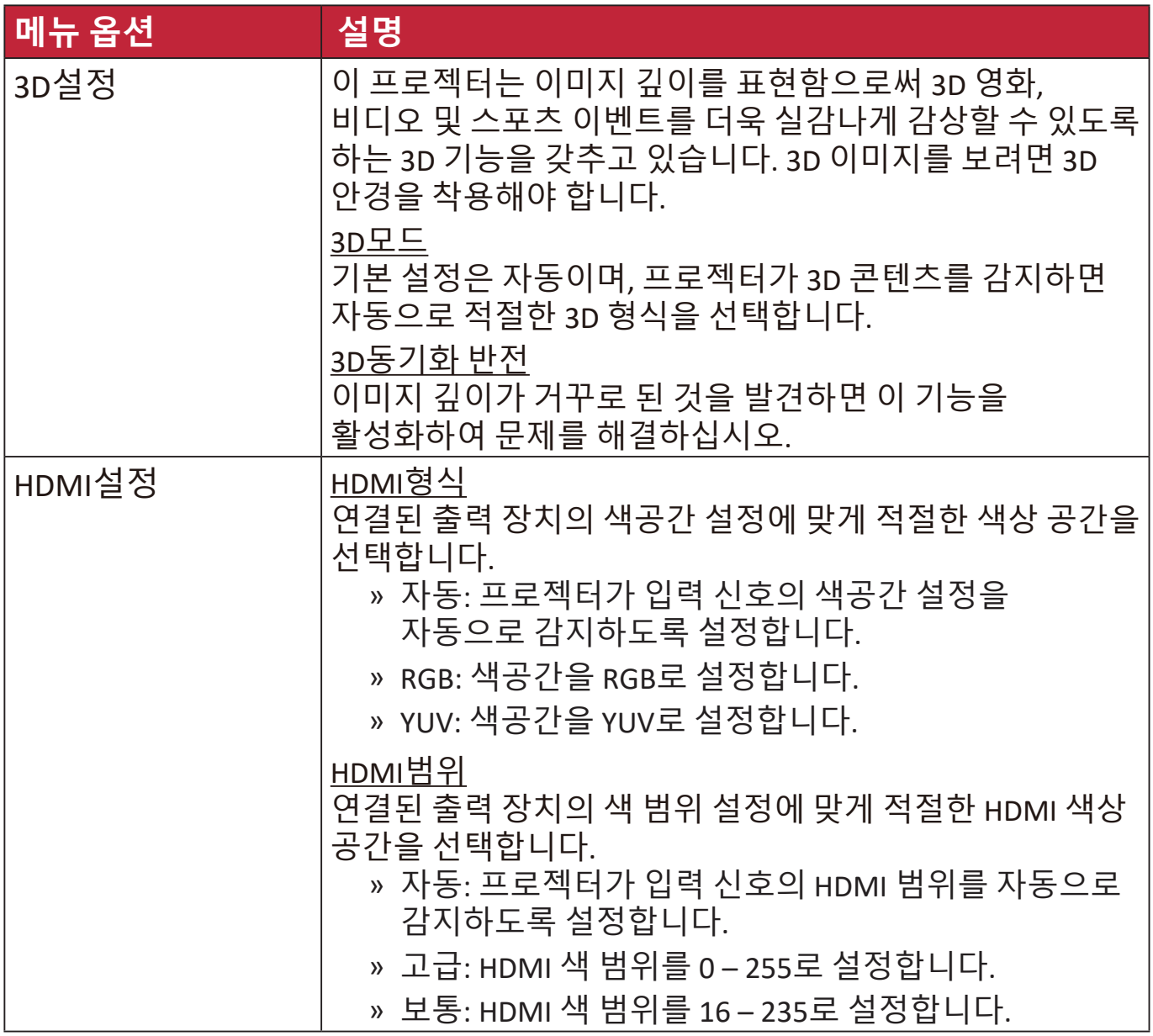

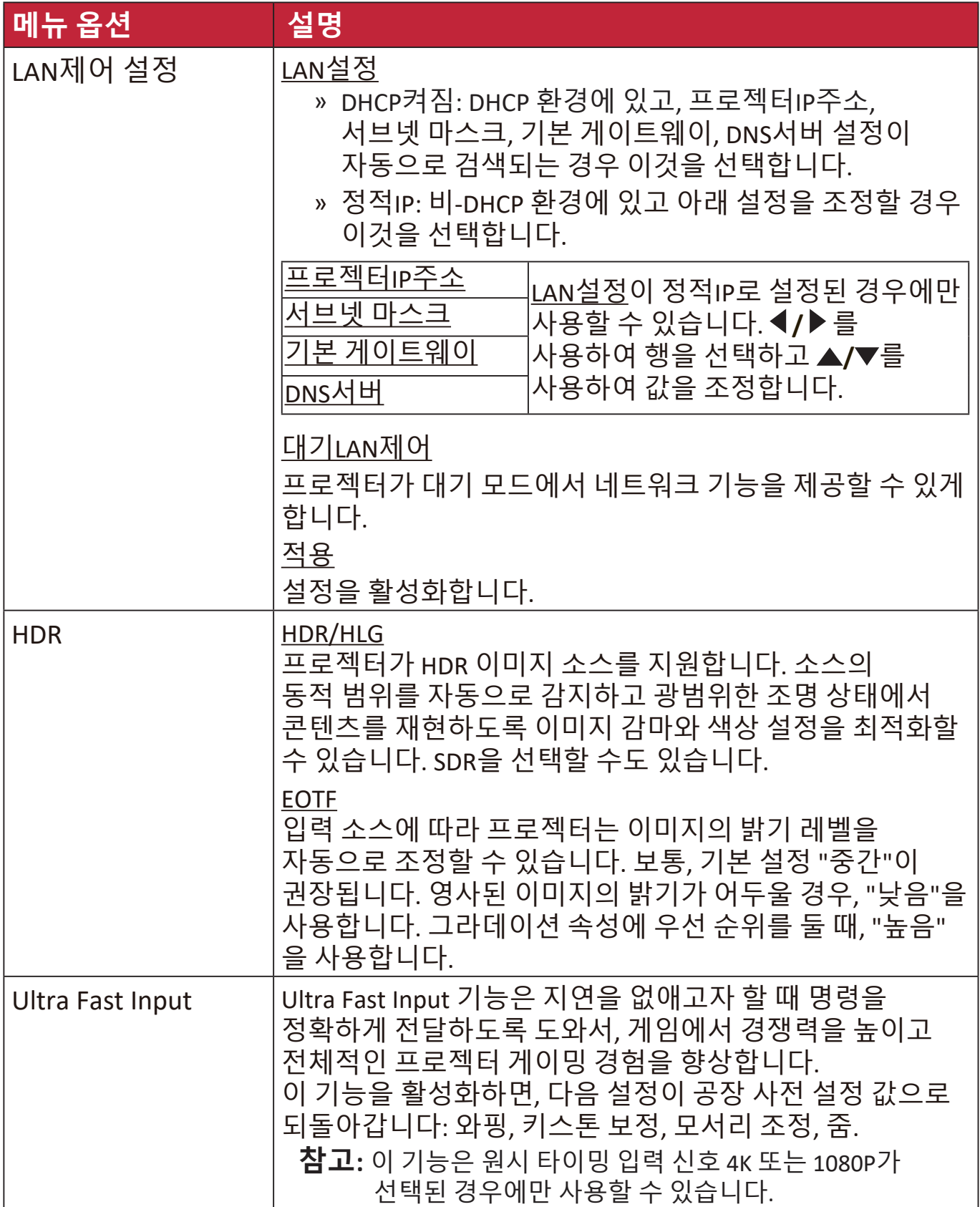

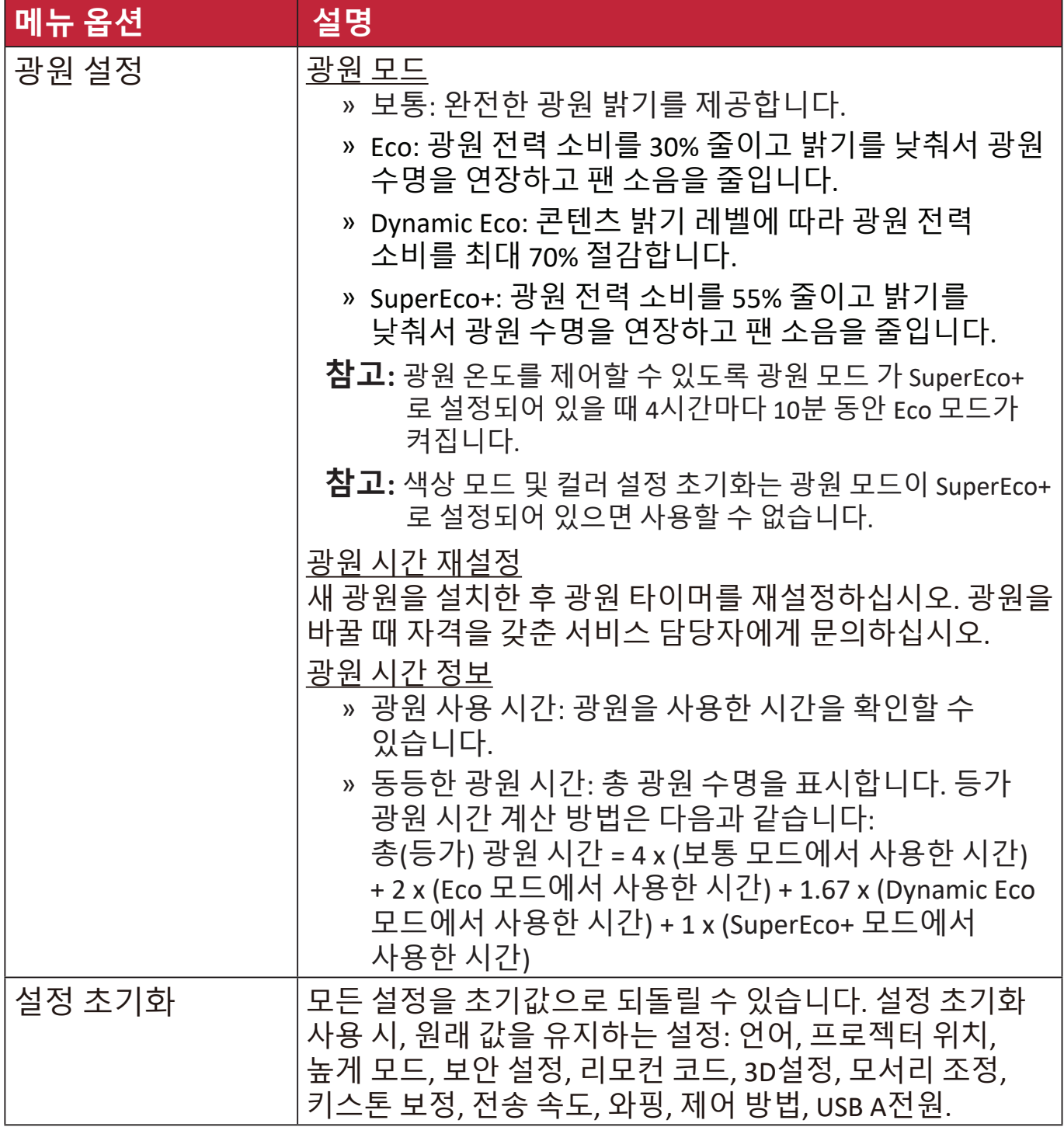

# **시스템 메뉴**

- **1. Menu** 버튼을 눌러 OSD 메뉴를 엽니다.
- 2. ◀/▶를 눌러 **시스템** 메뉴를 선택합니다. 그런 다음 Enter 키를 누르거나 ▲/▼ 를 사용하여 **시스템** 메뉴에 액세스합니다.

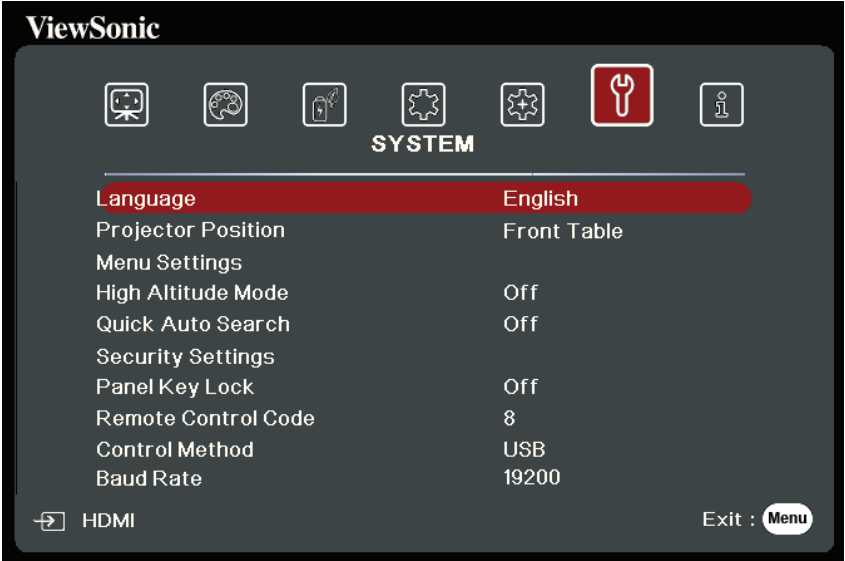

3. ▲/▼ 를 눌러 메뉴 옵션을 선택합니다. 그런 다음 Enter 키를 눌러 하위 메뉴를 표시하거나 **/** 를 눌러 설정을 조정 및 선택합니다.

**참고:** 일부 하위 메뉴 옵션에는 다른 하위 메뉴가 있을 수 있습니다. 각각의 하위 메뉴를 확인하려면 Enter 키를 누르십시오. ▲/▼ 또는 ◀/▶를 사용하여 설정을 조정 및 선택할 수 있습니다.

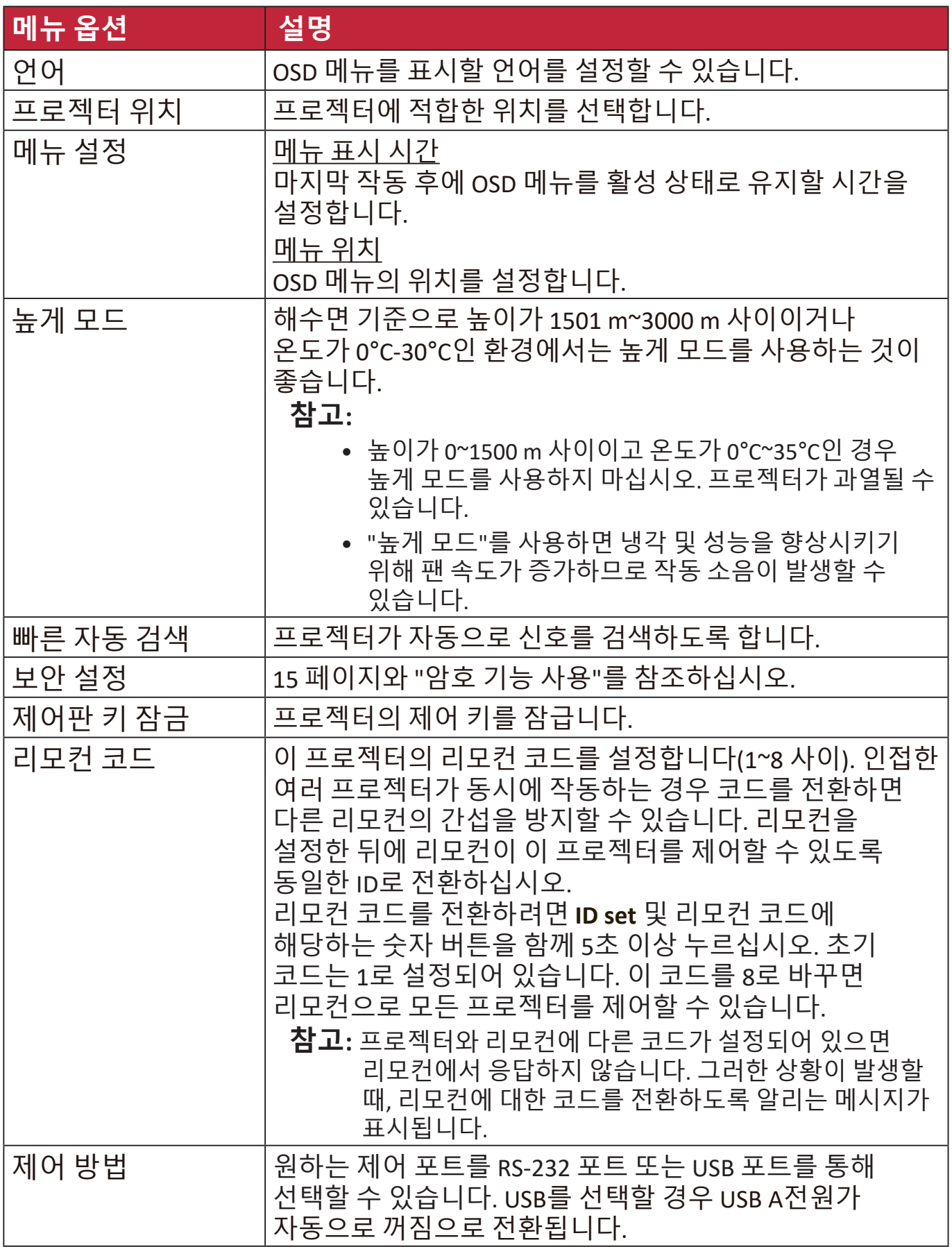

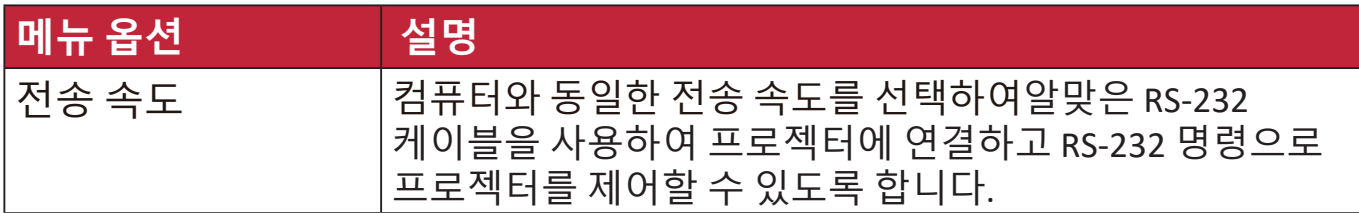

## **정보 메뉴**

**1. Menu** 버튼을 눌러 OSD 메뉴를 엽니다.

2. ◀ / ▶를 눌러 **정보** 메뉴를 선택하고 해당 콘텐츠를 표시합니다.

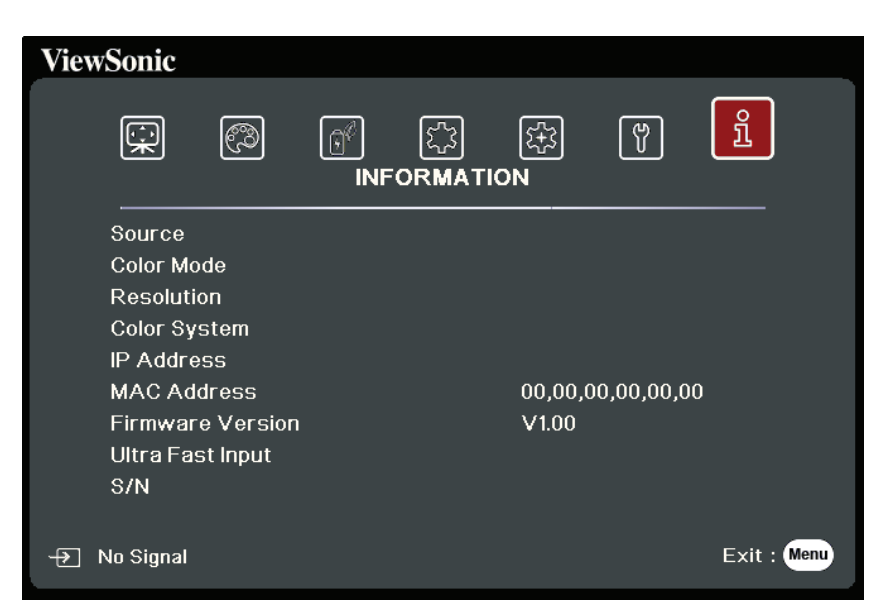

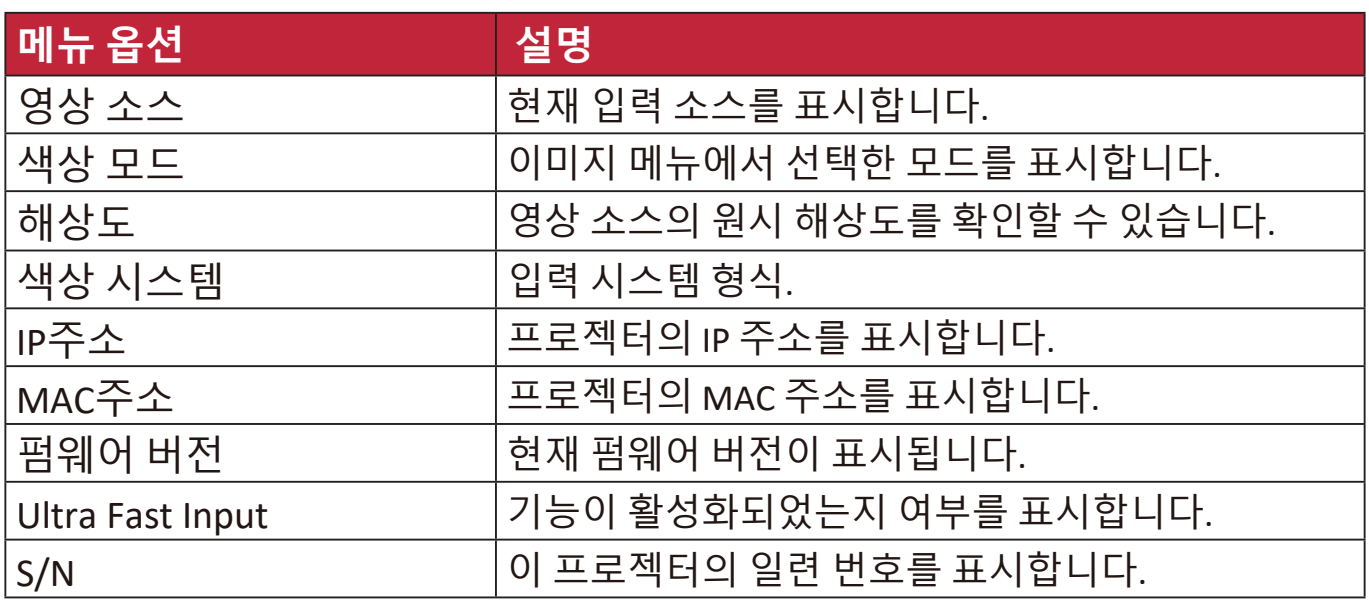

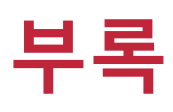

# **사양**

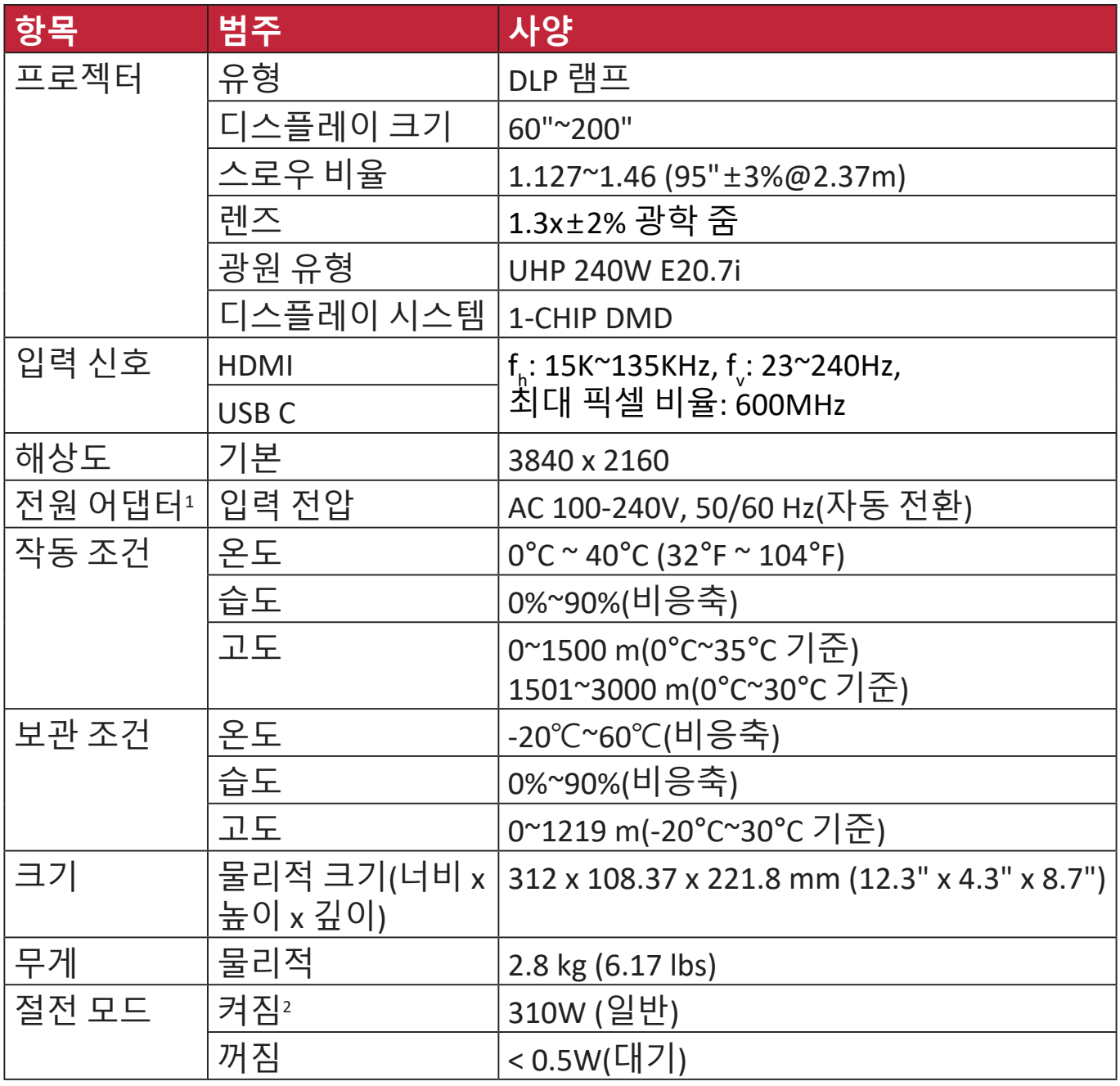

1 ViewSonic® 또는 인증된 출처의 전원 어댑터만 사용하십시오.

<sup>2</sup> 테스트 조건은 EEI 표준을 준수합니다.

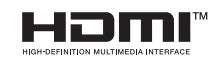

HDMI, HDMI High-Definition Multimedia Interface(고화질 멀티미디어 인터페이스), HDMI 트레이드 드레스 및 HDMI 로고라는 용어는 HDMI Licensing Administrator, Inc. 의 상표 또는 등록 상표입니다.

## **프로젝터 치수**

312 mm(너비) x 108 mm(높이) x 222 mm(깊이)

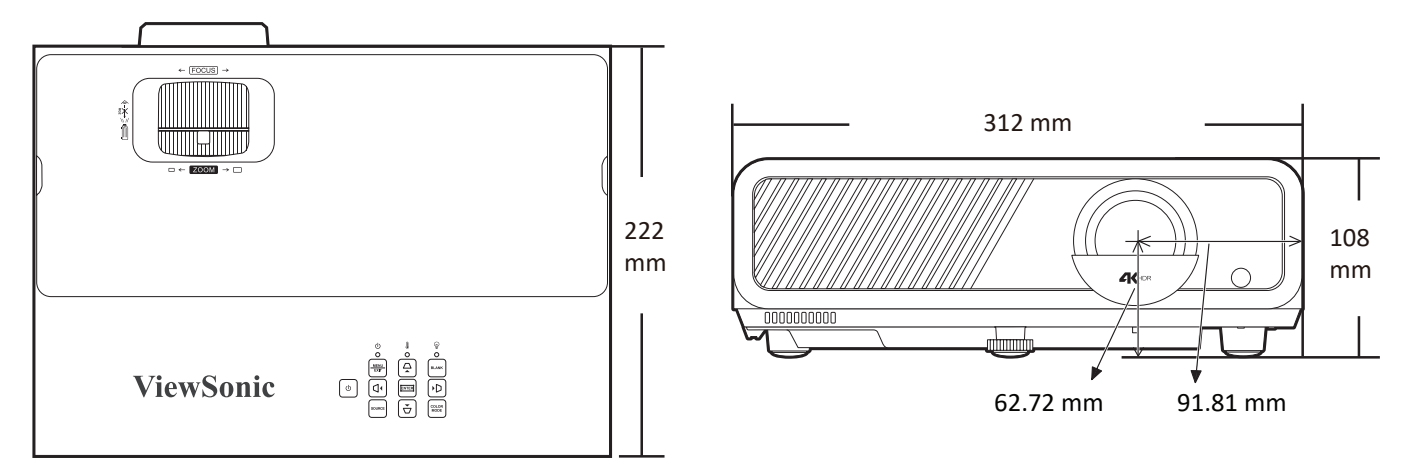

## **타이밍 도표**

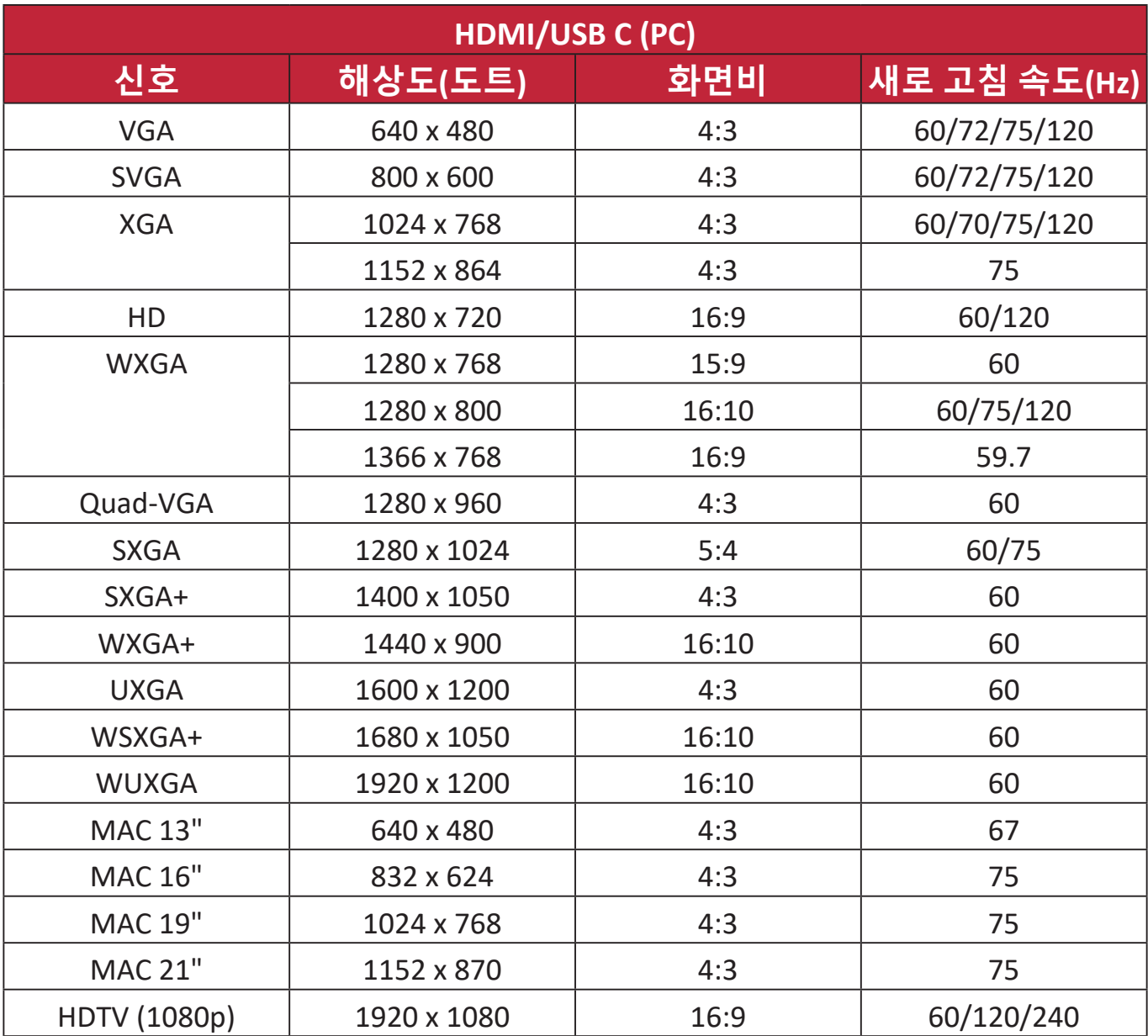

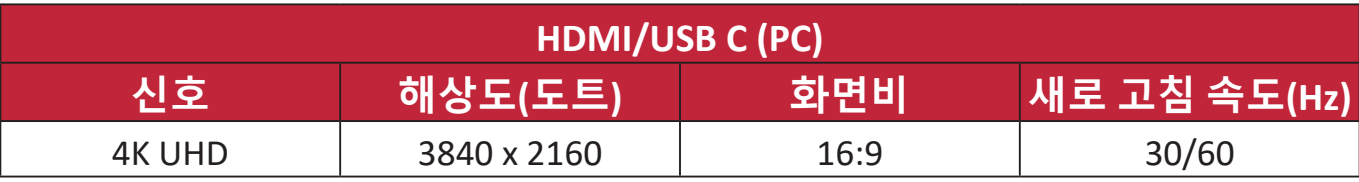

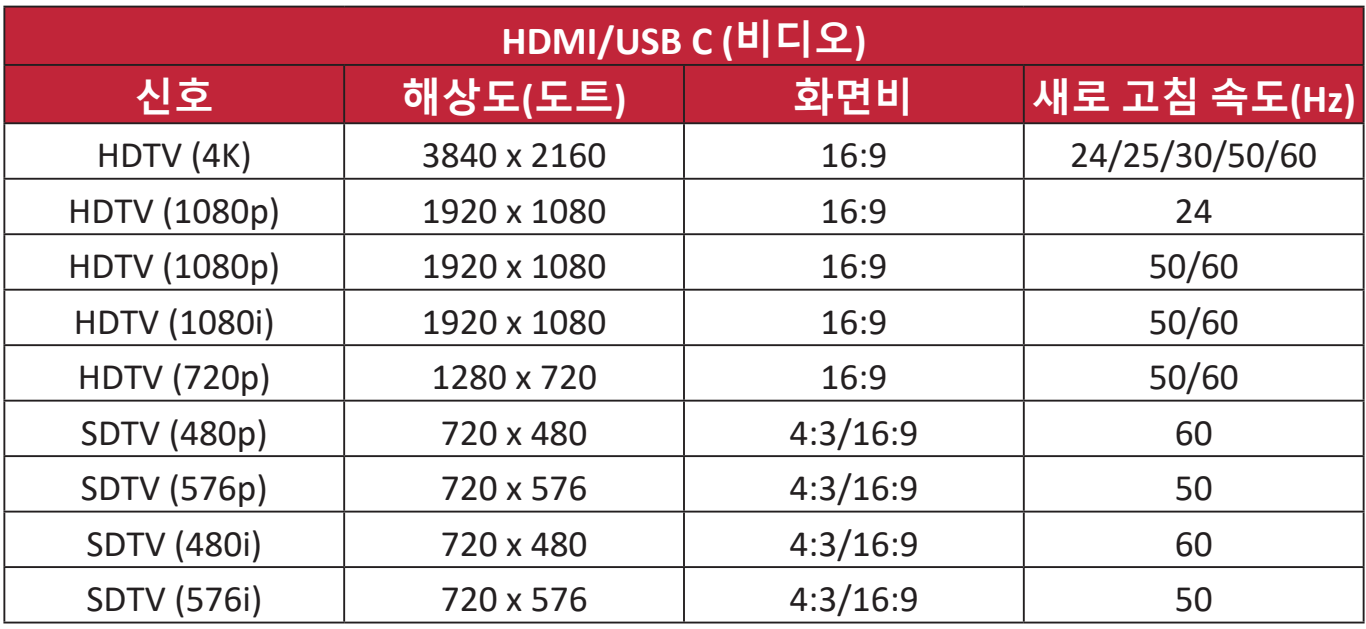

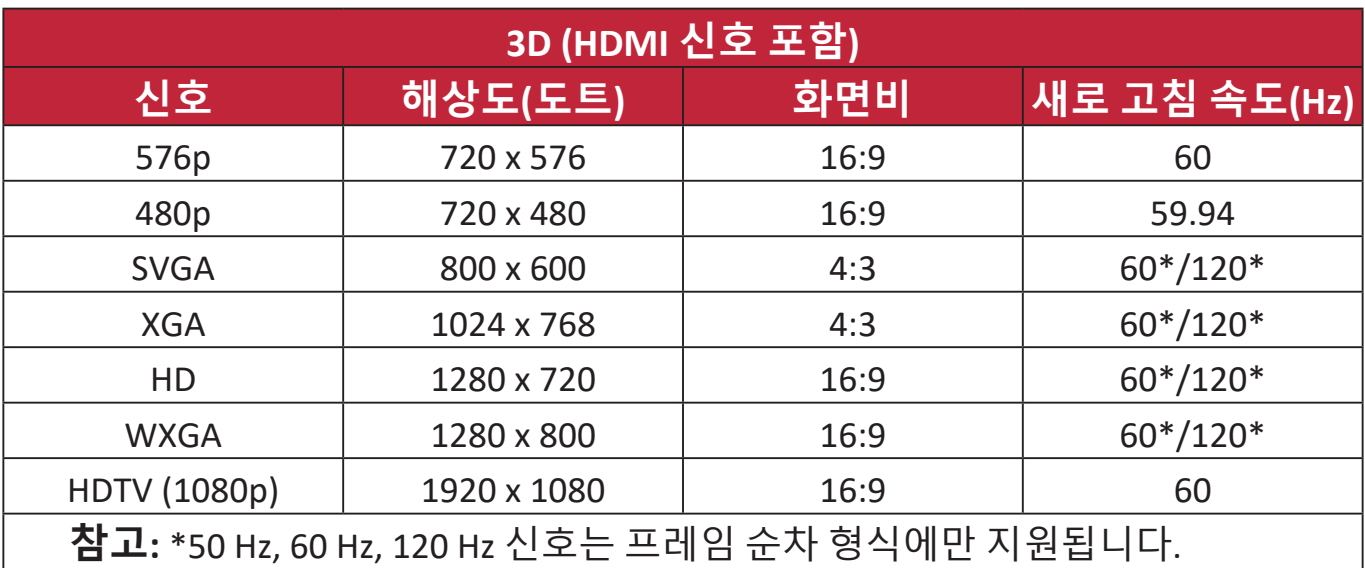

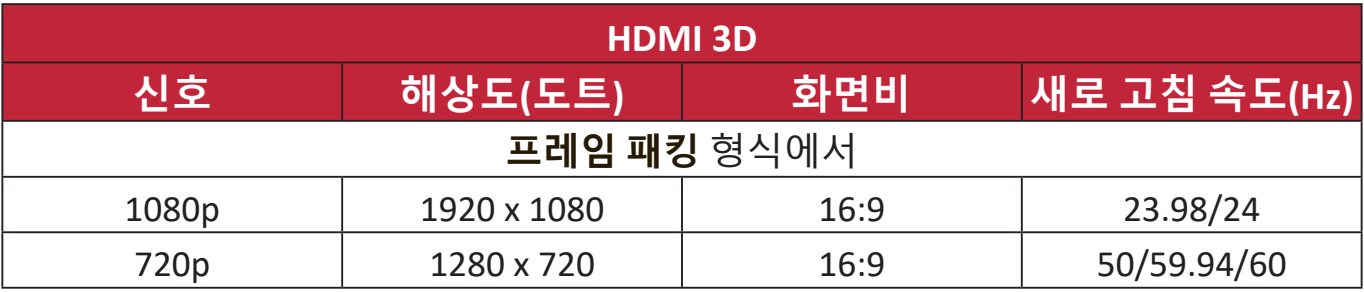

# **문제 해결**

## **일반적인 문제**

이 섹션은 프로젝터 사용 중에 발생할 수 있는 일반적인 몇 가지 문제에 대해 설명합니다.

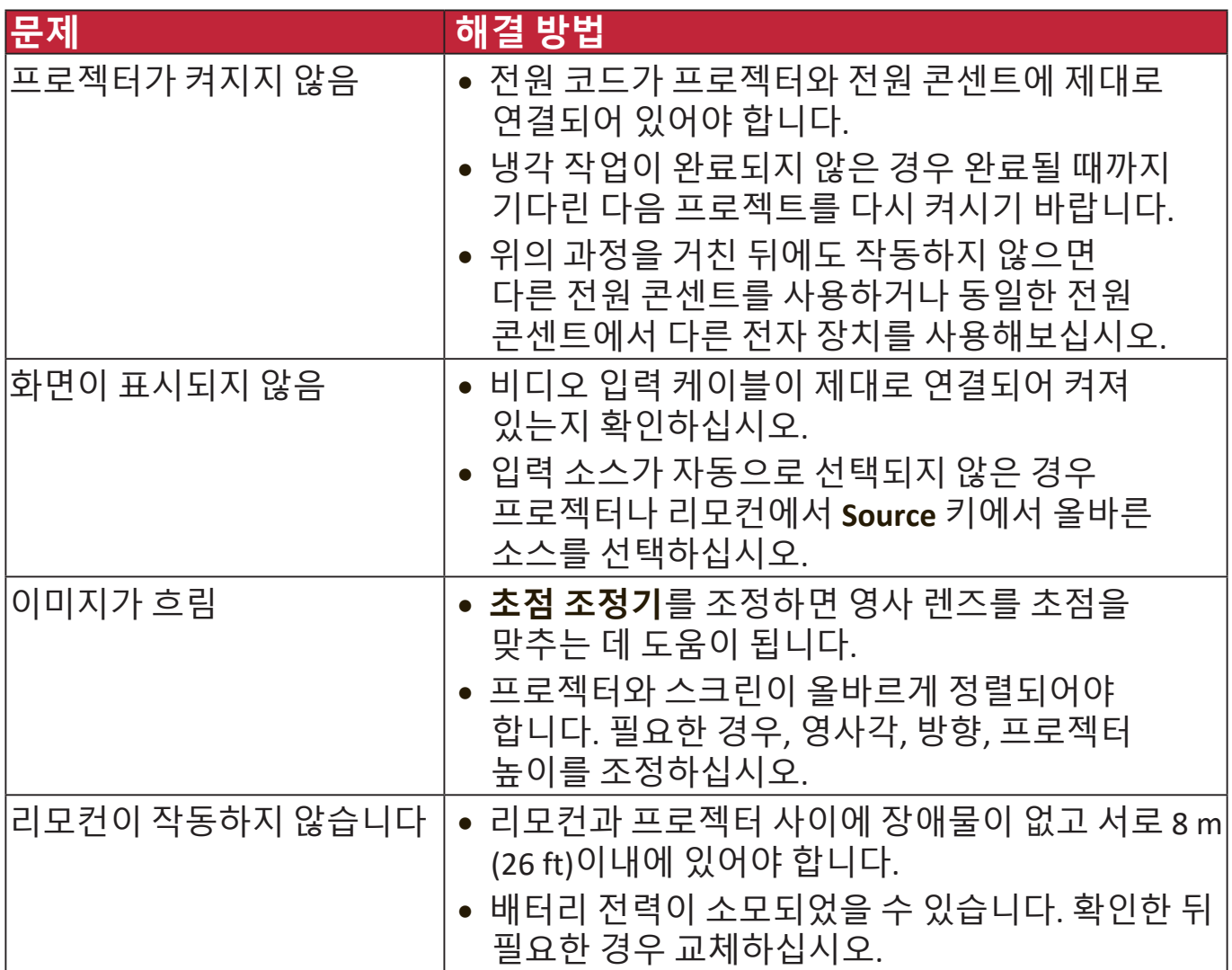

## **LED 표시등**

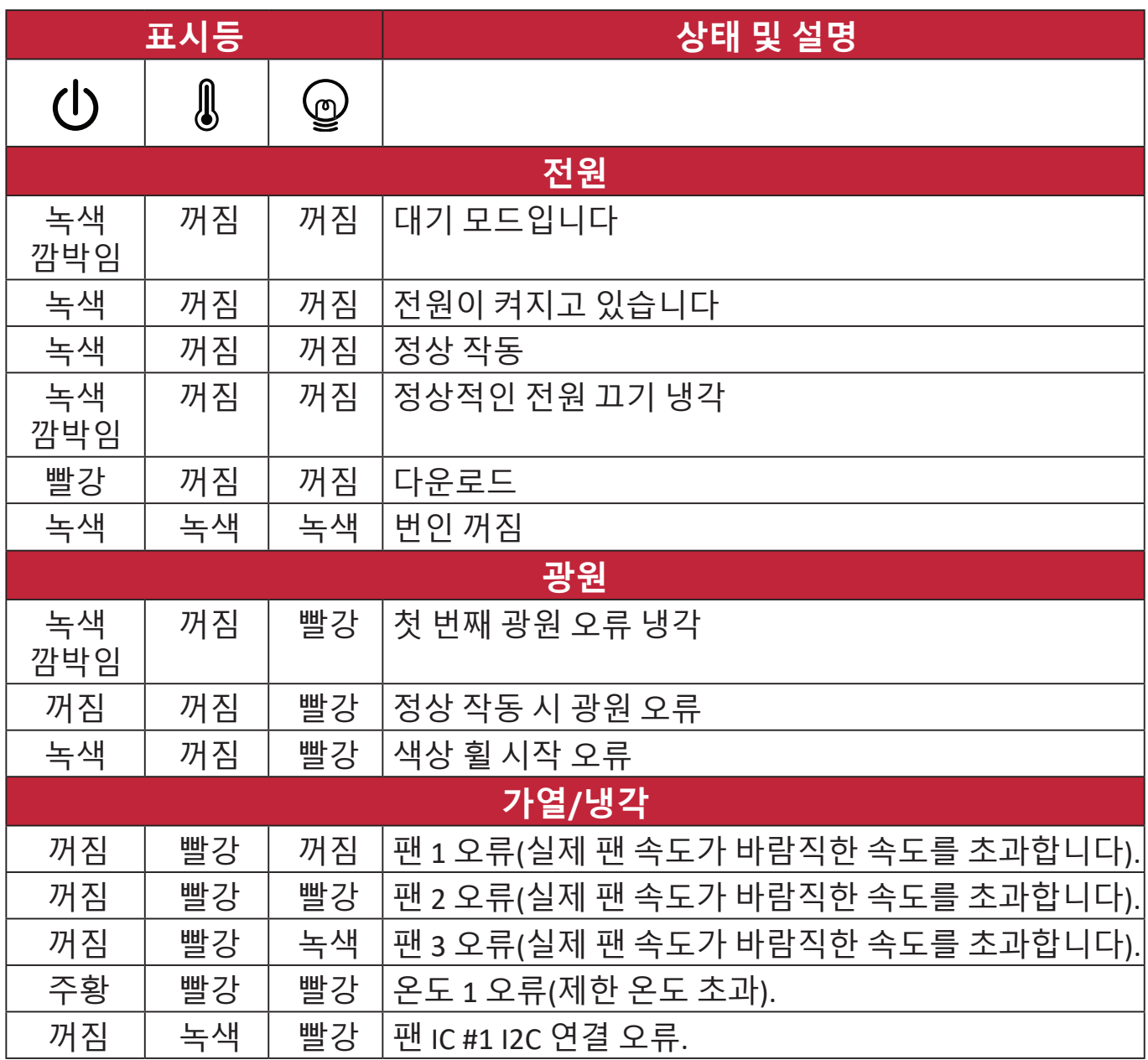

# **유지 보수**

#### **일반 예방 조치**

- 프로젝터를 끄고 전원 콘센트에서 전원 케이블을 분리하십시오.
- 프로젝터의 부품을 제거하지 마십시오. 프로젝터 부품 중 교체할 것이 있으면 ViewSonic® 또는 대리점에 문의하십시오.
- 케이스에 직접 액체를 분사하거나 쏟지 마십시오.
- 프로젝터를 조심스럽게 다루십시오. 어두운 색상의 프로젝터가 긁히면 밝은 색상의 프로젝터보다 더 선명하게 표시될 수 있습니다.

#### **렌즈 청소하기**

- 압축 공기 청소기로 먼지를 제거하십시오.
- 렌즈가 여전히 지저분하면 렌즈 세척 전용 종이로 닦아내거나 부드러운 천에 렌즈 세척제를 묻혀 표면을 살짝 닦아내십시오.

**주의:** 연마재로 렌즈를 문지르지 마십시오.

#### **본체 청소**

- 보푸라기가 없는 부드럽고 마른 천으로만 먼지나 때를 제거하십시오.
- 여전히 지저분하다면 소량의 무암모니아, 무알코올 기반 중성 세제를 보푸라기 없는 부드러운 천에 묻혀 표면을 닦으십시오.

**주의:** 왁스, 알코올, 벤젠, 희석제, 기타 화학 세제 등은 사용하지 마십시오.

#### **프로젝터 보관하기**

프로젝터를 장기간 보관해야 하는 경우에는 다음 지침을 따르십시오.

- 보관 장소의 온도와 습도가 권장 범위에 있는지 확인하십시오.
- 조정기 받침대를 집어 넣으십시오.
- 리모컨에서 배터리를 빼내십시오.
- 프로젝터를 원래 포장 상자나 유사한 상자에 넣으십시오.

#### **책임 거부**

- ViewSonic®은 렌즈나 케이스에 암모니아 또는 알코올 포함 세정제를 사용하지 않도록 권장합니다. 일부 화학 세정제는 프로젝터의 렌즈 및/또는 본체를 손상시킬 수 있는 것으로 보고되었습니다.
- ViewSonic®은 암모니아 또는 알코올 포함 세정제 사용으로 인한 손상은 책임을 지지 않습니다.

## **광원 정보**

이 섹션은 프로젝터 광원에 대한 상세한 정보를 제공합니다.

**광원 시간**

프로젝터가 작동 중일 경우 광원 사용 시간은 내장된 타이머에 의해 자동으로 계산됩니다.

광원 시간 정보를 보려면 다음과 같이 하십시오:

**1. Menu**를 눌러 OSD 메뉴를 열고 다음으로 갑니다: **고급 > 광원 설정 > 광원 시간 정보**.

**2. Enter**를 눌러 **광원 시간 정보** 페이지를 표시합니다.

**3. Exit**를 눌러 메뉴를 종료합니다.

**광원 수명 연장하기**

광원 수명을 연장하려면 OSD 메뉴에서 다음 설정을 조정하십시오.

**광원 모드 설정하기**

**Eco**, **Dynamic Eco**, 또는 **SuperEco+** 모드로 프로젝터를 설정하면 시스템 노이즈가 줄어들고, 전력 소비가 감소하고 광원 작동 수명이 연장됩니다.

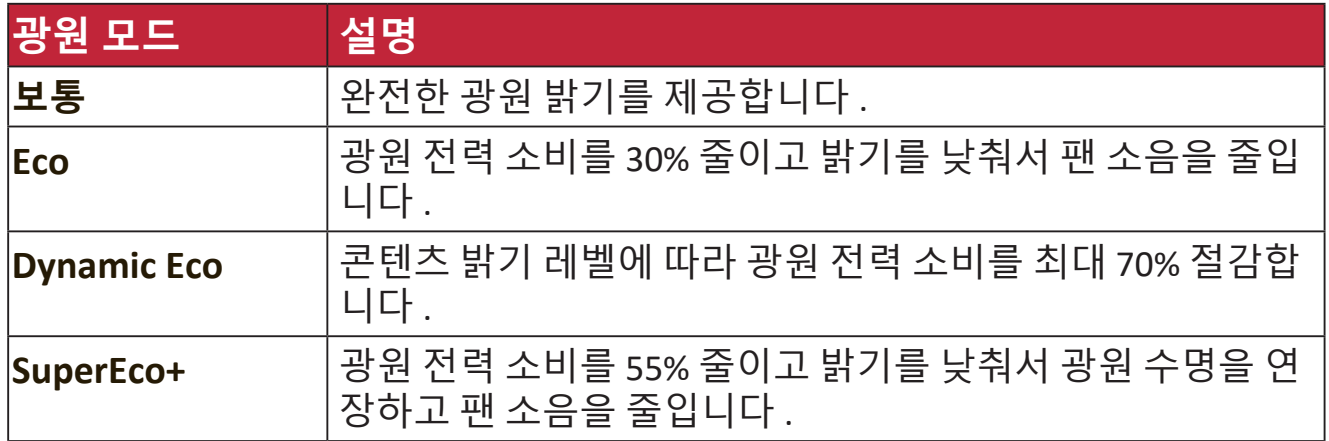

광원 모드를 설정하려면 OSD 메뉴를 열고 **고급 > 광원 설정 > 광원 모드**로 이동한 다음 **/** 을 눌러 선택한 뒤 **Enter**를 누릅니다.

#### **전원 자동 꺼짐 설정하기**

설정한 시간이 지난 후 영상 소스가 없을 경우 자동으로 프로젝터를 끌 수 있습 니다 .

OSD 메뉴를 열고 **전원 관리** > **스마트 에너지 > 전원 자동 꺼짐**으로 이동한 다음 ▲/▶을 눌러 시간을 비활성화하거나 조정합니다 .

#### **광원 교체 타이밍**

**광원 표시등**이 켜지면 새 광원으로 교체하거나 대리점에 문의하십시오. **주의:** 광원을 너무 오래 사용하면 프로젝터가 고장나거나 드문 경우지만 폭발 사고까지 일어날 수 있습니다.

#### **광원 교체**

프로젝터를 끄고 전원 콘센트에서 분리한 다음 자격을 갖춘 서비스 담당자에게 광원 교체를 문의하십시오.

# **규정 및 서비스 정보**

## **준수 정보**

이 절에서는 모든 관련 요구 사항 및 규정에 관한 선언들을 다룹니다. 확인된 해당 내용은 장치의 명판 라벨과 관련 마킹을 참조해야 합니다.

## **FCC 적합성 선언**

본 장치는 FCC 규정 제 15부를 준수합니다. 기기 작동에는 다음 두 가지 조건이 적용됩니다. (1) 이 장치는 유해한 간섭을 일으키지 않으며 (2) 이 장치는 원치 않는 작동을 일으킬 수 있는 간섭을 포함하여 어떤 간섭을 받더라도 이를 견딜 수 있어야 합니다. 이 장비는 시험을 통해서 FCC 규약 제15부에 따라 클래스 B 디지털 장치의 제한을 준수하는 것으로 확인되었습니다.

이 제한사항은 주거 지역에 설치할 때 유해한 방해 전파를 적절한 수준에서 방지할 목적으로 만들어졌습니다. 본 장비는 무선 주파수 에너지를 생성, 사용 및 방출할 수 있으며, 지침에 따라 설치하고 사용하지 않을 경우 무선 통신에 유해한 간섭을 일으킬 수 있습니다. 그러나 특정한 설치 조건에서 장애가 발생하지 않는다는 보장은 없습니다. 본 기기가 라디오나 텔레비전 수신에 해로운 전파 장애를 일으킬 경우 기기를 껐다가 도로 켜거나, 다음 조치 중 하나 이상을 이용해서 장애를 바로잡도록 시도할 수 있습니다.

- 수신 안테나의 방향을 바꾸거나 다른 곳에 설치합니다.
- 기기와 수신기 사이 간격을 넓힙니다.
- 수신기가 연결된 회로와 다른 회로의 콘센트에 장비를 연결하십시오.
- 판매점에 문의하거나 라디오/TV 전문 기술자의 도움을 받습니다.

**경고:** 적합성에 대해 책임 있는 당사자로부터 명시적으로 승인되지 않은 변경 또는 수정이 있을 경우 장비 사용 권한이 취소될 수 있음을 주의합니다.

## **캐나다 산업부 선언**

CAN ICES-003(B) / NMB-003(B)

## **유각 국가의 CE 적합성 선언**

본 장치는 EMC 지침 2014/30/EU 및 저전압 지침 2014/35/EU를 준수합니다. Ecodesign 지침 2009/125/EC.

#### **아래 정보는 EU 회원국에만 적용됩니다.**

오른쪽 기호는 전자 장비 폐기물 처리 지침(WEEE) 2012/19/EU 을 따릅니다. 이 기호는 장치를 분류되지 않은 일반 쓰레기로 폐기해서는 안되고 현지 법률에 따라 회수 및 수거 시스템을 사용해야 한다는 요건을 표시합니다.

#### **RoHS2 적합성 선언**

본 제품은 전기 및 전자 기기 내 특정 유해 물질 사용의 제한에 관한 유럽 의회와 이사회의 2011/65/EU 지침(RoHS2 지침)에 따라 설계 및 제조되었으며 아래와 같이 유럽 기술 적합 위원회(TAC)가 확정한 최대 농도 값을 준수합니다.

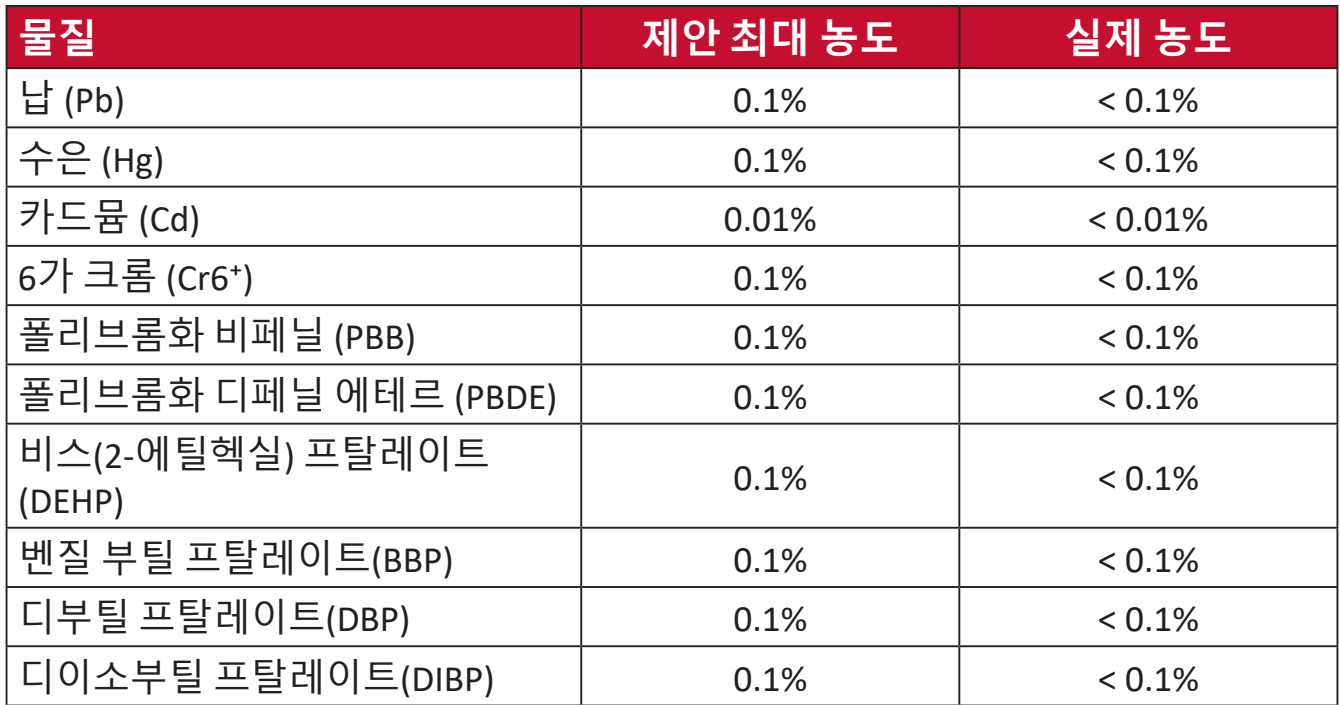

#### **위에서 언급한 제품의 일부 구성요소는 아래의 내용과 같이 RoHS2 지침의 부속 문서에 따라 면제됩니다. 면제된 구성요소의 예는 다음과 같습니다.**

- 다음 기준치(램프당)를 초과하는 특별 목적의 냉음극 형광등 및 외부 전극 형광등(CCFL 및 EEFL)의 수은:
	- ͫ 단거리(500 mm): 램프당 최대 3.5 mg.
	- ͫ 중거리(> 500 mm ~ 1,500 mm): 램프당 최대 5 mg.
	- ͫ 장거리(> 1,500 mm 이상): 램프당 최대 13 mg.
- 음극선관 유리 내의 납
- 0.2 중량 %를 초과하지 않는 형광등 유리 내의 납
- 중량 %로 최대 0.4%의 납을 함유하는 알루미늄 합금 원소로서의 납
- 중량 %로 최대 4%의 납을 함유하는 구리 합금
- 용융점이 높은 땜납(즉 중량 %로 85% 이상의 납을 함유한 납 합금)에 함유된 납
- 커패시터, 예를 들어 압전 장치에서 유리 또는 유전체 세라믹이 아닌 세라믹이나 유리 또는 세라믹 매트릭스 화합물에 납을 함유한 전기 및 전자 부품

## **인도의 유해물질 제한**

유해물질 제한 선언(인도) 이 제품은 밒"India E-waste Rule 2011(인도 E-폐기물 규칙 2011)"을 준수하며, 해당 규칙 Schedule 2에서 규정한 면제 사항을 제외하고 카디뮴 0.1 중량 % 비율 및 0.01 중량 % 비율을 초과하는 농도로 납, 수은, 육가크로뮴, 폴리브롬화 비페닐 또는 폴리브롬화 디페닐을 사용하는 것을 금지합니다.

## **제품 수명 완료에 따른 폐기 처리**

ViewSonic®은 환경 보존을 위해 노력하고 있습니다. 보다 스마트한 그린 컴퓨팅에 동참해주시면 고맙겠습니다. 자세한 내용은 ViewSonic® 웹사이트를 참조하십시오.

#### **미국 및 캐나다:**

https://www.viewsonic.com/us/go-green-with-viewsonic

## **유럽:**

https://www.viewsonic.com/eu/go-green-with-viewsonic

## **대만:**

https://recycle.epa.gov.tw/

# **저작권 정보**

Copyright© ViewSonic<sup>®</sup> Corporation, 2023. 모든 권한이 보유됨.

Macintosh 및 Power Macintosh는 Apple Inc.의 등록 상표입니다.

Microsoft, Windows 및 Windows 로고는 미국과 기타 국가에서 Microsoft Corporation의 등록 상표입니다.

ViewSonic® 세 마리의 새 로고, OnView, ViewMatch 및 ViewMeter는 ViewSonic® Corporation의 등록 상표입니다.

VESA는 Video Electronics Standards Associa�on의 등록상표입니다. DPMS, DP 포트 및 DDC는 VESA의 상표입니다.

ENERGY STAR® 는 미국 환경 보호국(EPA)의 등록 상표입니다.

ENERGY STAR® 파트너로서 ViewSonic® Corpora�on은 이 제품이 에너지 효율을 위한 ENERGY STAR® 지침을 충족함을 확인합니다.

**법적 고지:** ViewSonic® Corpora�on은 여기에 포함된 기술적 오류나 편집상의 오류 또는 누락에 대해 책임지지 않습니다. 본 설명서 또는 본 제품의 성능이나 사용에서 야기된 우발적, 필연적 손해에 대해 책임이 없습니다.

제품의 끊임없는 개선을 위해 ViewSonic® Corpora�on은 사전 통보 없이 제품 사양을 변경할 수 있는 권한을 보유하고 있습니다. 본 설명서의 내용은 사전 통보 없이 변경될 수 있습니다.

ViewSonic® Corpora�on의 사전 서면 허가 없이는 어떤 용도로도 본 설명서의 일부분을 임의의 수단을 통해 복사, 복제, 배포할 수 없습니다.

PX749-4K\_UG\_KRN\_1a\_20230814

## **고객 서비스**

기술 지원 또는 제품 서비스를 받으려면 아래 표를 참조하거나 가까운 판매점으로 연락하십시오.

**참고:** 이 경우 제품의 일련 번호를 알려주어야 합니다.

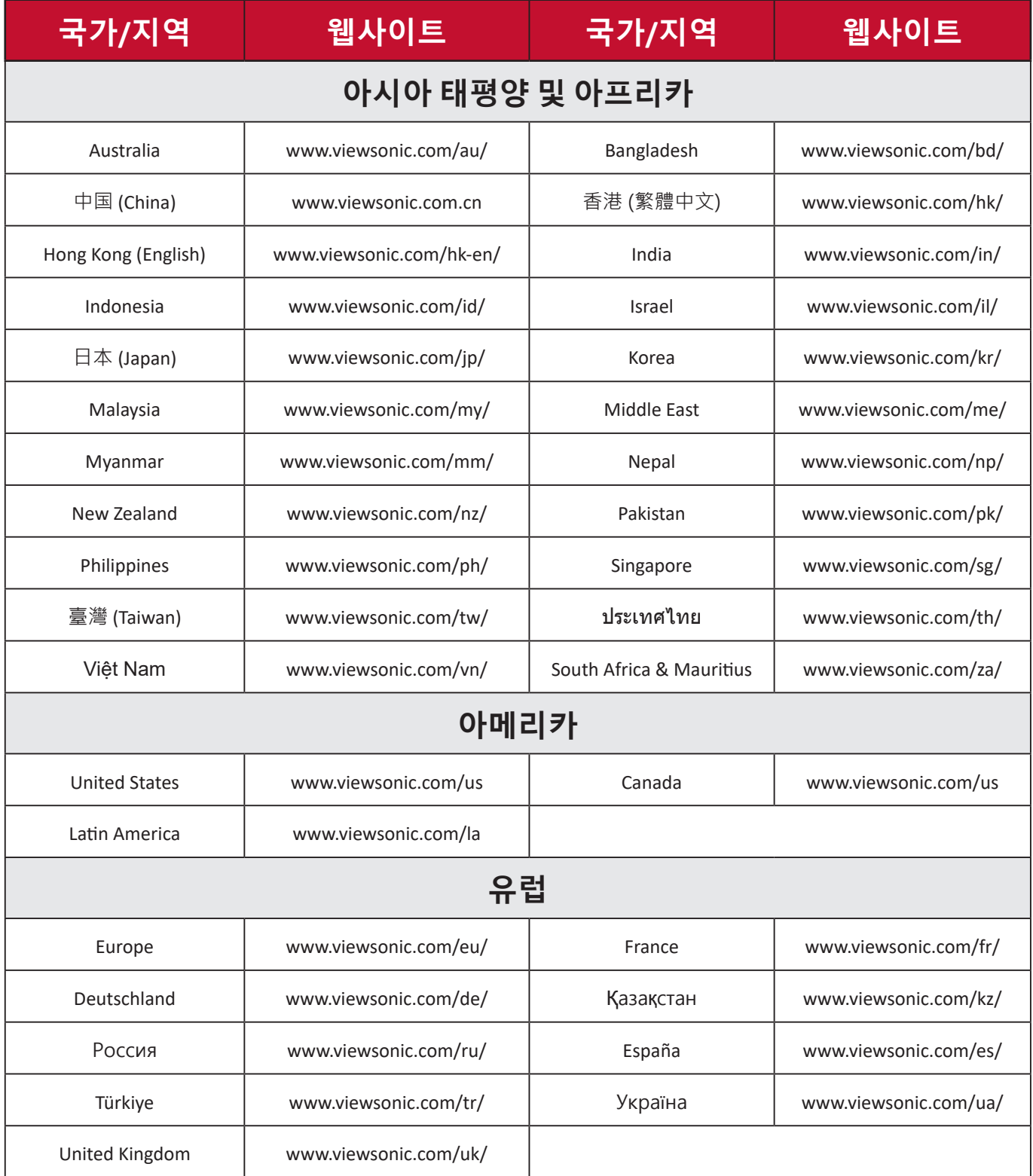

#### **제한적 보증**

ViewSonic® 프로젝터

#### **보증 적용 범위:**

ViewSonic® 은 통상적으로 사용할 경우 제품이 보증 기간 동안 재료 및 제조상 결함이 없음을 보증합니다. 보증 기간 동안 제품의 재료 또는 제조상 결함이 있는 것으로 입증되면 ViewSonic® 은 단독 재량으로 제품을 수리하거나 유사한 제품으로 교체합니다. 교체 제품 또는 부품에는 다시 제조되거나 개조된 부품 또는 구성품이 포함될 수 있습니다.

#### **3년 일반 보증:**

아래 명시된 1년 제한 보증에 따라 북미 및 남미 지역의 보증이 적용됩니다. 최초 구매일로부터 램프를 제외한 모든 부품에 대해 3년 보증이 적용되며, 램프의 경우 1년 간의 보증이 적용됩니다.

다른 지역 또는 국가에서는 다음과 같은 규정이 적용됩니다: 보증 정보는 현지 대리점 또는 ViewSonic® 지사에 문의하시기 바랍니다.

#### **과도 사용 시 1년 보증:**

프로젝터 사용 시간이 하루 14시간을 초과하는 환경, 북남미 지역: 최초 구매일로부터 램프를 제외한 모든 부품에 대해 1년 보증이 적용되며, 램프의 경우 90일 간의 보증이 적용됩니다. 유럽: 최초 구매일로부터 램프를 제외한 모든 부품에 대해 1년 보증이 적용되며, 램프의 경우 90일 간의 보증이 적용됩니다. 다른 지역 또는 국가에서는 다음과 같은 규정이 적용됩니다: 보증 정보는 현지 대리점 또는 ViewSonic® 지사에 문의하시기 바랍니다. 램프 보증은 이용약관, 제품의 상태 및 확인 결과에 따라 달라집니다. 제조업체가 설치한 램프에만 적용됩니다. 별도로 구입한 모든 액세서리 램프는 90일 동안 보증됩니다.

#### **보증 대상:**

이 보증은 최초의 소비 구매자에게만 유효합니다.

#### **보증 미적용 범위:**

**1.** 일련 번호가 훼손, 수정 또는 제거된 모든 제품

- **2.** 다음 원인에 의해 발생한 손상, 기능 저하 또는 오작동:
	- ͫ 사고, 오용, 태만, 화재, 홍수, 번개 또는 기타 자연 재해, 승인되지 않은 제품 개조나 제품과 함께 제공된 지침을 따르지 않고 사용한 경우
	- ͫ 제품 사양을 벗어난 사용
	- ͫ 정상적인 사용 조건과 다른 용도로 제품을 작동시킨 경우
- ͫ ViewSonic® 에서 승인하지 않은 사람에 의해 수리하거나 수리를 시도한 경우
- ͫ 배송 중 발생한 제품의 손상
- ͫ 제품의 제거 또는 설치
- ͫ 전력 변동 또는 정전과 같은 제품 외적 원인
- ͫ ViewSonic의 사양과 맞지 않는 소모품 또는 부품을 사용한 경우
- ͫ 통상적인 마모 및 파열
- ͫ 제품 결함과 관계없는 기타 모든 원인
- **3.** 제거, 설치, 설정 서비스에 요금이 부과되는 경우

#### **서비스를 받는 방법:**

- **1.** 보증 서비스를 받는 방법에 대한 자세한 내용은 ViewSonic® 고객 지원 센터에 문의하십시오("고객 서비스" 페이지 참조). 이 경우 제품의 일련 번호를 알려주어야 합니다.
- **2.** 보증 서비스를 받으려면 다음을 제공해야 합니다: (a) 날짜기 기재된 영수증 원본, (b) 고객의 이름, (c) 고객의 주소, (d) 문제점에 대한 설명 및 (e) 제품의 일련 번호
- **3.** 제품을 원래의 포장재로 포장하여 공인 ViewSonic® 서비스 센터 나 ViewSonic® 으로 가져오거나 운임을 선불하여 보내십시오.
- **4.** 가까운 ViewSonic® 서비스 센터에 대한 자세한 정보나 이름은 ViewSonic® 에 문의하십시오.

#### **묵시적 보증의 한계:**

당사는 상품성 및 특정 목적에의 적합성에 대한 묵시적인 보증을 포함하여 여기에 포함된 설명을 벗어나는 어떠한 명시적 또는 묵시적 보증도 하지 않습니다.
## **손해의 배제:**

ViewSonic의 책임은 제품의 수리 또는 교체 비용으로 제한됩니다. ViewSonic® 은 다음을 책임지지 않습니다.

**1.** 다음과 같은 손해의 가능성에 대해 통보받은 경우라 할지라도, 제품의 결함으로 인한 다른 재산의 손해, 불편으로 인한 손해, 제품의 미사용, 시간의 손실, 이익의 손실, 사업 기회의 손실, 영업권의 손실, 사업 관계의 방해 또는 기타 상업상 손해

**2.** 부수적이든, 결과적이든 기타 모든 손해

**3.** 다른 당사자에 의해 고객에게 제기된 모든 손해 배상

## **주법의 효력:**

이 보증은 고객에게 특정한 법적 권리를 부여하며 고객은 주별로 다른 기타 권리도 보유할 수 있습니다. 일부 지방 정부에서는 묵시적 보증에 대한 제한을 허용하지 않으며 부수적 또는 결과적 손해의 배제를 허용하지 않으므로 상기 제한 및 예외가 적용되지 않을 수도 있습니다.

## **미국 및 캐나다 이외의 지역에서 판매된 경우:**

미국 및 캐나다 이외의 지역에서 판매된 ViewSonic® 제품에 대한 보증 정보 및 서비스에 대해서는 ViewSonic® 또는 현지의 ViewSonic® 대리점에 문의하십시오.

중국 본토(홍콩, 마카오 및 대만 제외)에서 이 제품의 보증 기간은 유지보수 보증서의 조건에 따릅니다.

유럽 및 러시아 사용자의 경우 제공된 보증에 대해 자세한 전문은 다음에서 확인할 수 있습니다.<http://www.viewsonic.com/eu/>의 "지원/보증 정보"

UG의 프로젝터 보증 약관 서식 VSC\_TEMP\_2005

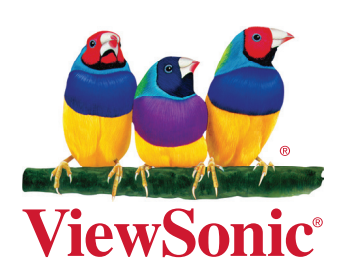